#### **CLPA Member Manual**

**3rd Edition**

CC-Link Partner Association

# <<Revision history>>

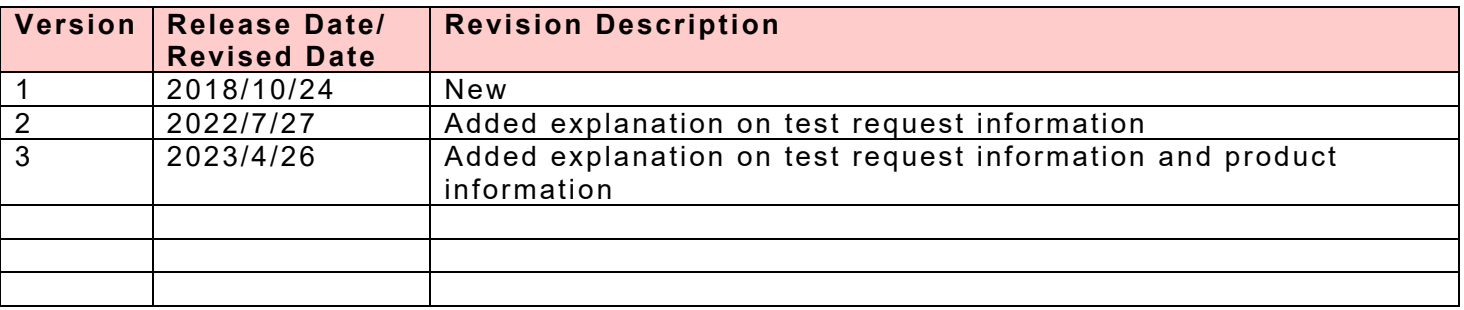

#### <<Contents>>

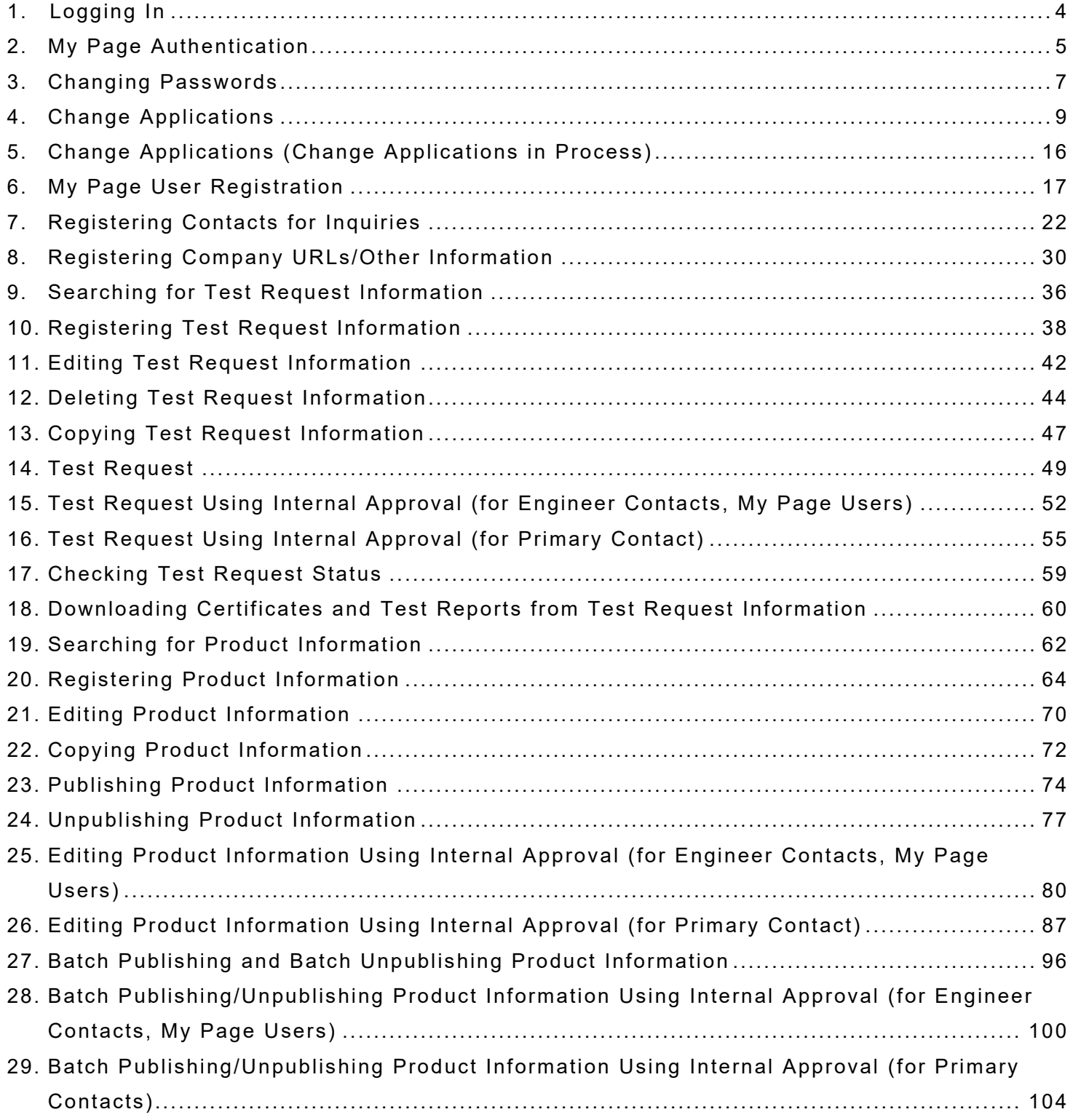

# <span id="page-3-0"></span>**1. Logging In**

Access via the CLPA official site top page. <<URL>> <https://www.cc-link.org/en/index.html>

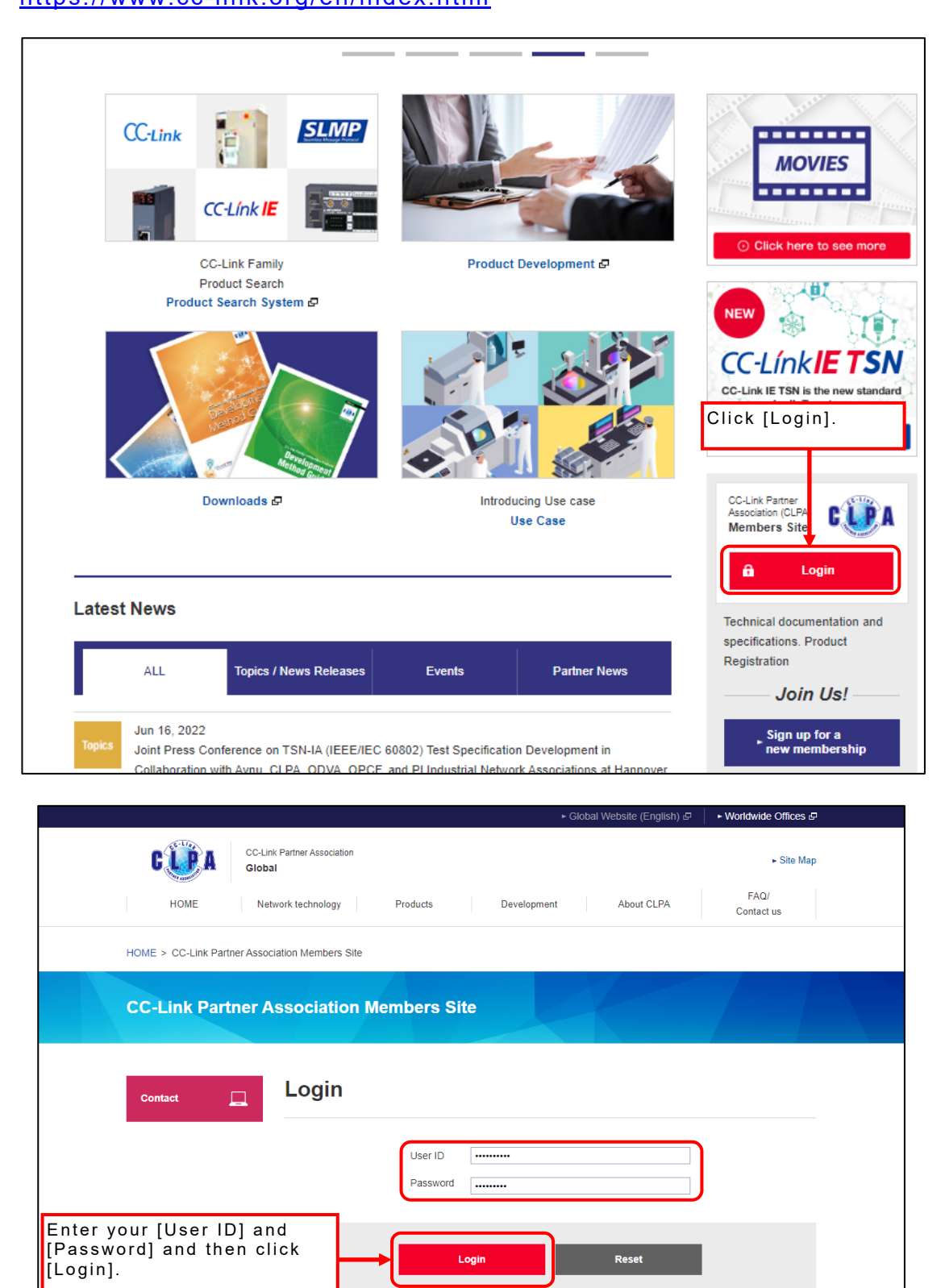

 $\bar{A}$  Page Top

• Please contact the CLPA if you forget your ID or password. ► To become a member please visit the About CLPA Membership page

► Click here for CLPA Member Manual

# <span id="page-4-0"></span>**2. My Page Authentication**

The exclusive member pages will appear after logging in. Only [Downloads] on this screen can be used.

Separate authentication is required in order to register/change product information or perform master maintenance.

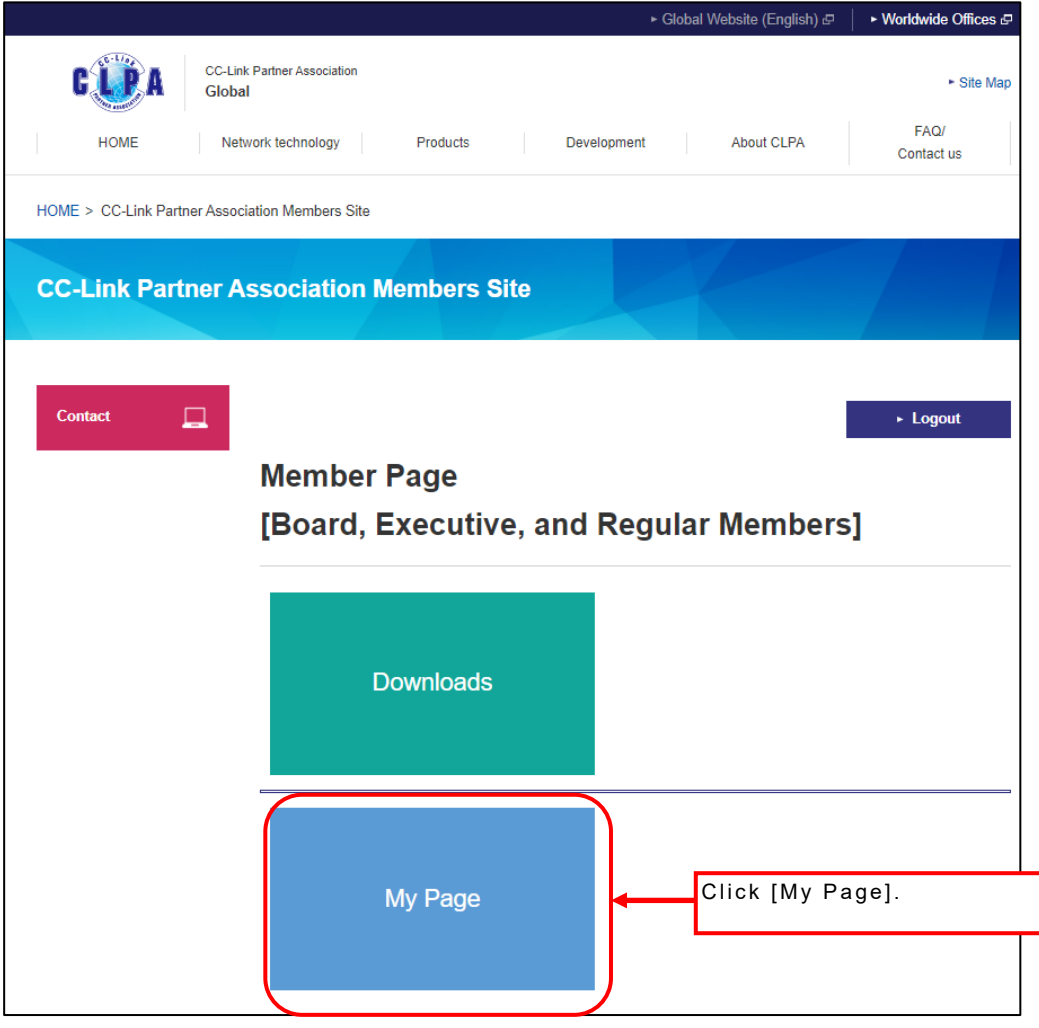

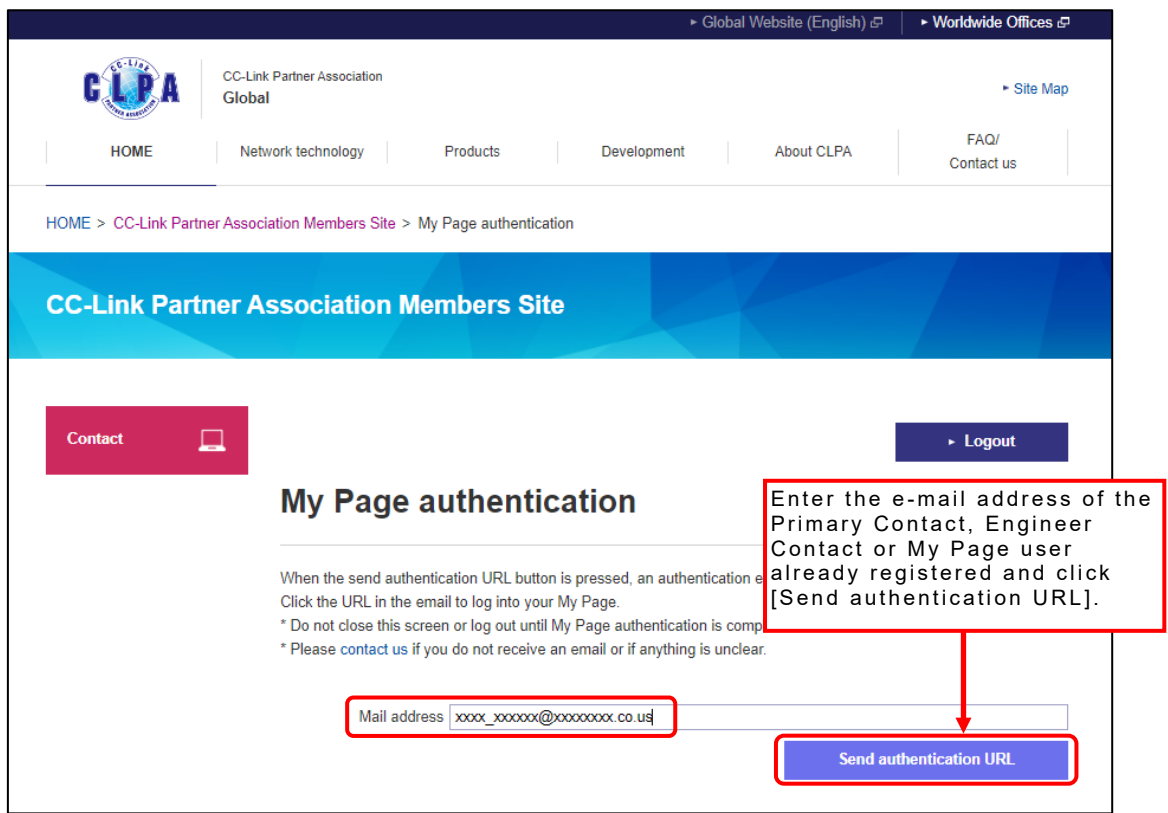

An authentication e-mail will be sent to the entered e-mail address.

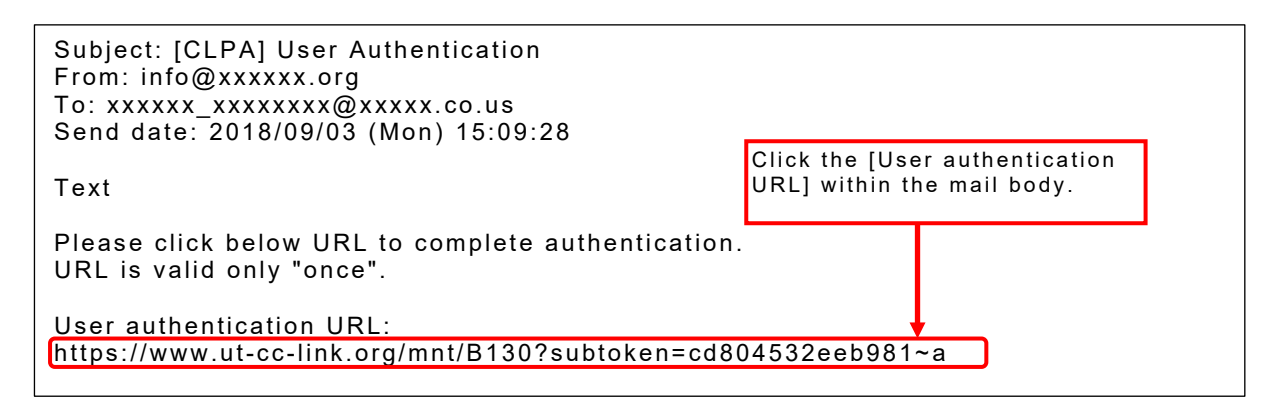

Authentication is completed and the relevant [My Page] screen appears.

# <span id="page-6-0"></span>**3. Changing Passwords**

Member information can be changed using the My Page screen.

Screen example (board member, executive member, regular member)

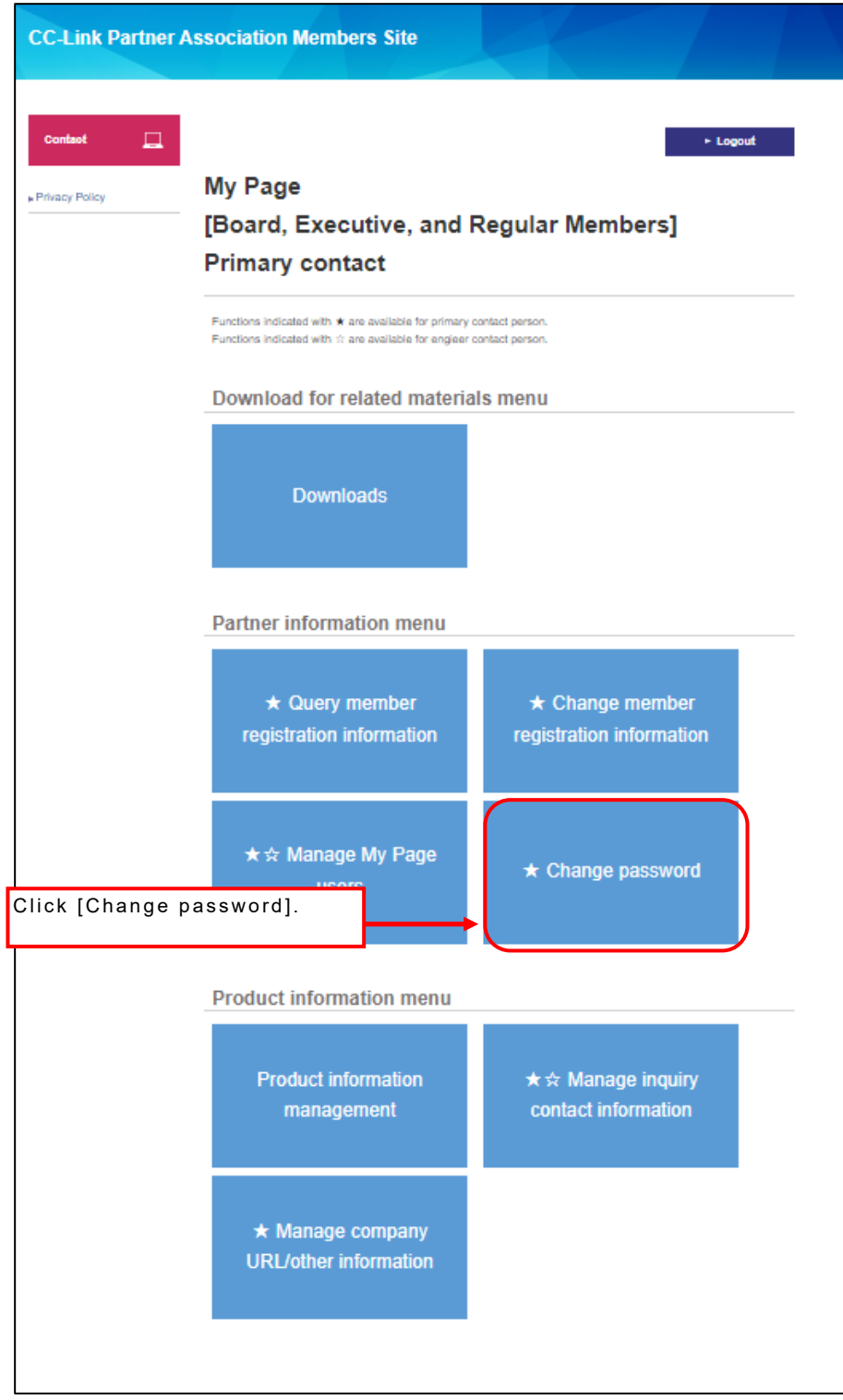

 $\overline{\phantom{a}}$ 

Only the Primary Contact can change passwords.

Only the Primary Contact can authenticate initial passwords (after initial login or after password reset). Be sure to change the initial password before beginning use.

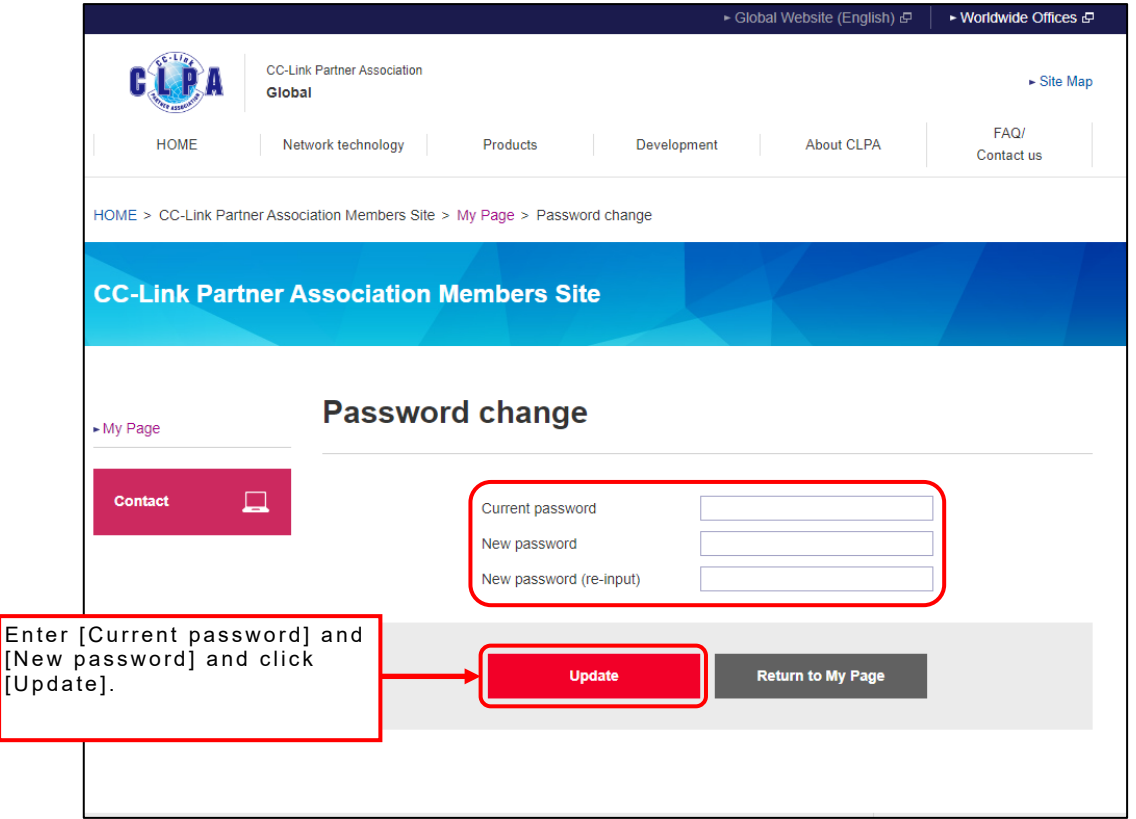

Use a combination of 4 letter types (upper case, lower case, numbers, and symbols) for the new password, totaling 8 to 12 characters. Note that the password cannot be set to the [User ID] or [Current password].

Passwords are valid for 180 days.

An email reminder will be sent when the validity period is almost over.

Once the validity period has passed, the system cannot be used until the password has been changed.

The Primary Contact should periodically change the password.

Note that the Primary Contact will be directed to the password change screen upon login.

The following items are called the initial password.

- The password sent by CC-Link via e-mail notification after signing up
- The password sent via e-mail notification after a forgotten-password request to CC-Link

Initial passwords are valid for 7 days. The initial password cannot be used if the validity period is expired. The Primary Contact should always change the password within the validity period.

# <span id="page-8-0"></span>**4. Change Applications**

Member information can be changed using the My Page screen.

Screen example (Board member, Executive member, Regular member)

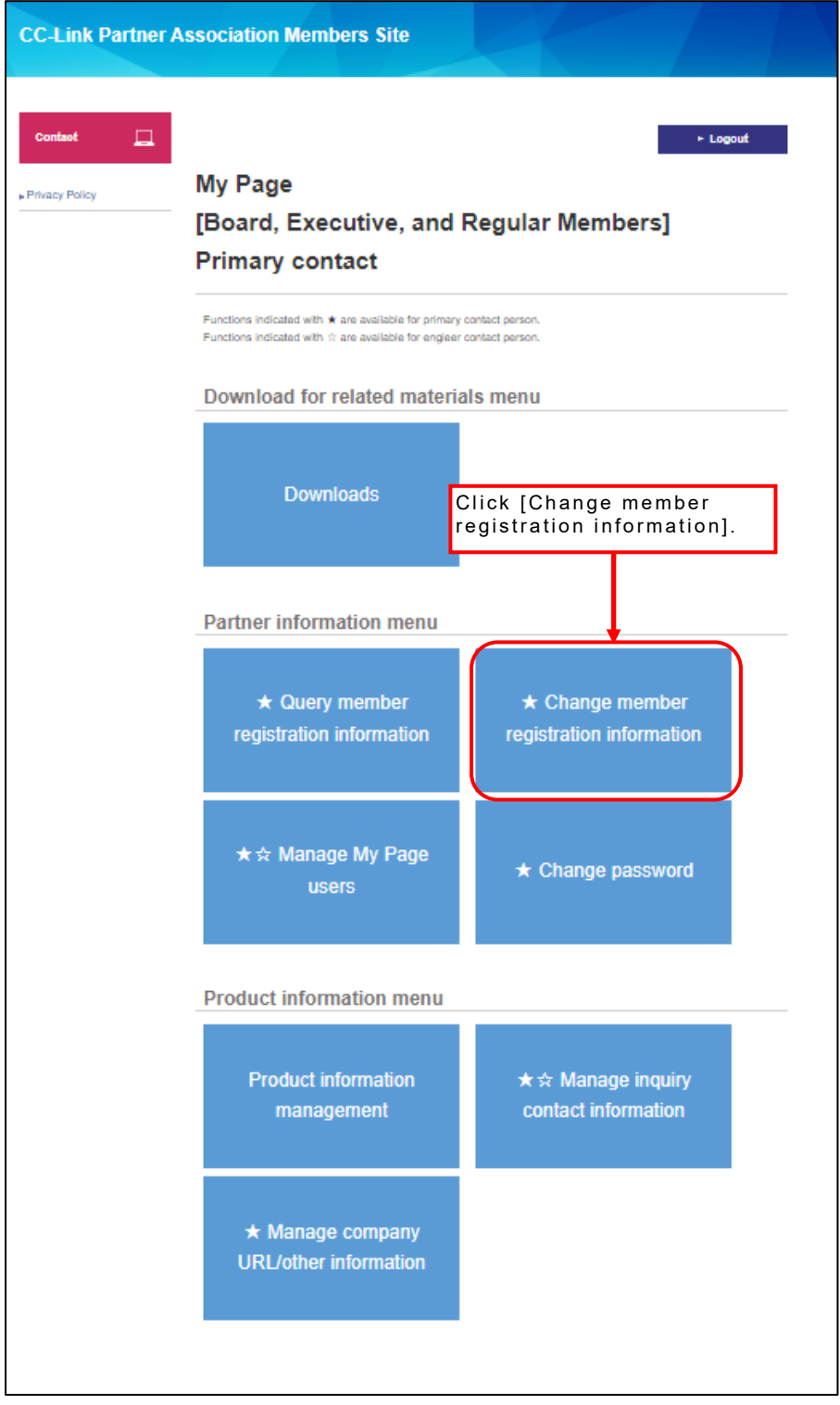

Only the Primary Contact can change member registration information.

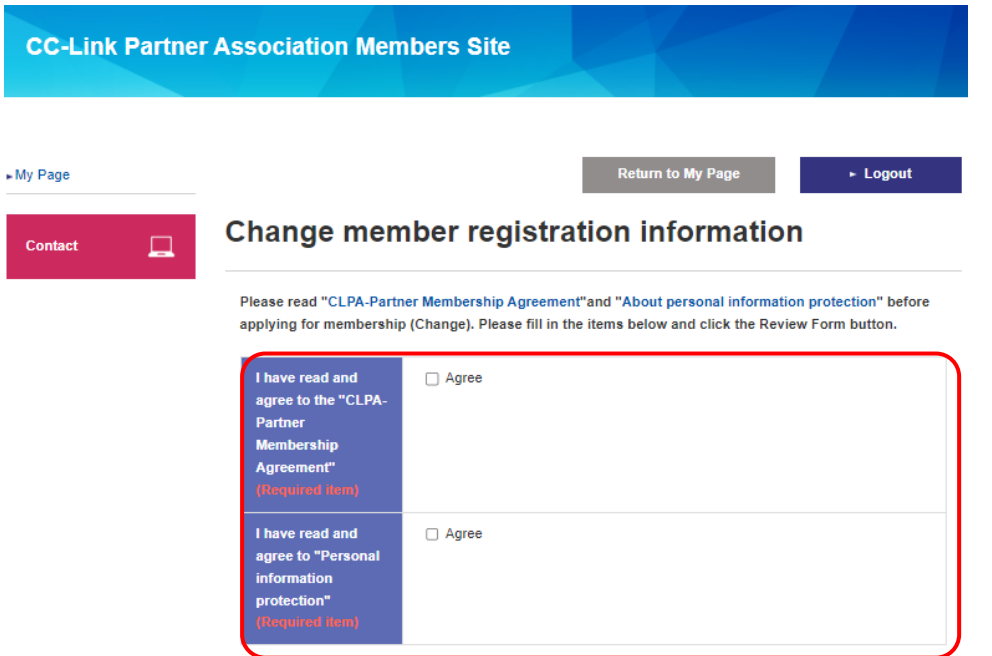

Read the [CLPA-Partner Membership Agreement] and consent to the contents before checking the check box.

Read the [About personal information protection] and consent to the contents regarding the handling of personal information before checking the check box.

Items with a light blue background are mandatory. Other than the mandatory fields, enter only the fields to be changed. Items not entered will not be changed.

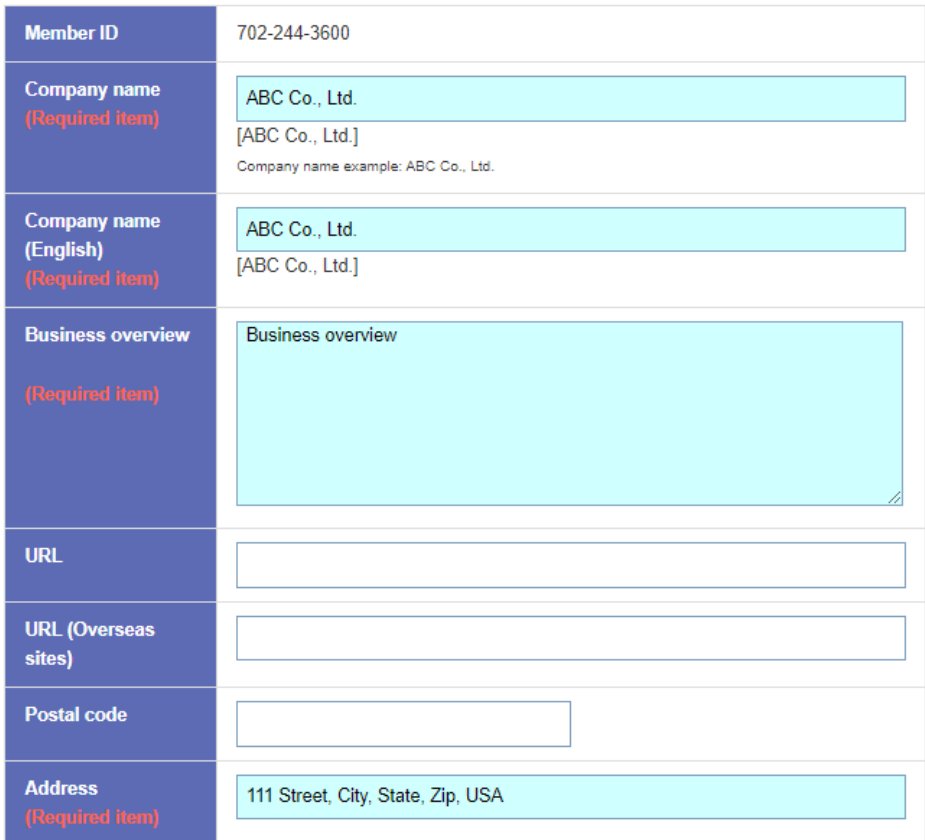

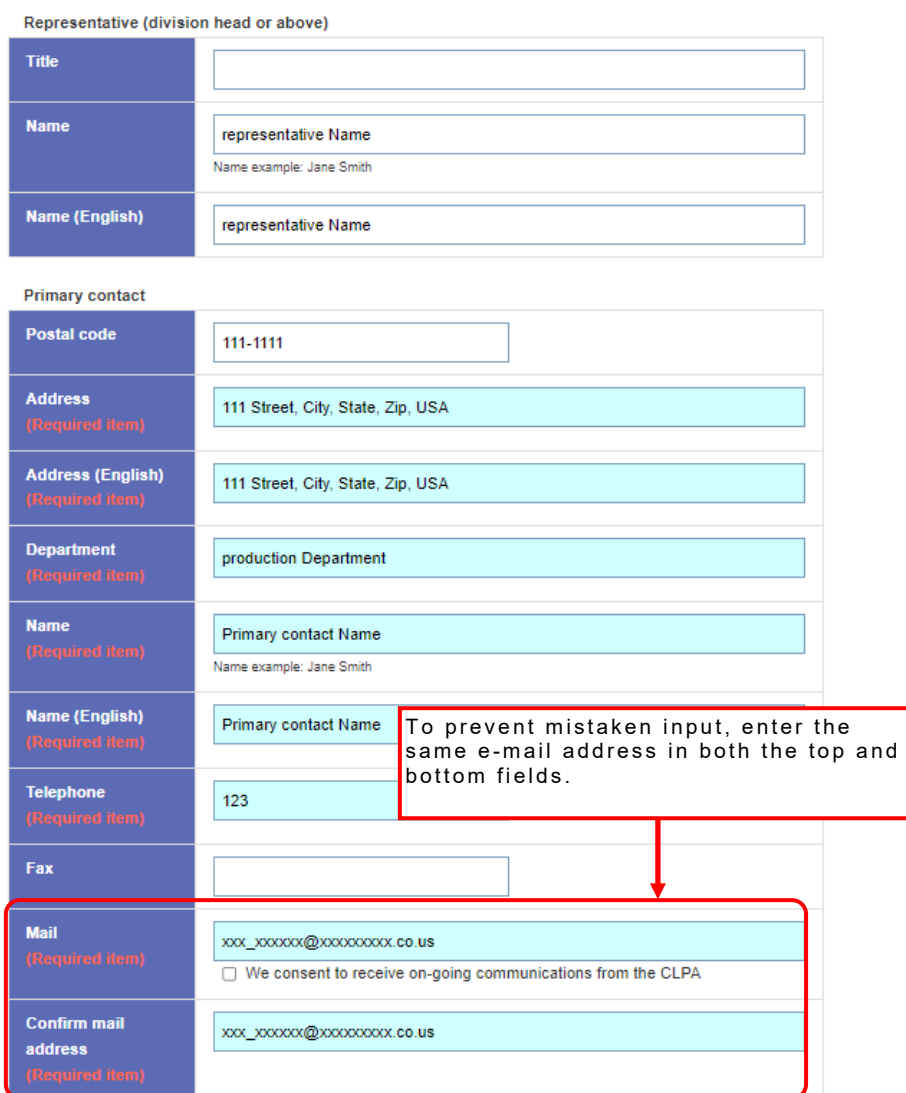

The contact [E-mail address] will appear in the To: field of the change application registration complete message and is thus mandatory.

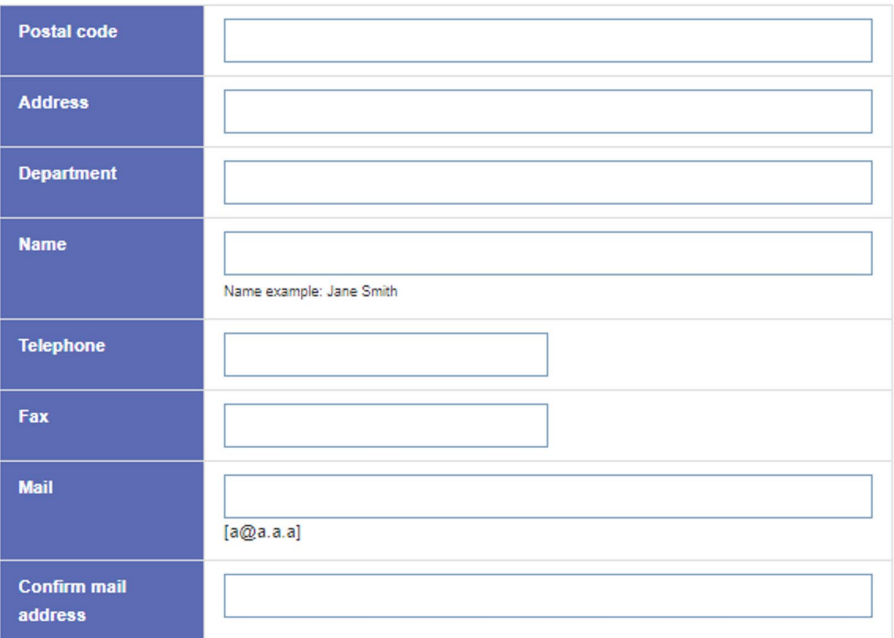

Billing address for annual fee \* Please contact your local branch for payment details. . Automatic update system (Add if different from primary contact)

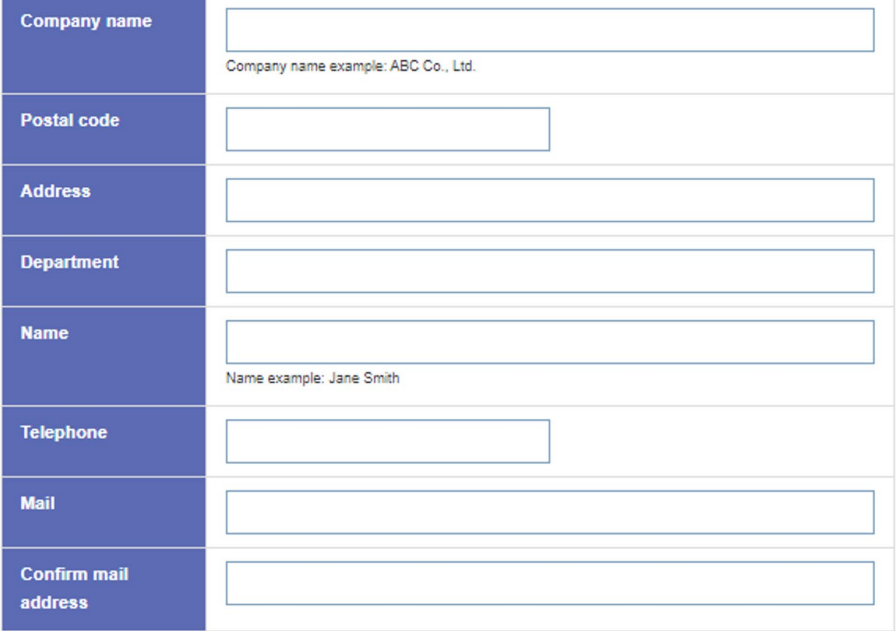

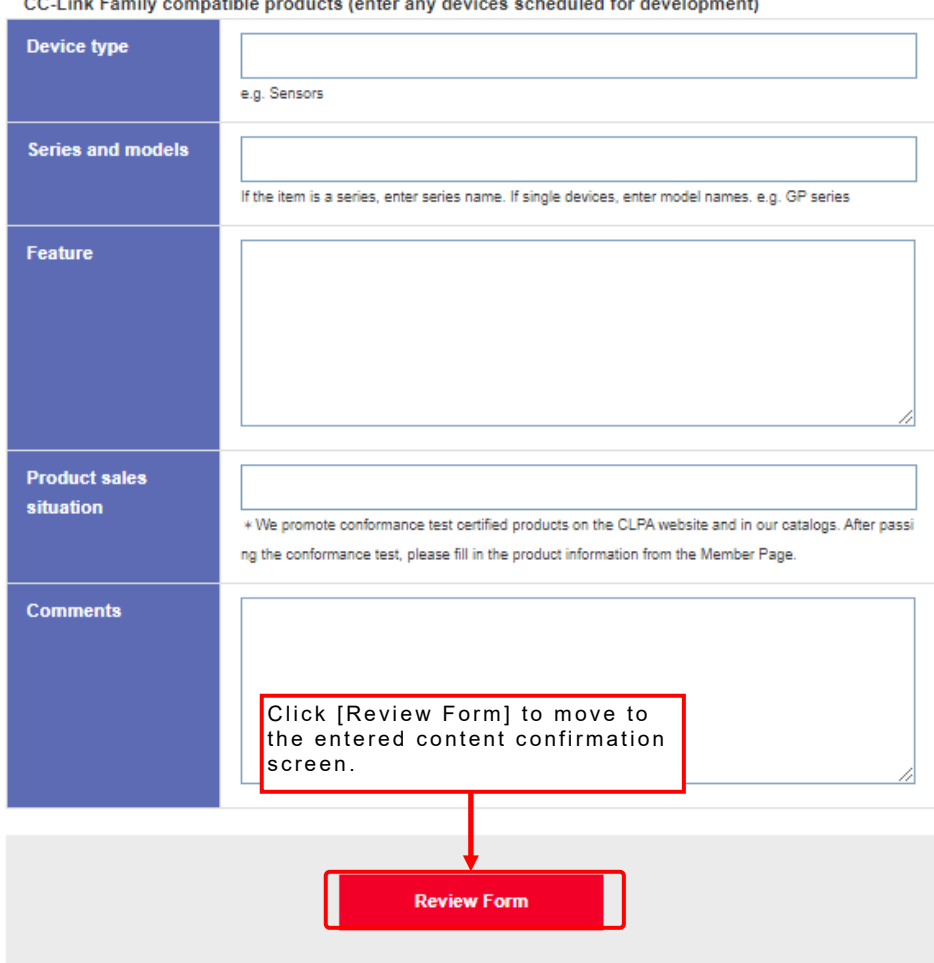

CCJ ink Family atible. nducte lanter env device achodulod fr i. Ш.  $\overline{a}$ 

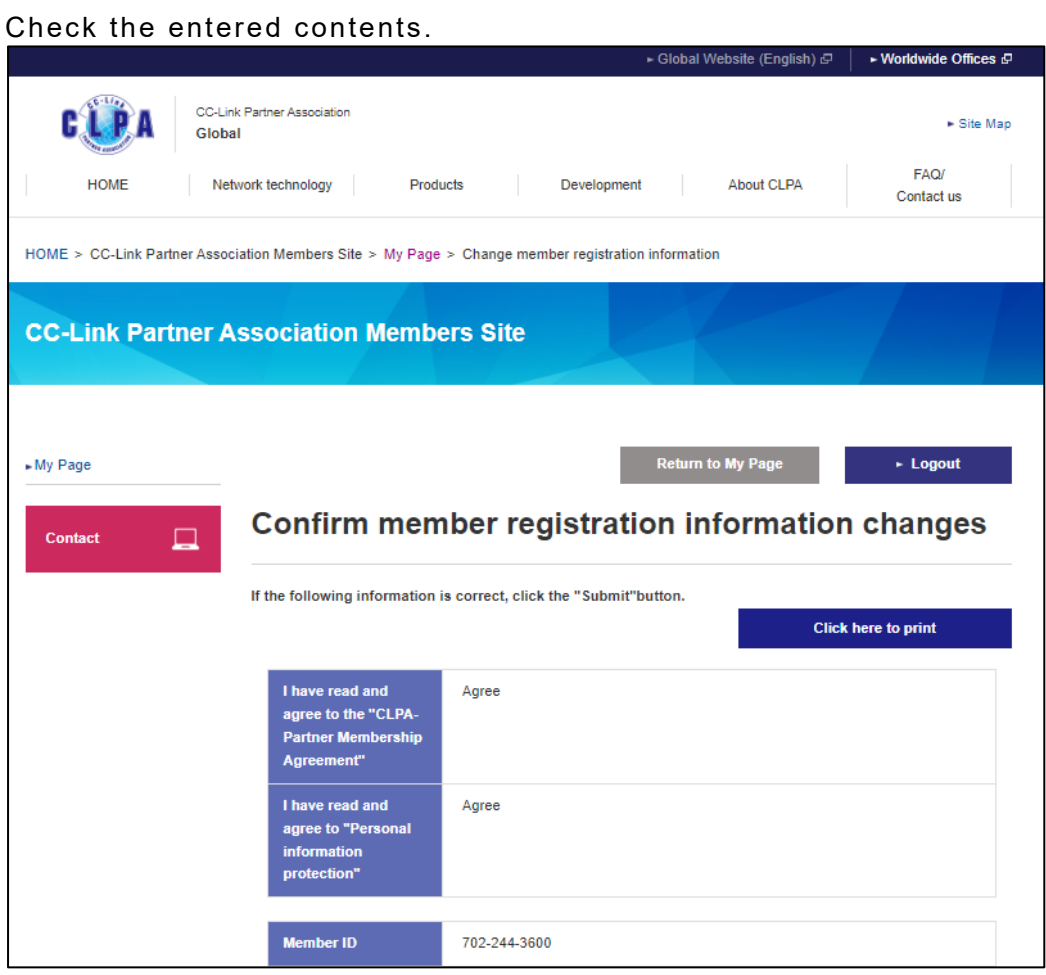

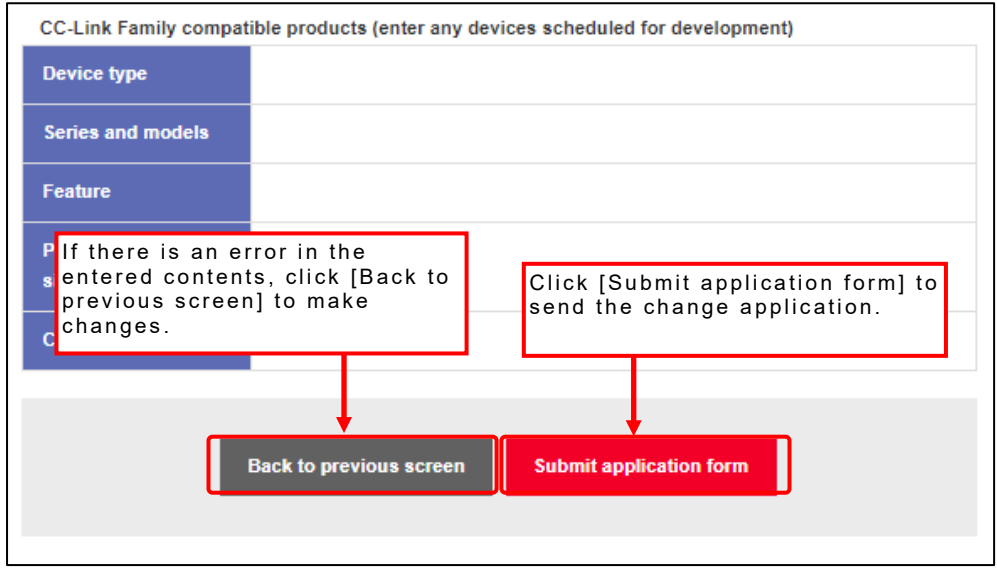

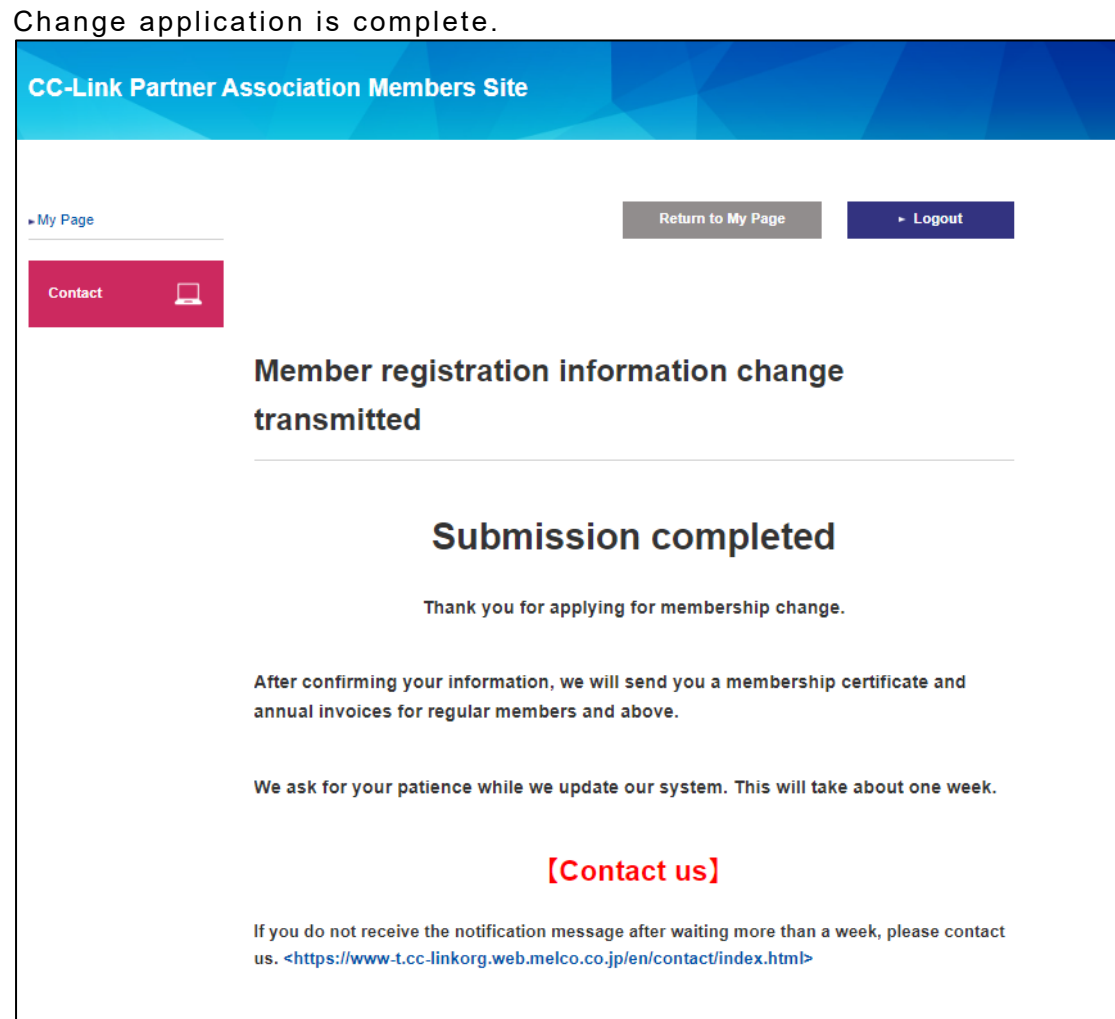

# <span id="page-15-0"></span>**5. Change Applications (Change Applications in Process)**

When making changes to an application in process, the following display will appear for [Change member registration information].

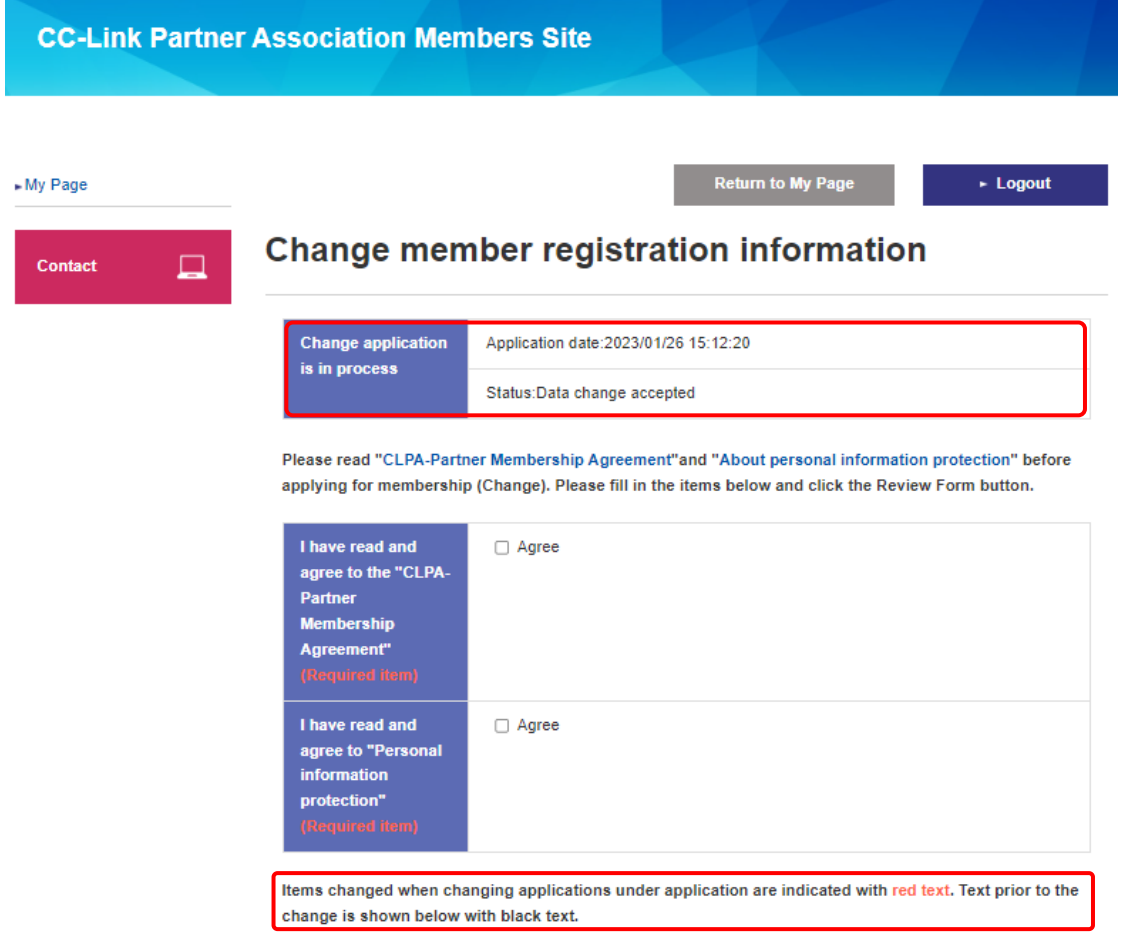

The operation is the same as [4. Change Applications].

Items changed when changing applications in process are displayed with **red text**.

# <span id="page-16-0"></span>**6. My Page User Registration**

Operators other than the Primary Contact or Engineer Contact can be registered as "My Page users" to enable use of the system.

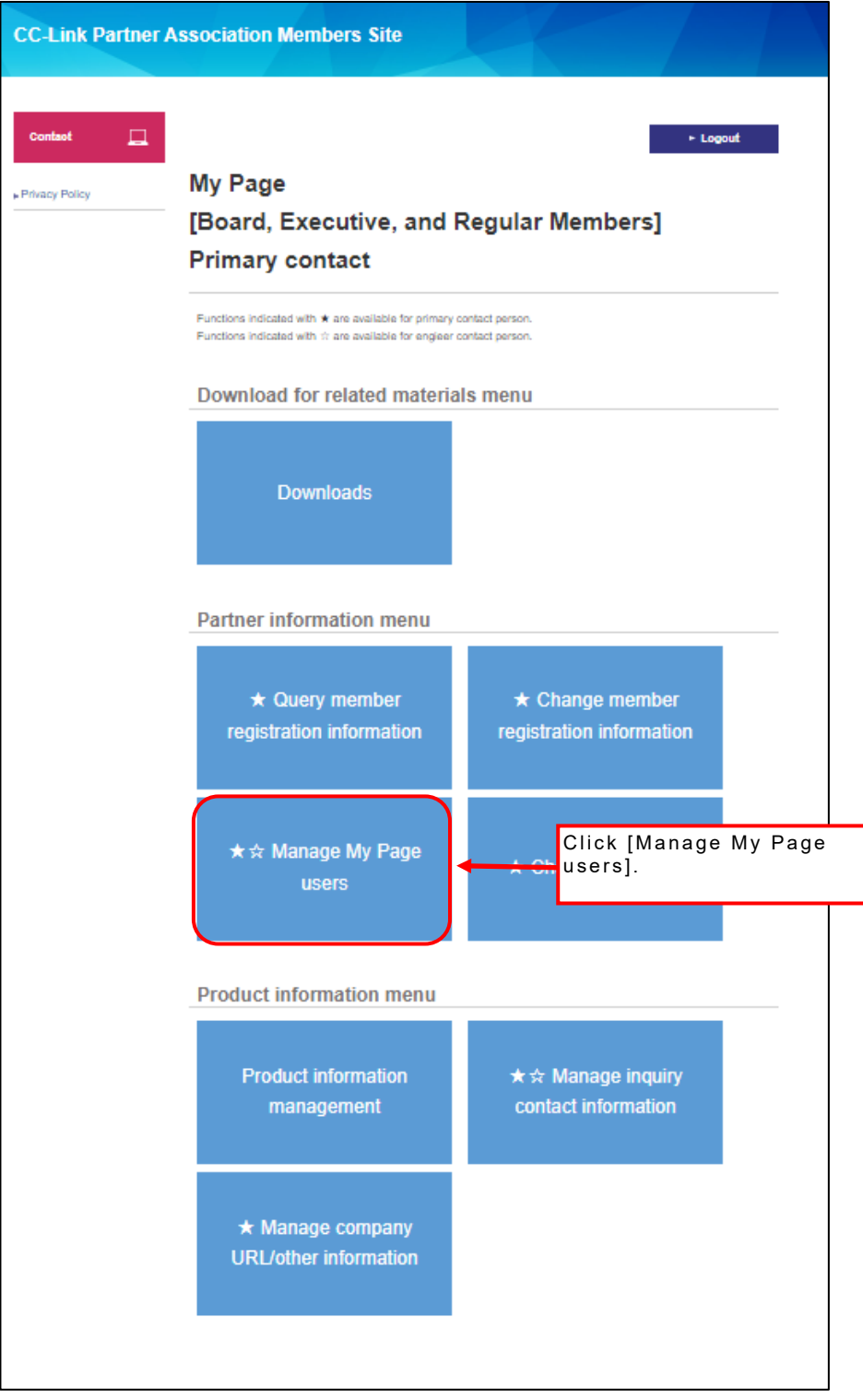

My Page User Management can be used by Primary Contact or Engineer Contact.

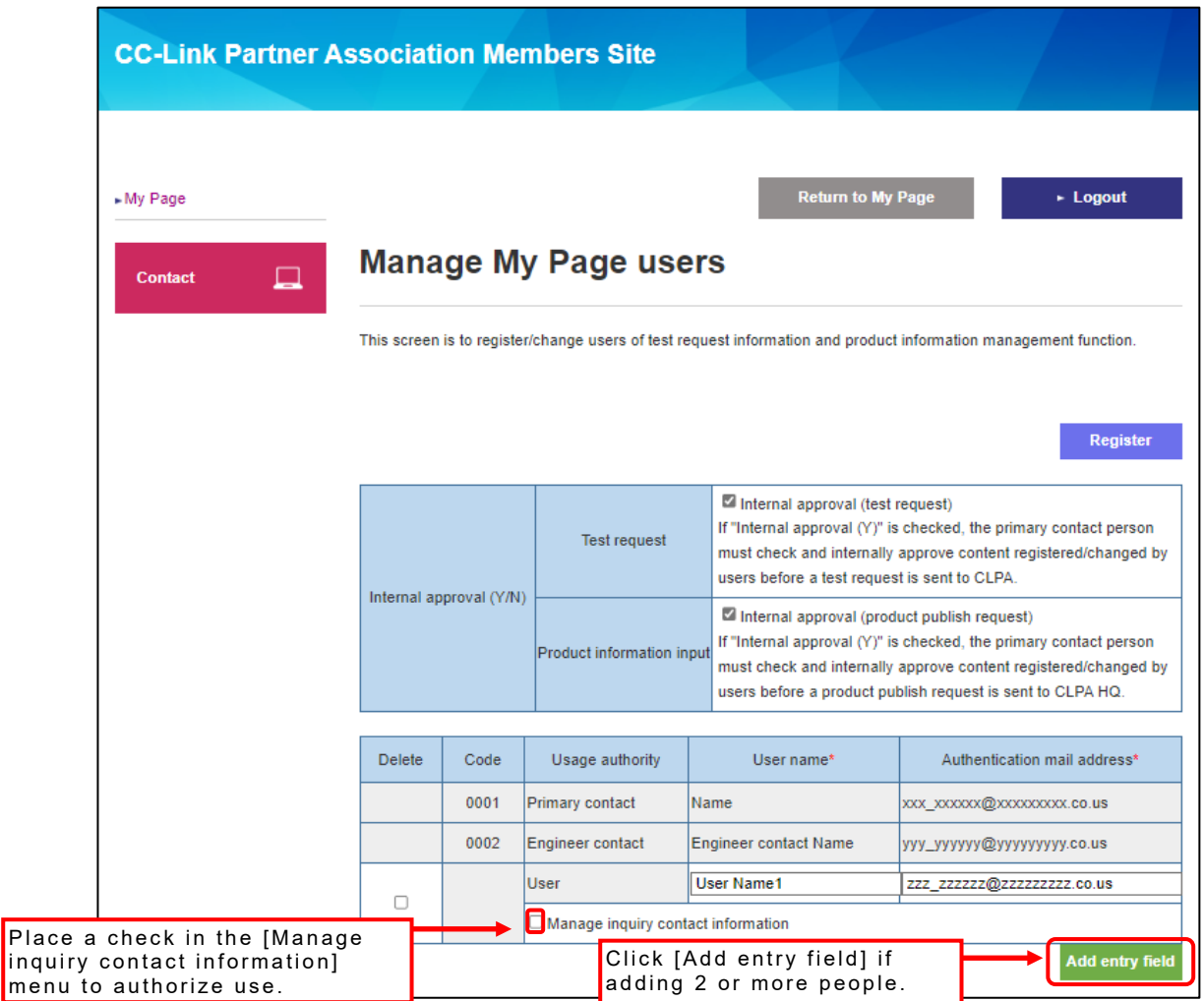

Enter the user name and authentication mail address. Both fields are mandatory. When adding more users, click [Add entry field] to display more entry fields.

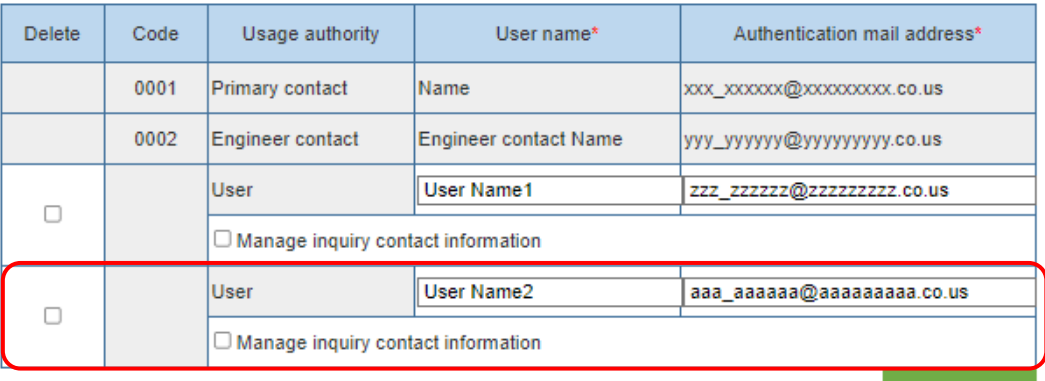

Add entry field

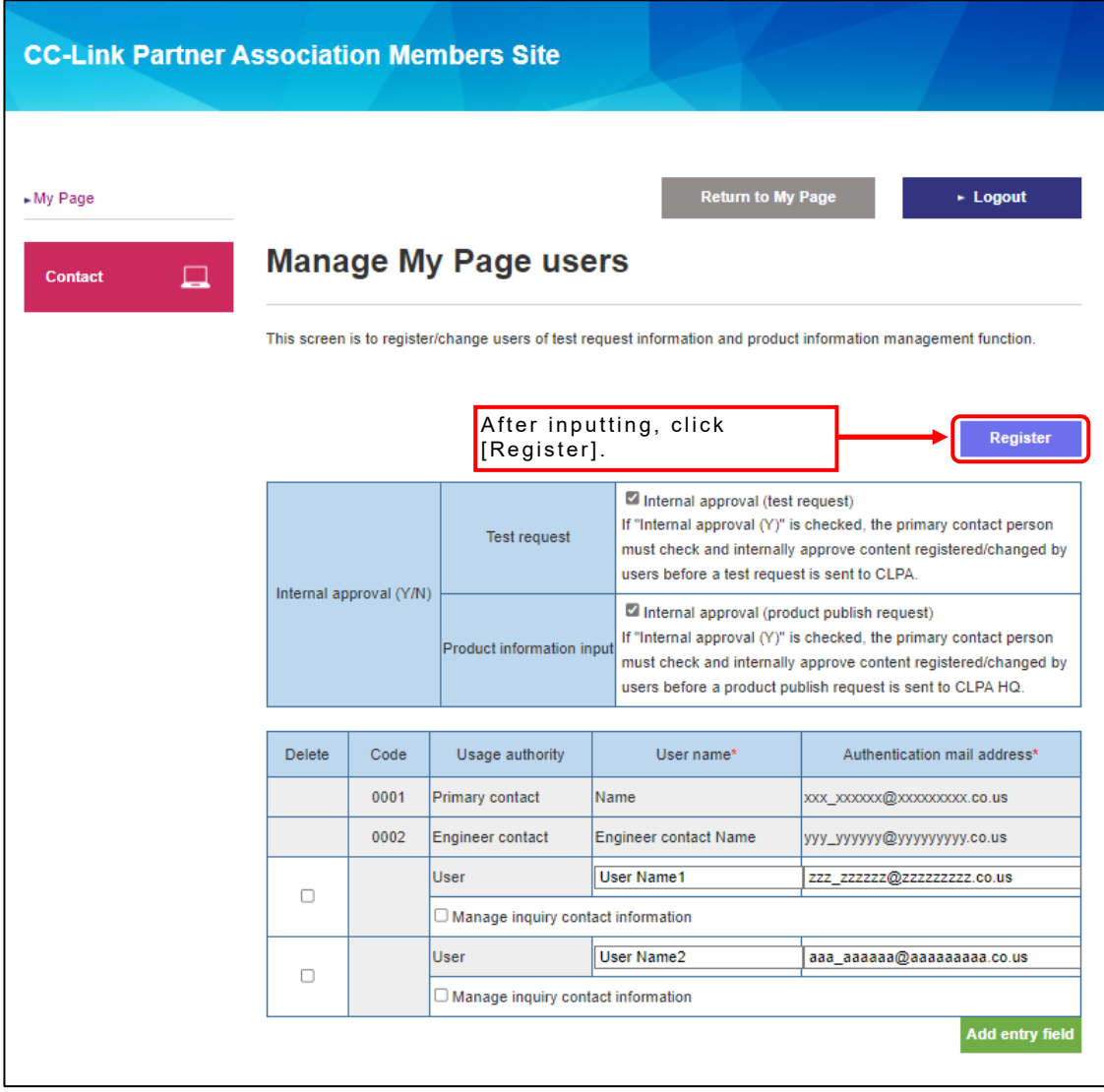

My Page users can be deleted.

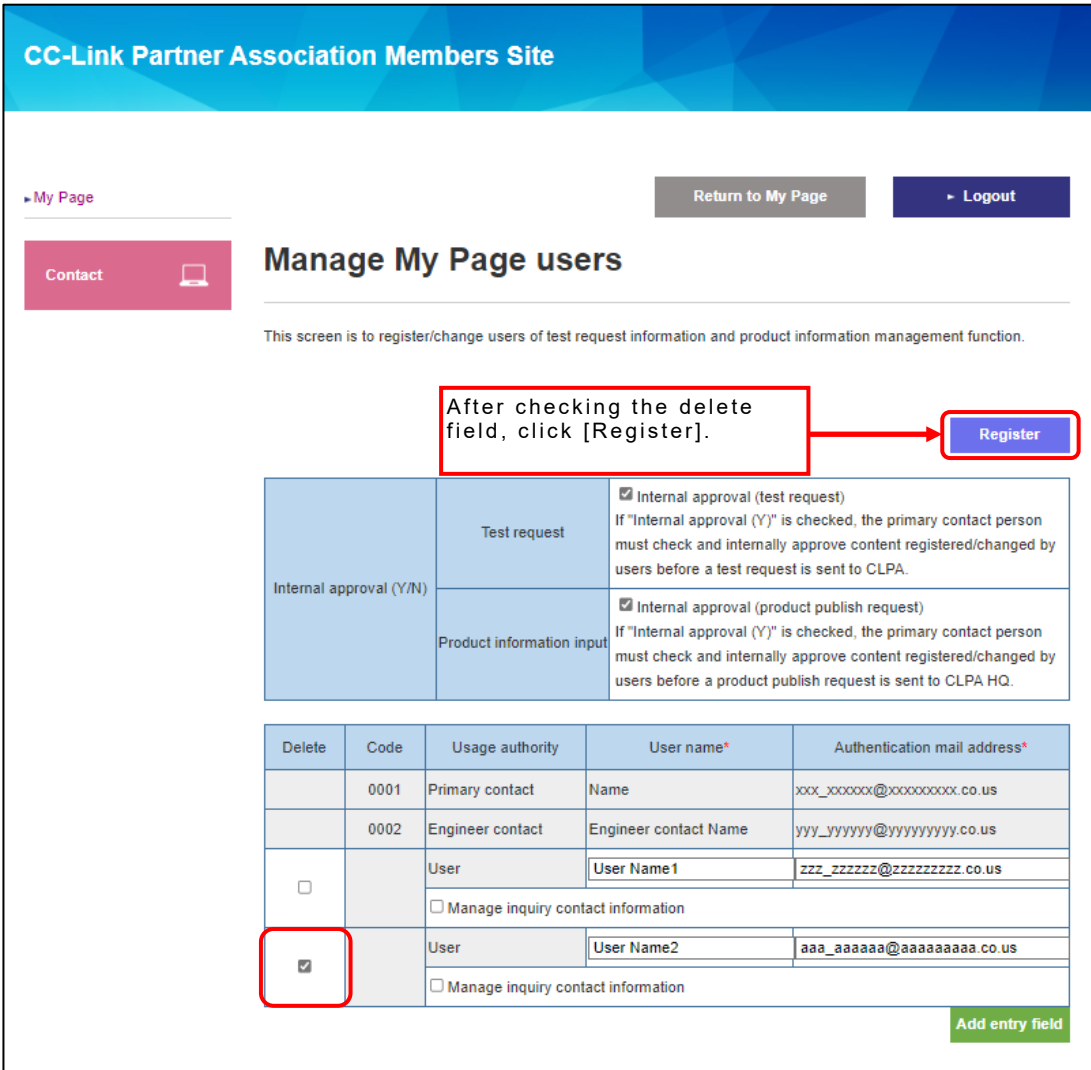

Internal approval process can be configured.

Internal approval indicates the process in which the Primary Contact checks and internally approves content registered/changed by users (Engineer Contact or My Page users) before a test request or product publish (unpublish) request is sent to CLPA.

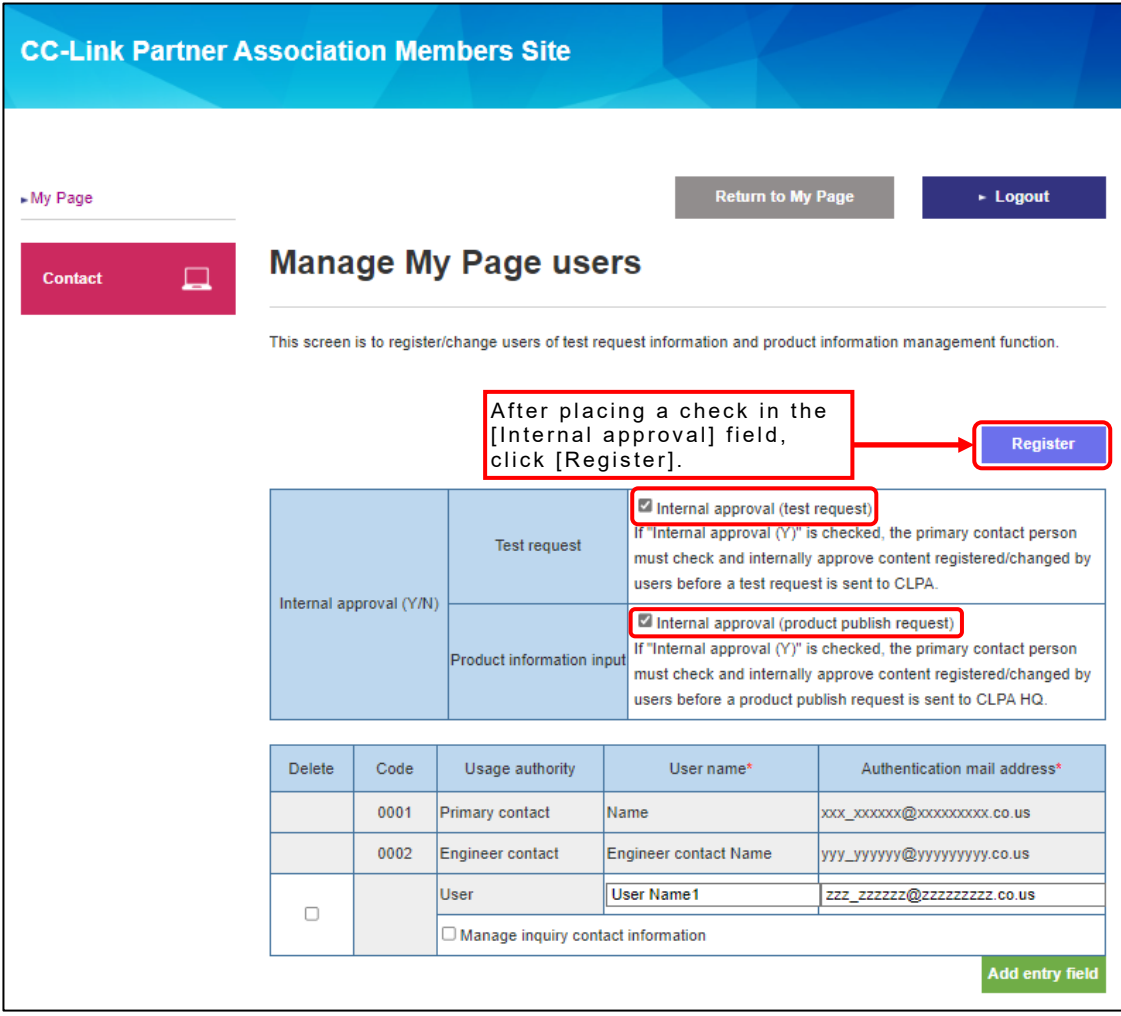

Registering without checking the [Internal approval] field enables the internal approval process to be bypassed.

# <span id="page-21-0"></span>**7. Registering Contacts for Inquiries**

This is used to register selections, as contacts are specified via selection when registering products.

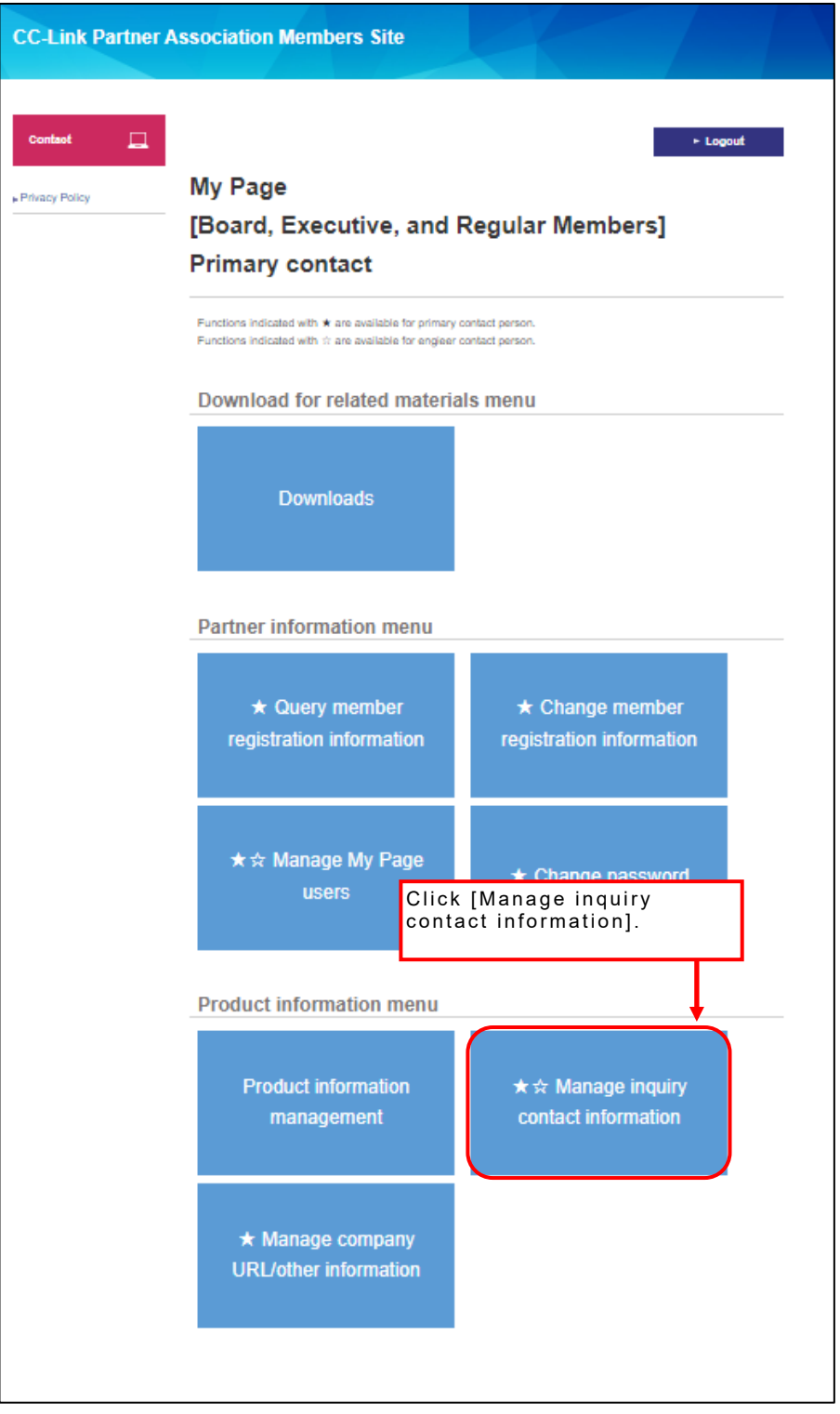

[Manage inquiry contact information] can be used by the Primary Contact, Engineer Contact, and My Page users that have been authorized to use the [Manage inquiry contact information] menu in [Manage My Page users].

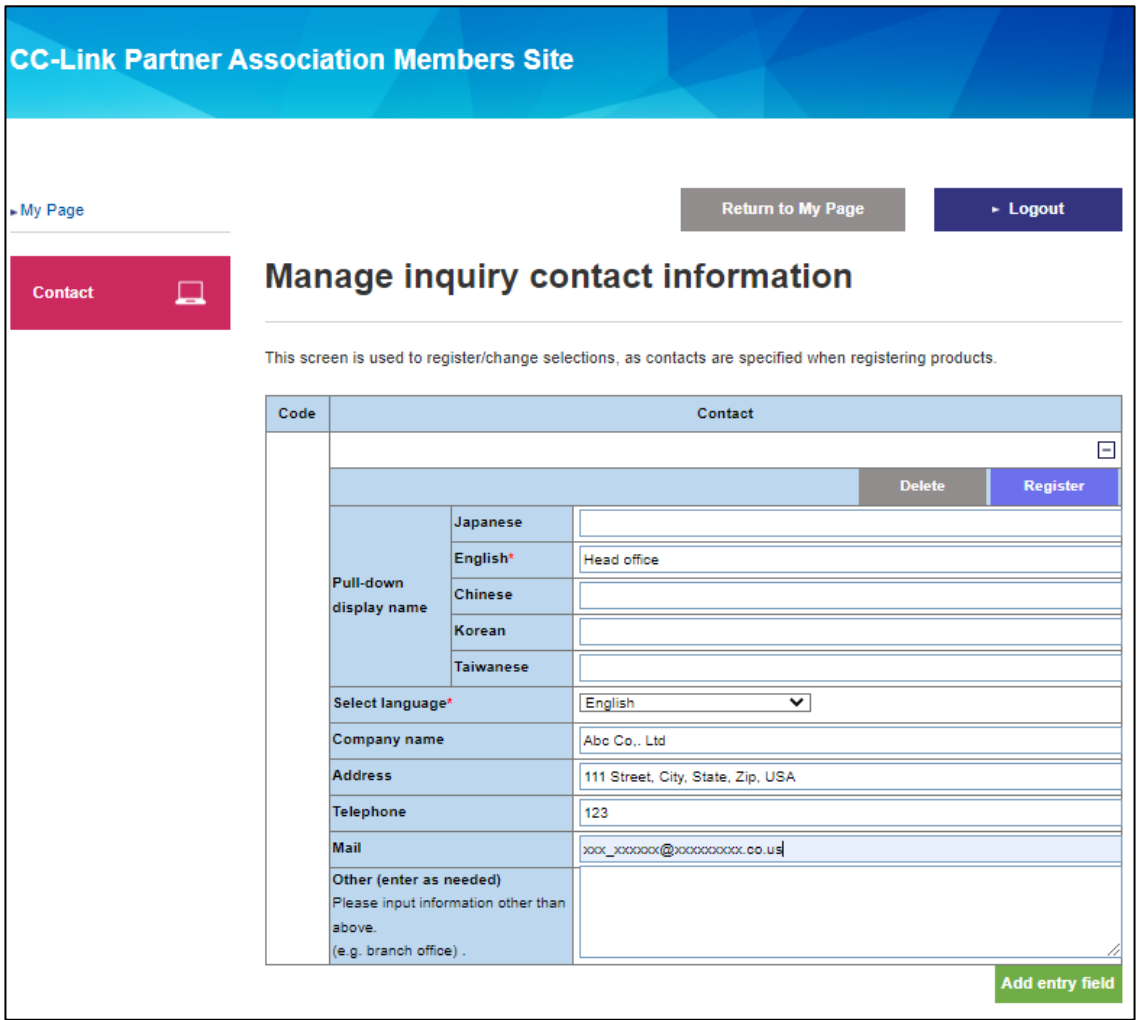

Enter the required information, such as pulldown display name, language selection, etc.

The pulldown display name (English) and language selection are mandatory items.

The language selection specifies the display language for the inquiry contact. If "日本語" is selected, the following message will appear.

会社名: 株式会社 〇〇〇 営業部 住所: 〇〇県〇〇市〇〇町 1-2-3 電話番号: 999-999-9999 E-mail: xxx xxxxx@xxxxx.co.jp

If "English" is selected, the following message will appear. Name: 〇〇〇 Company, Sales Division Address: 1-2-3 〇〇-cho, 〇〇 City, 〇〇 Phone: 999-999-9999 E-mail: [xxx\\_xxxxx@xxxxx.co.jp](mailto:xxx_xxxxx@xxxxx.co.jp)

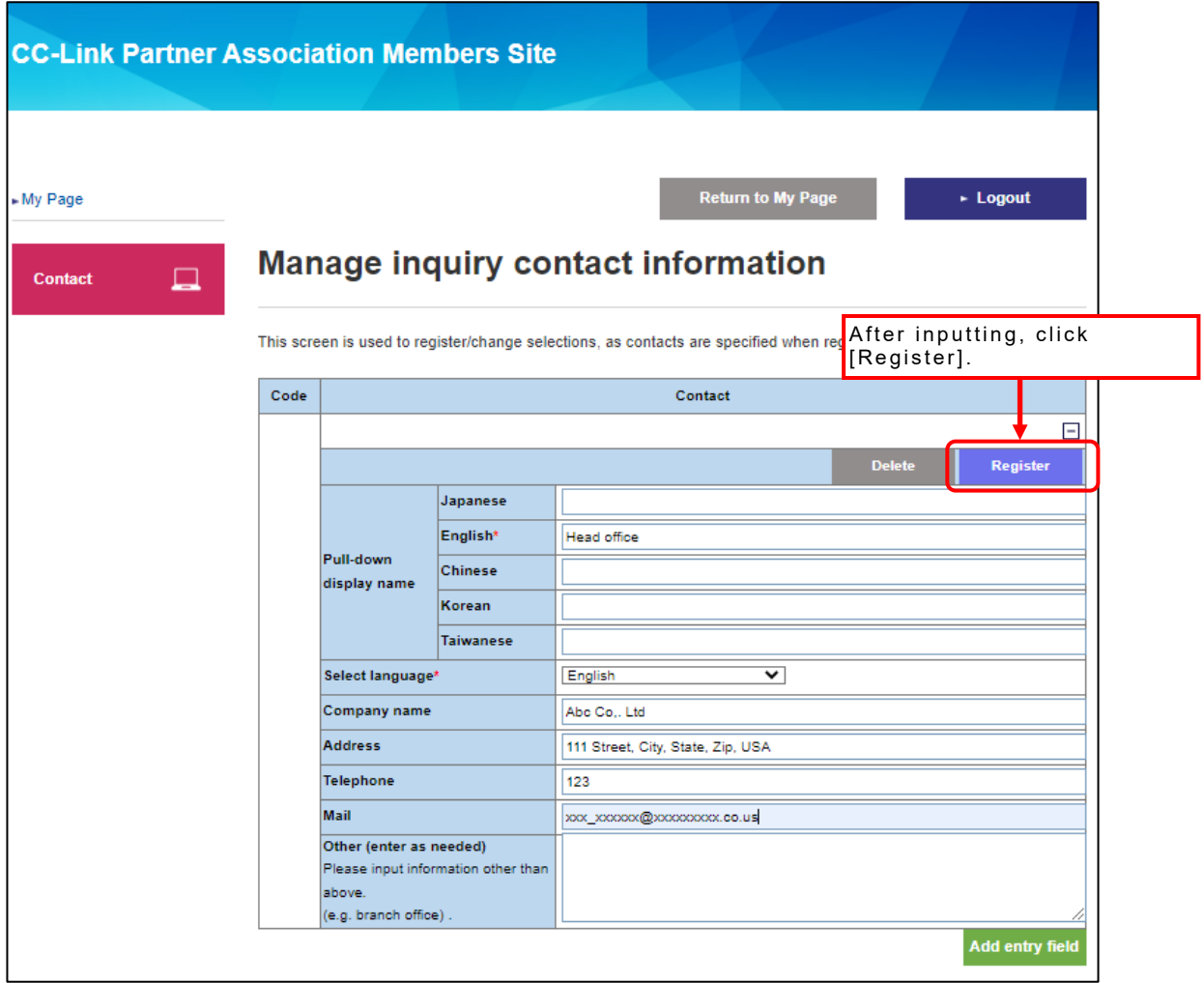

When adding even more users, click [Add entry field] to display more entry fields.

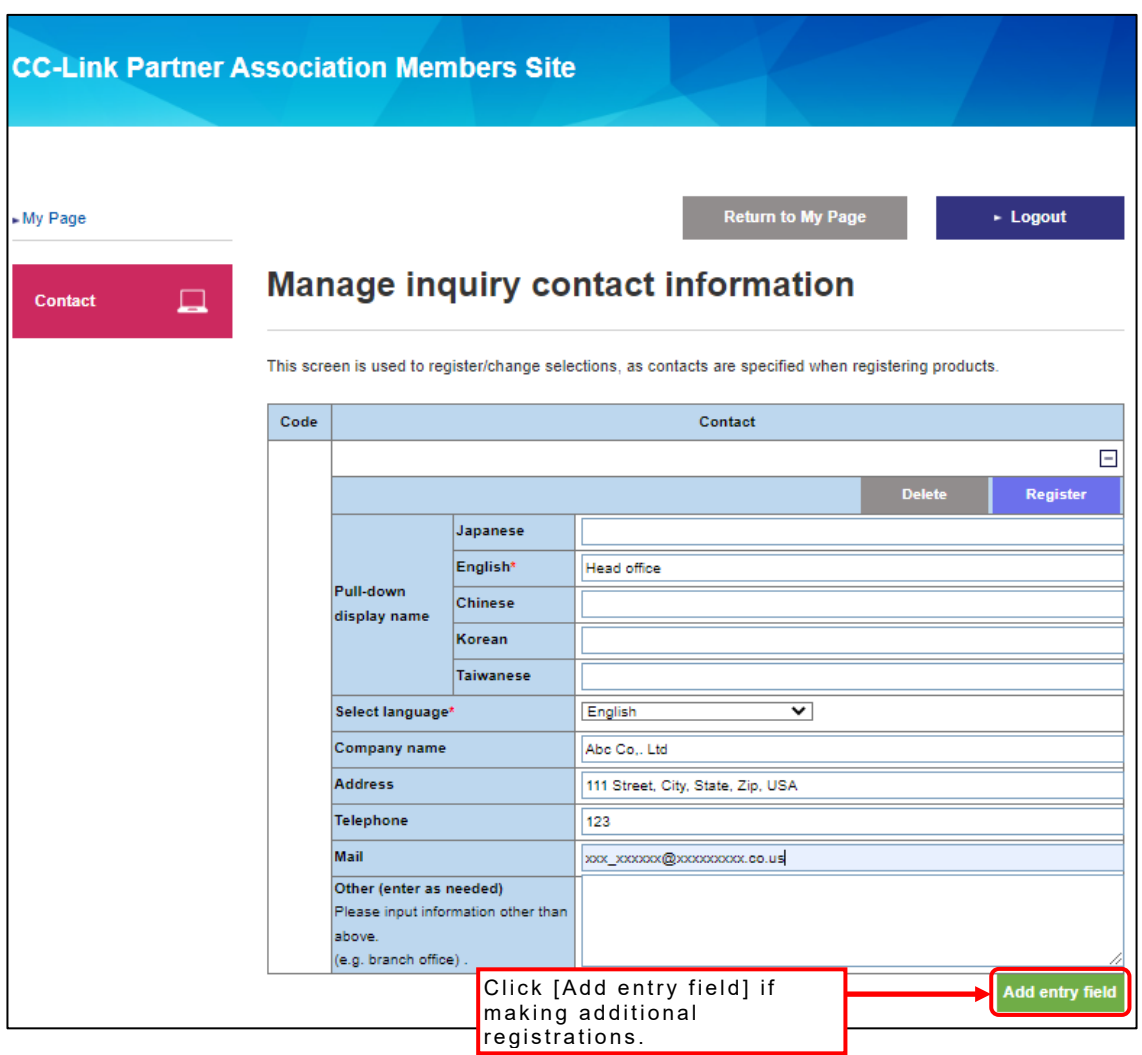

# **Manage inquiry contact information**

This screen is used to register/change selections, as contacts are specified when registering products.

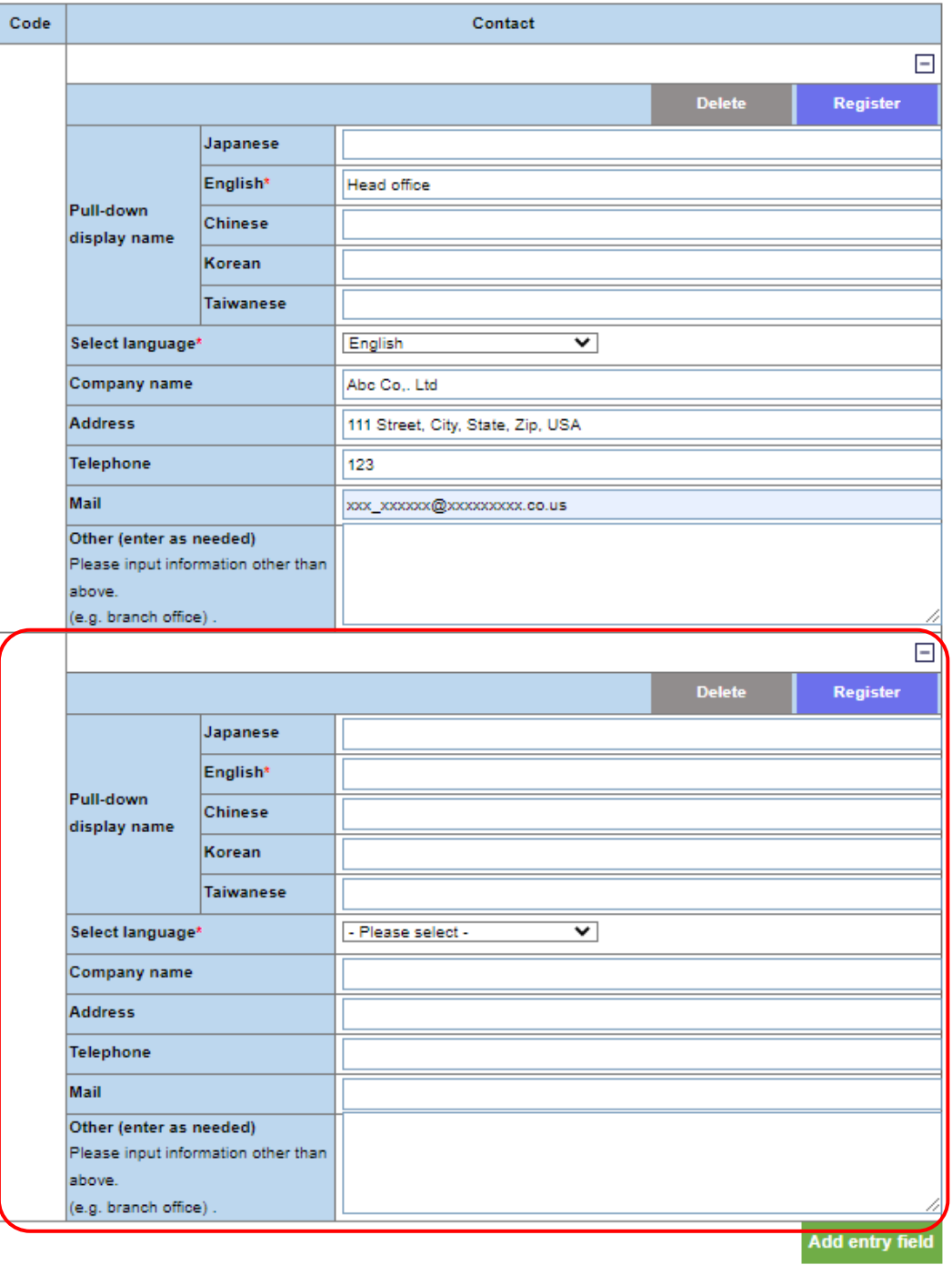

Contacts for inquiries can be deleted.

### **Manage inquiry contact information**

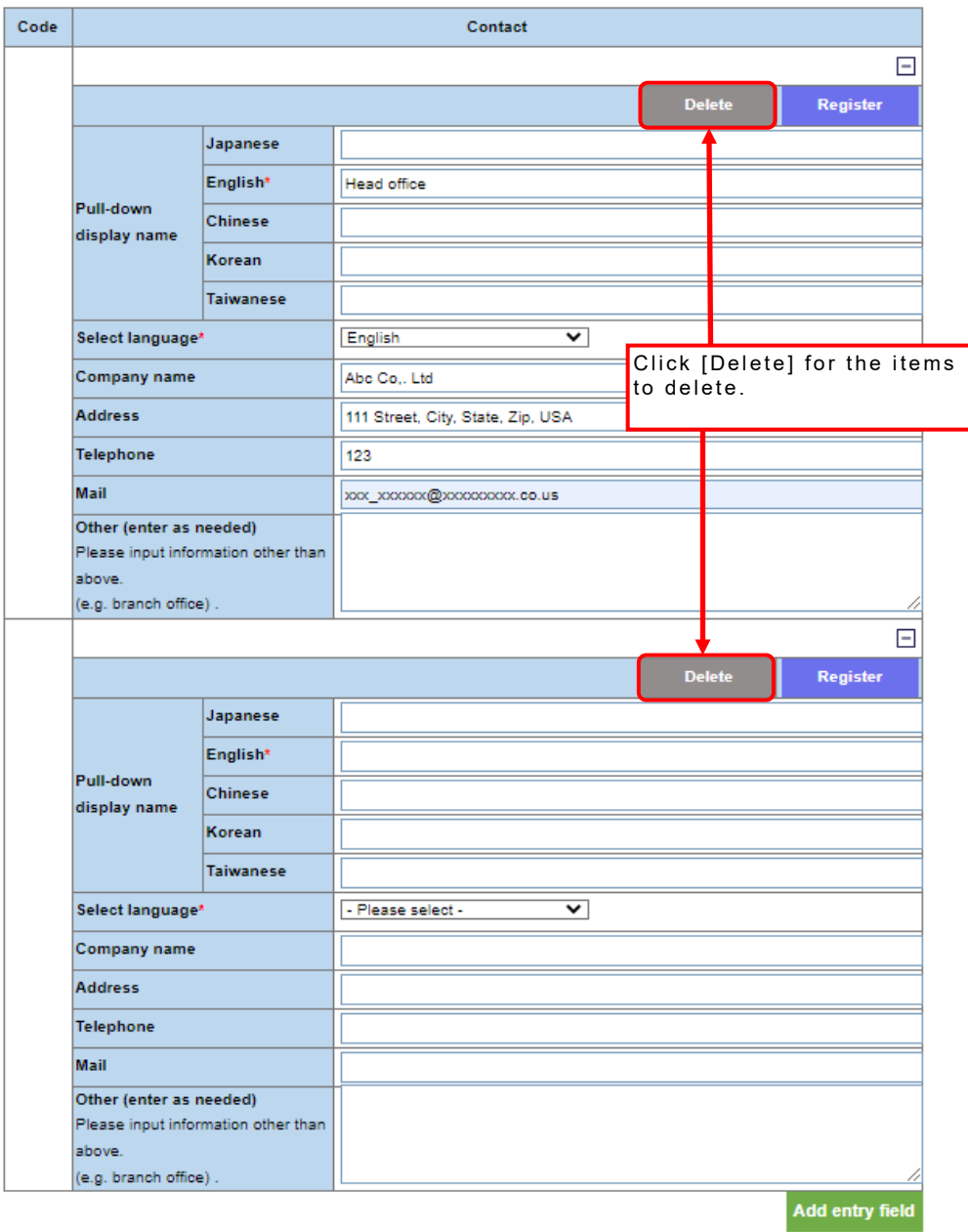

This screen is used to register/change selections, as contacts are specified when registering products.

Contact details can be hidden.

#### **Manage inquiry contact information**

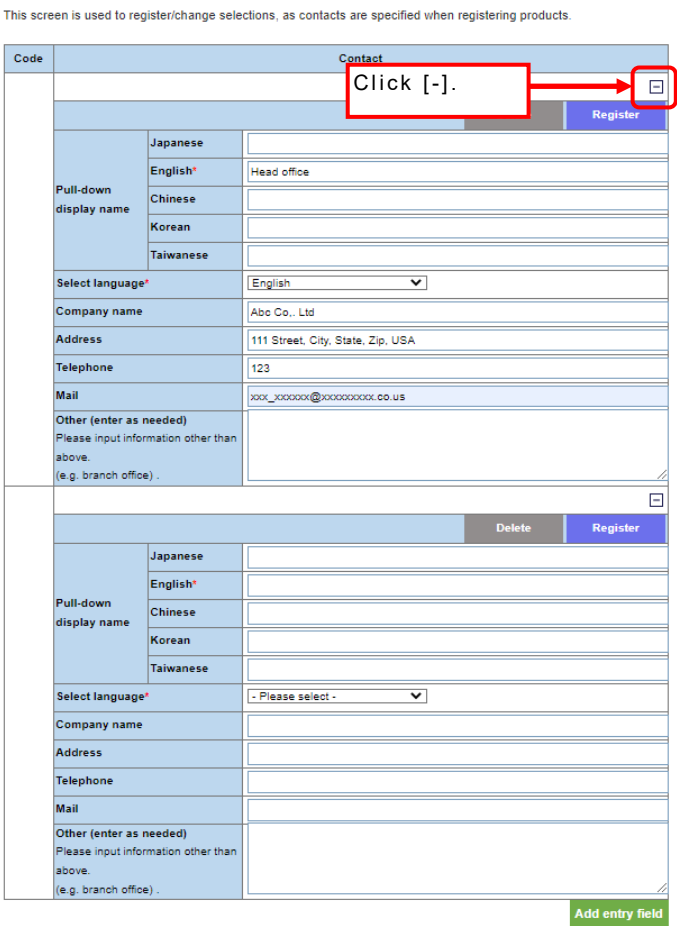

#### Contact details will be hidden. Clicking [+] will display them again. Manage inquiry contact information

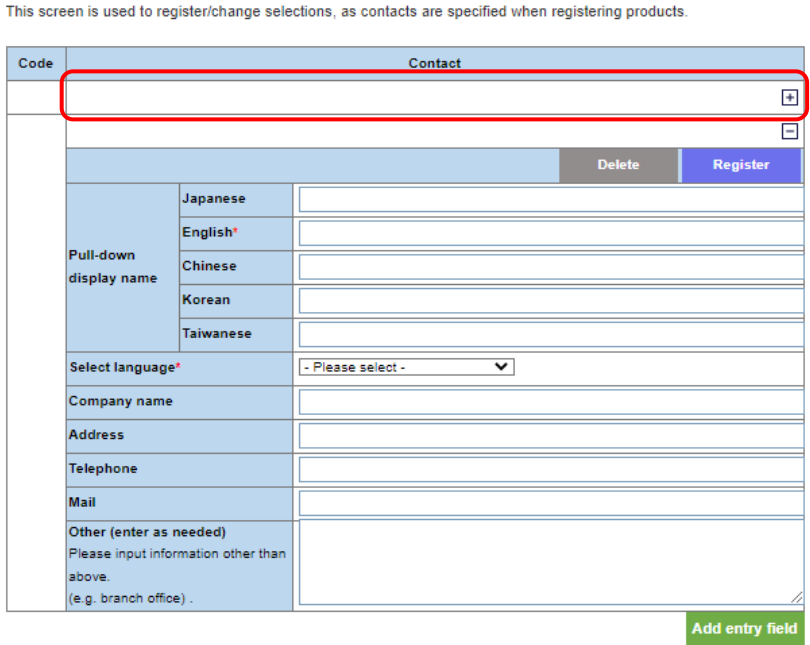

## <span id="page-29-0"></span>**8. Registering Company URLs/Other Information**

This is used to register selections, as the company URL and contact mail address are specified via selection when registering products.

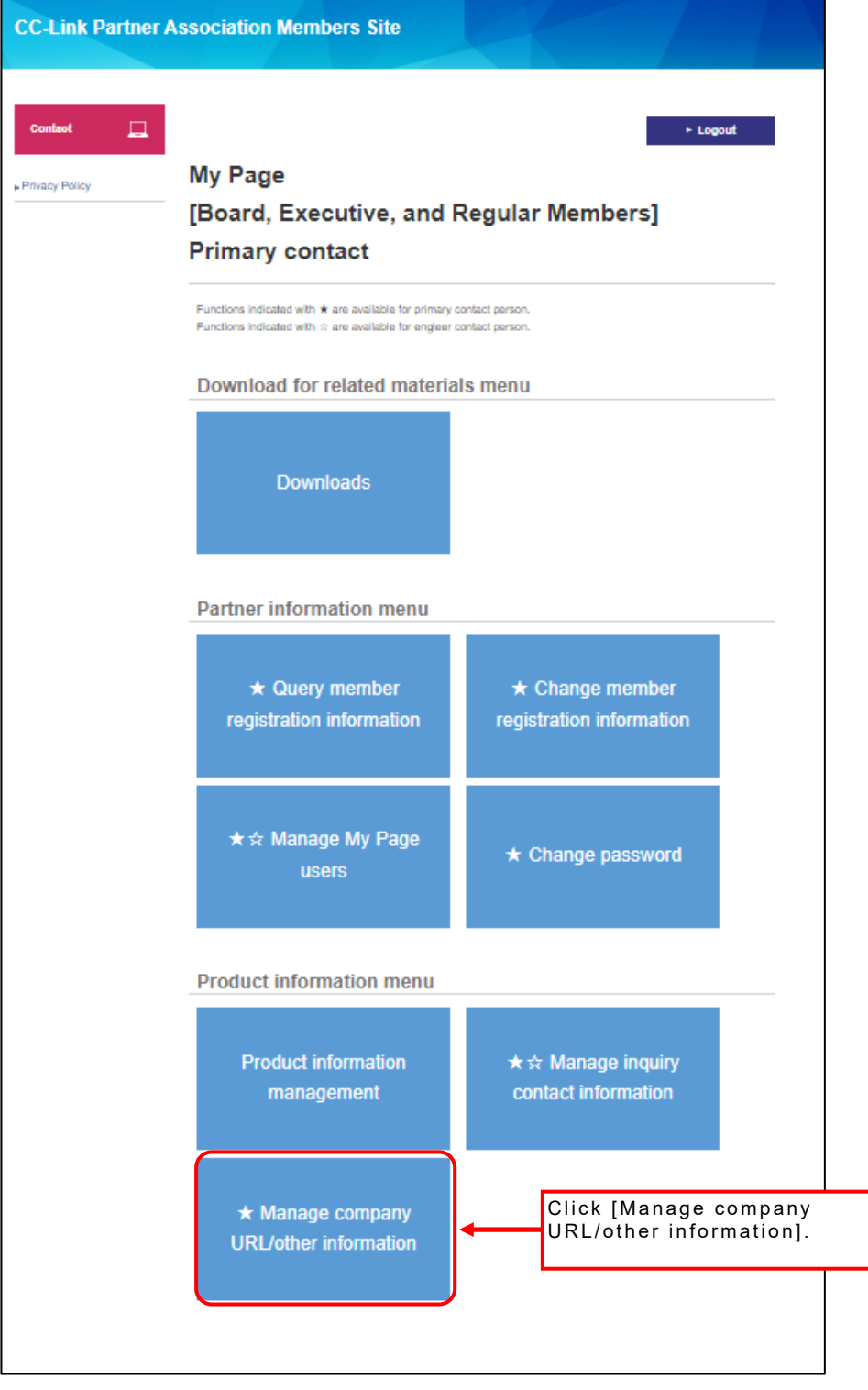

Only the Primary Contact can use the company URL/other information management system.

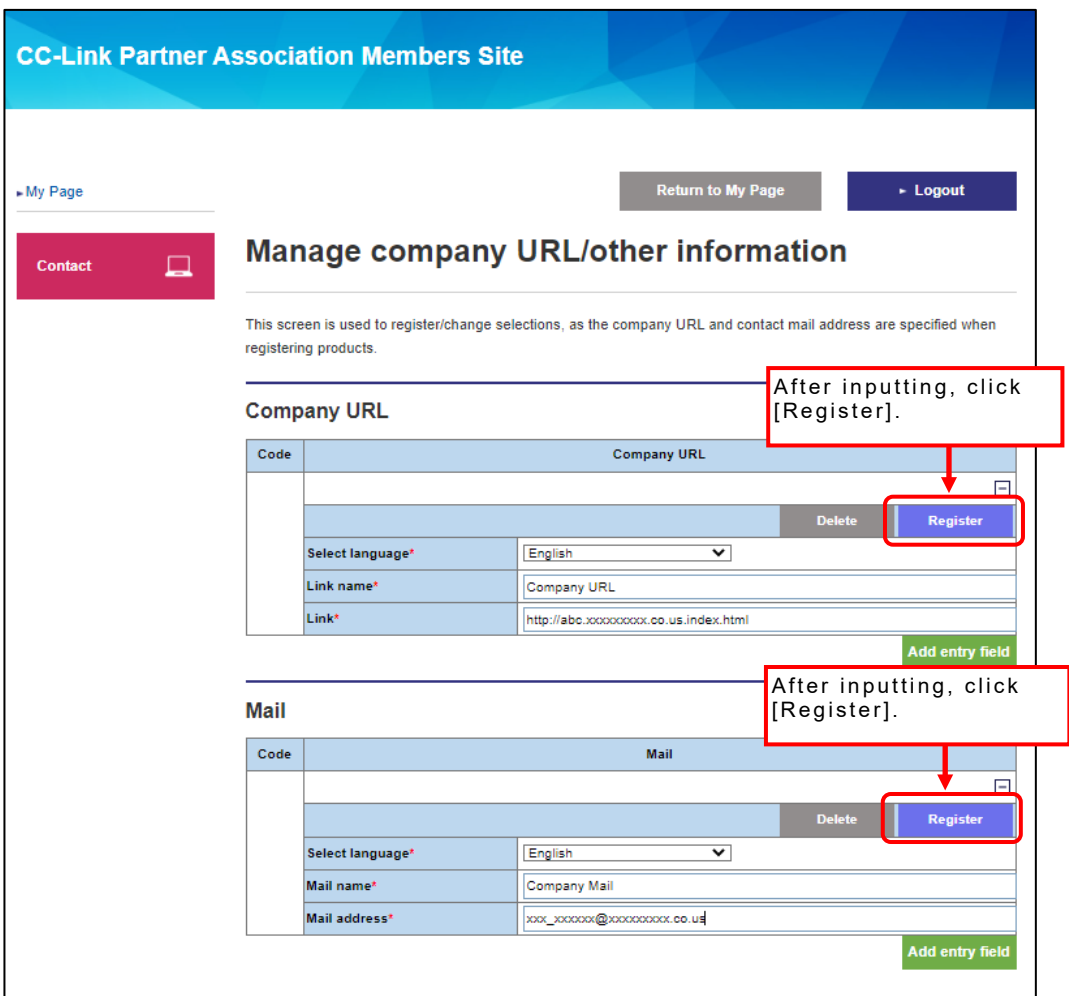

For company URLs, enter the language selection, link name, and link fields; for contact e-mail addresses, enter the language selection, e-mail name, and e-mail address fields.

All items within the detailed units to be registered are mandatory.

Use [Select language] when registering product information to select which language the [Company URL] or [Mail] field language pulldowns should appear in.

When adding more users, click [Add entry field] to display more entry fields.

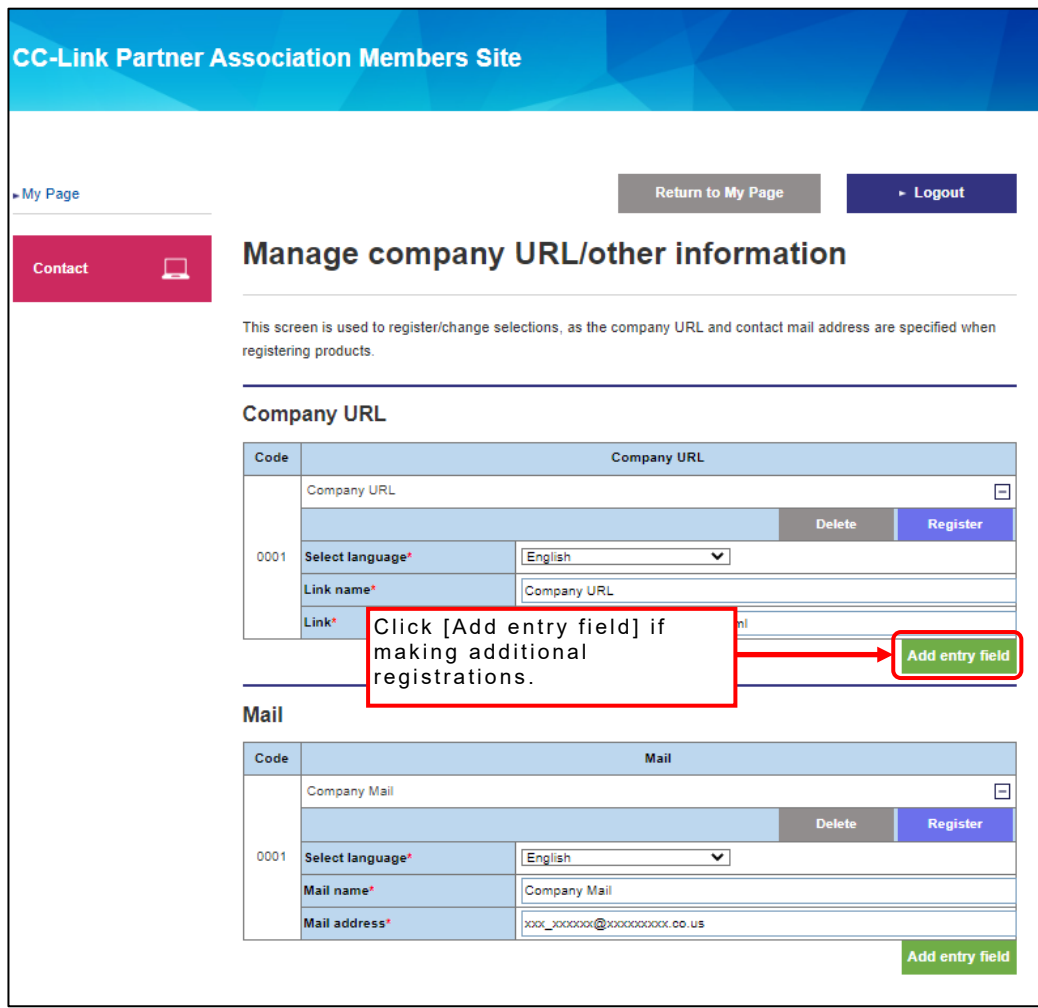

E-mails can be handled in the same way as company URLs.

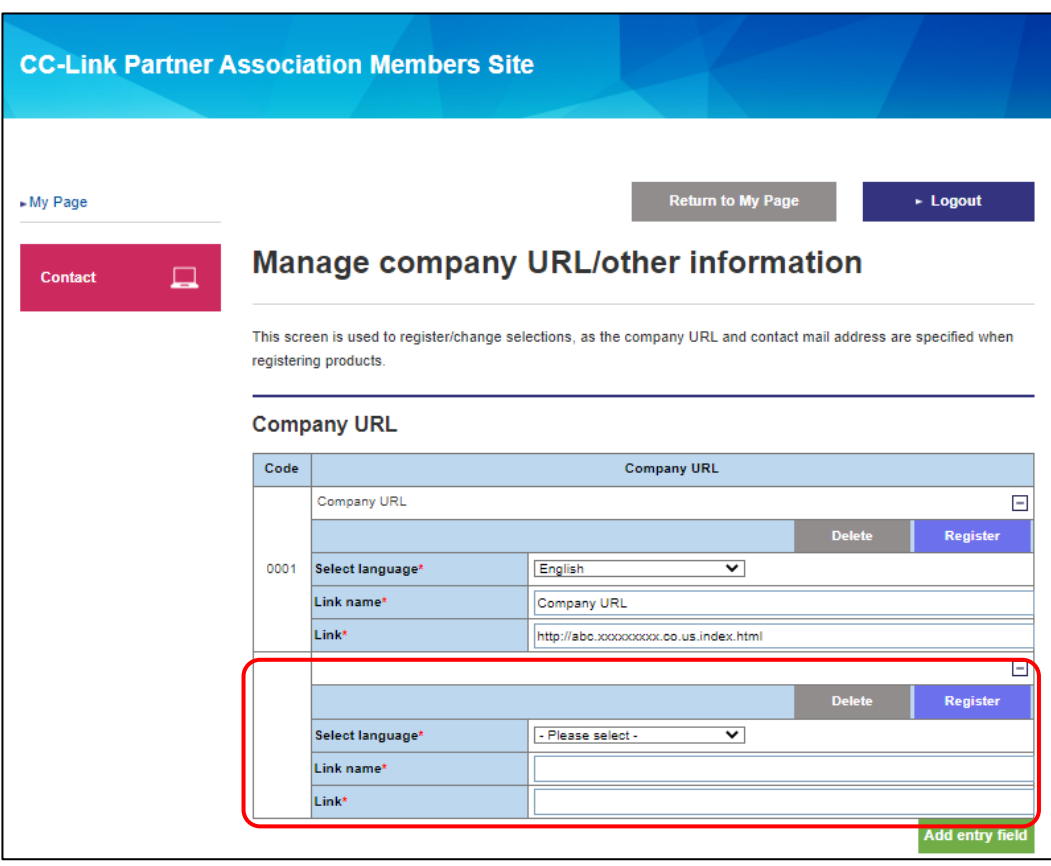

Company URLs and contact e-mail addresses can be deleted.

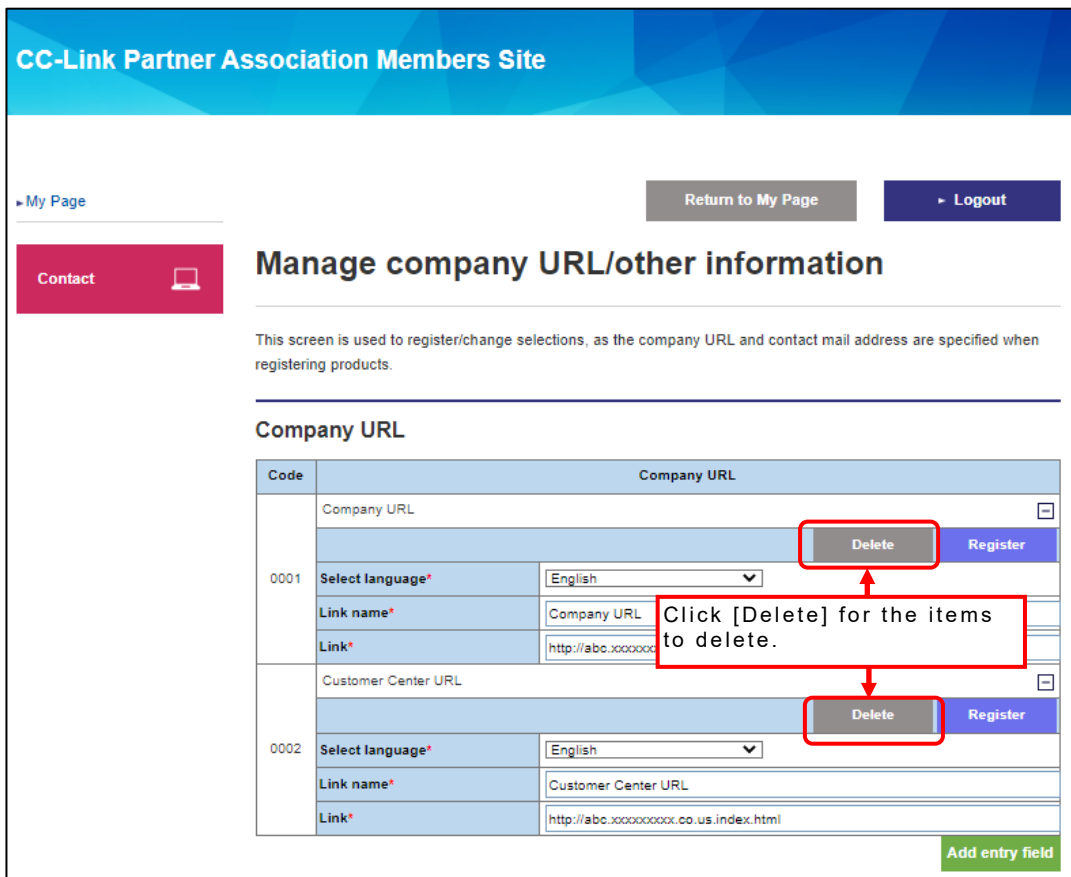

E-mails can be handled in the same way as company URLs.

Details of company URLs and contact e-mail addresses can be hidden.

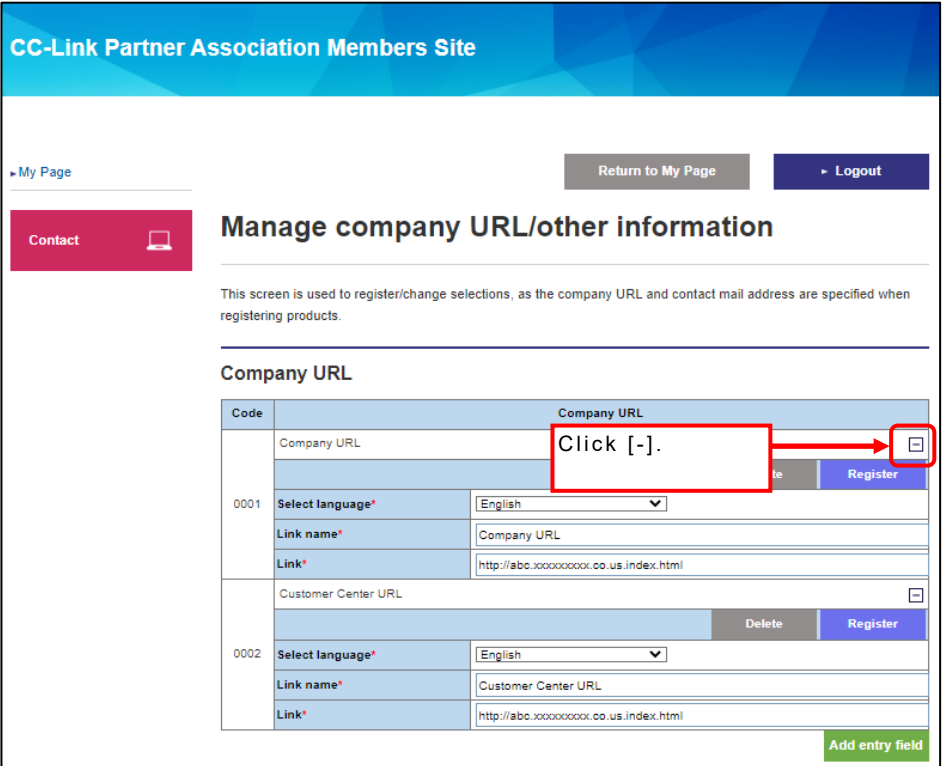

Details of the company URL will be hidden. Clicking [+] will display them again.

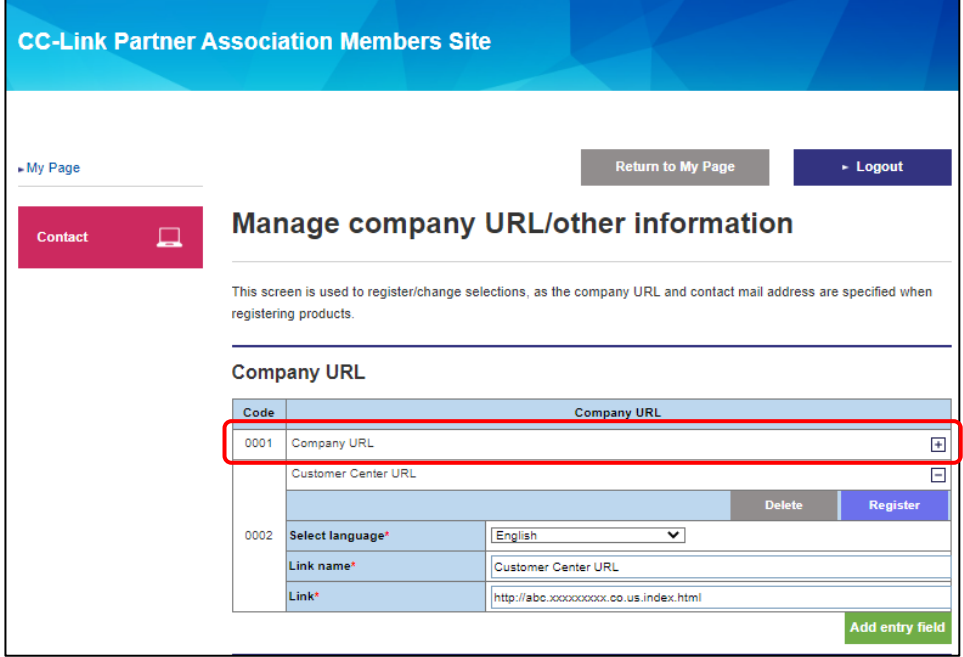

E-mails can be handled in the same way as company URLs.

# <span id="page-35-0"></span>**9. Searching for Test Request Information**

Test request information can be searched.

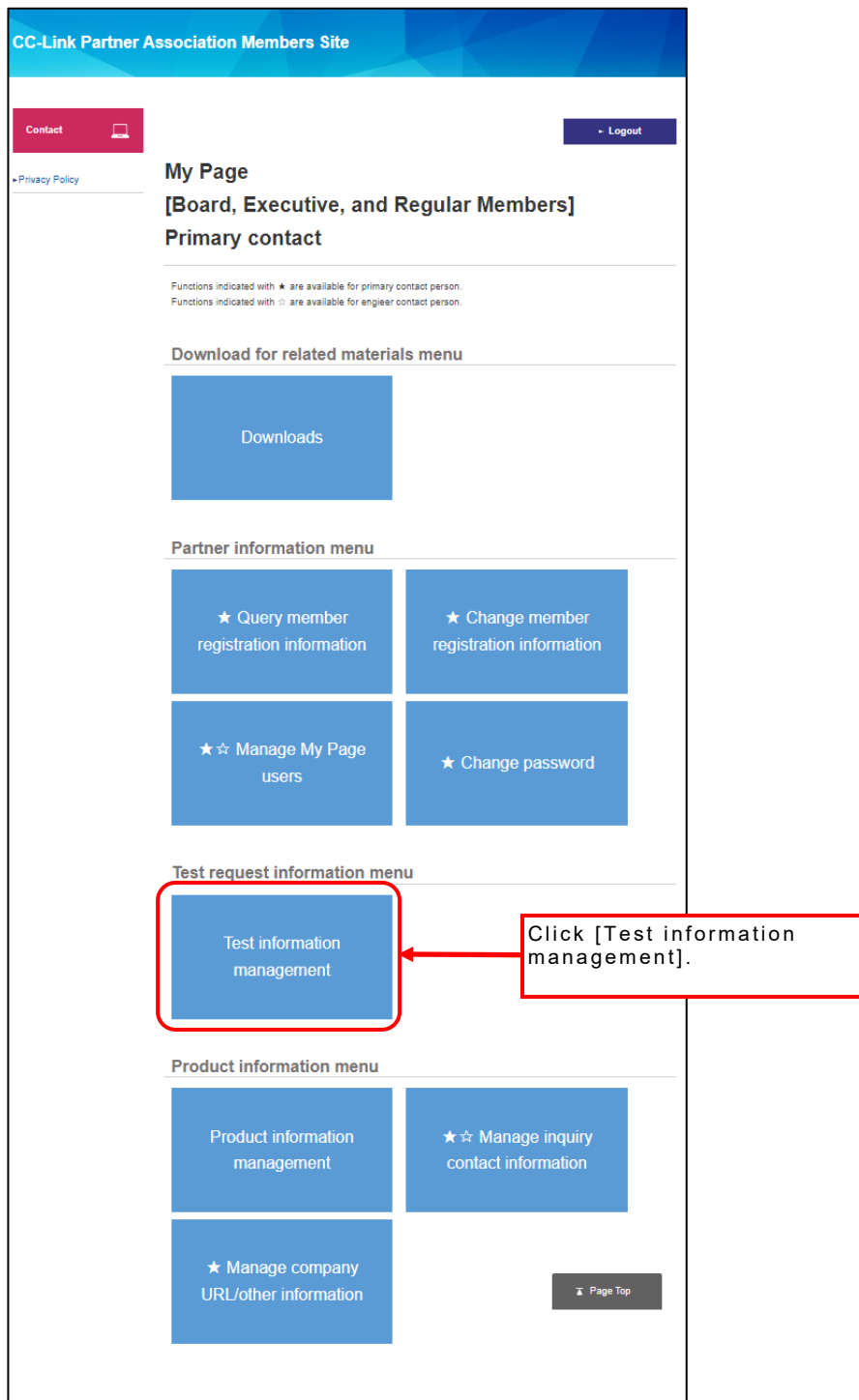
Registered [Test request list] will appear.

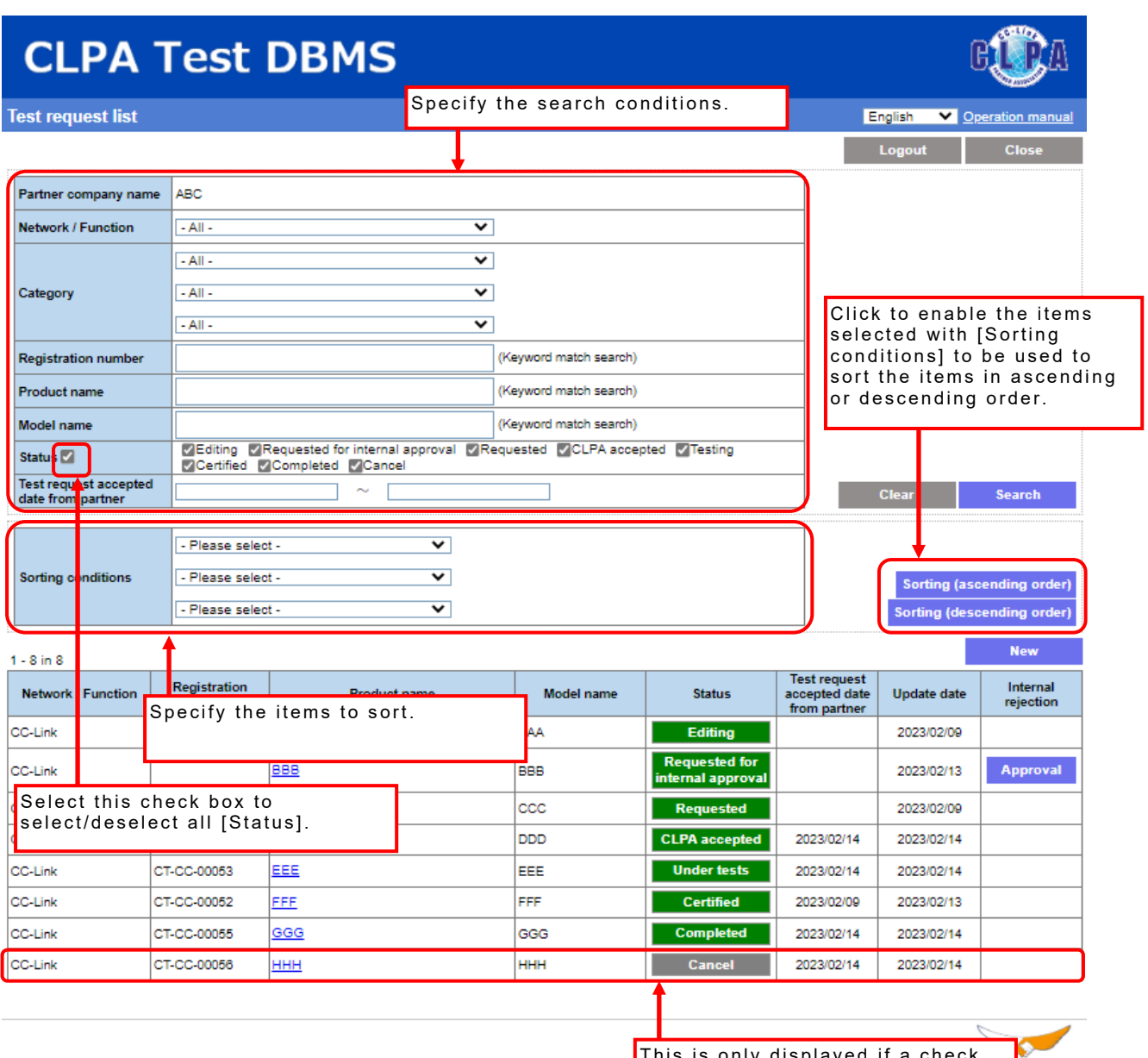

Status types and possible operations

This is only displayed if a check e Kanali has been placed in [Cancel] under [Status].

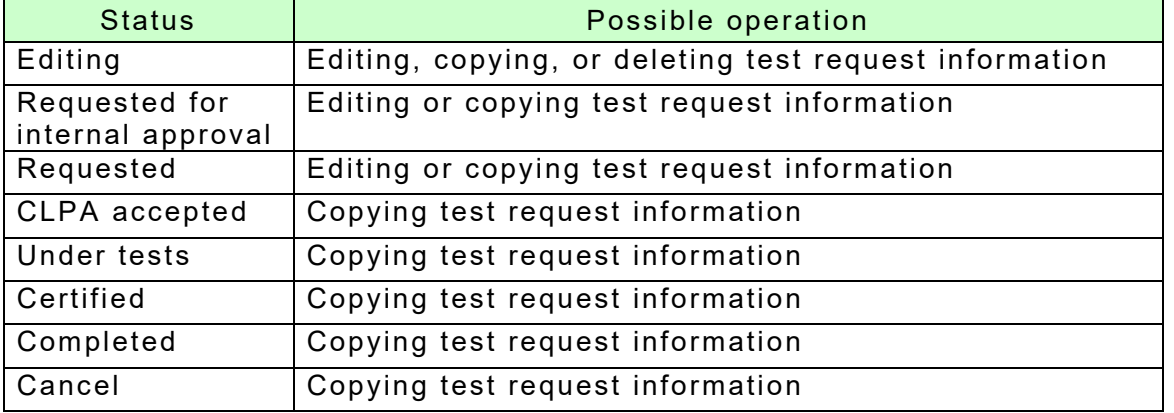

## **10. Registering Test Request Information**

Register new test request information from the [Test request list] screen.

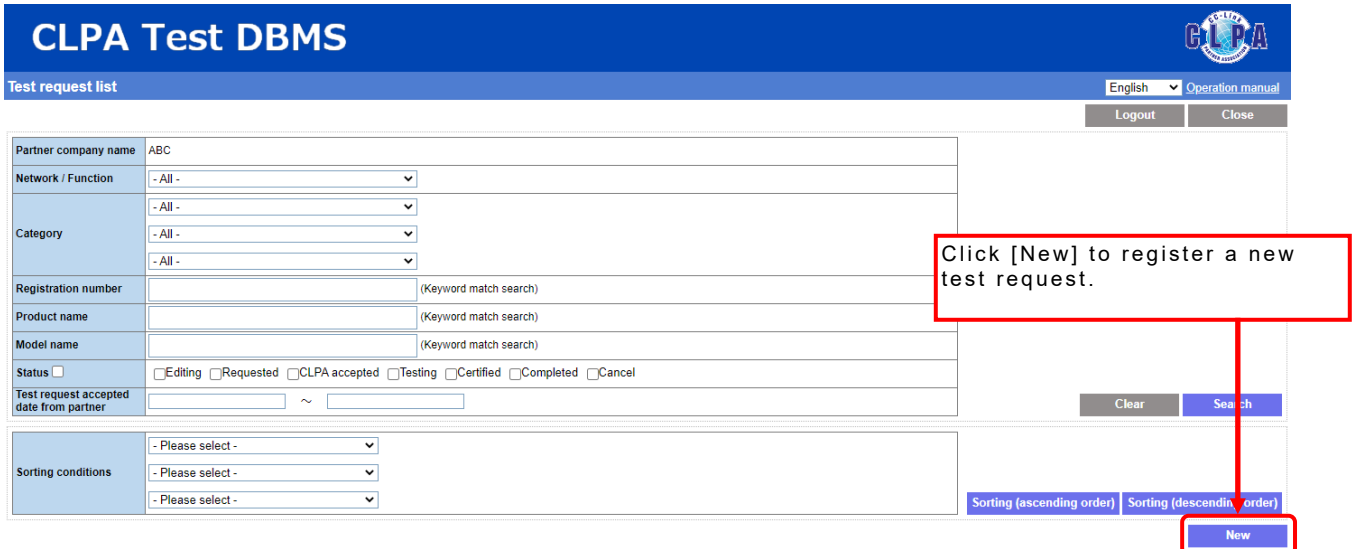

State Hands

No data found

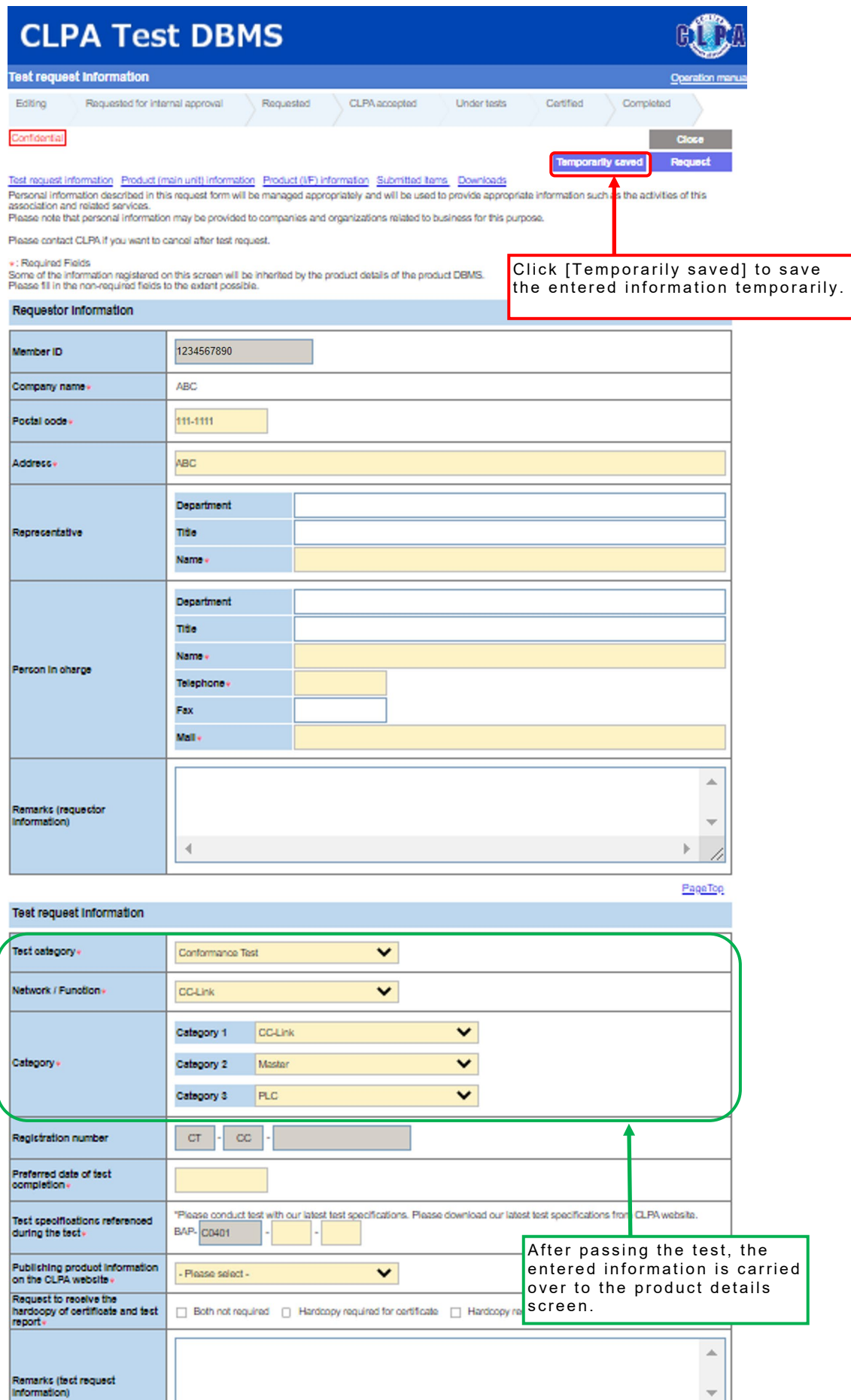

 $\mathbb{F}$ 4 PageTop

 $\bar{4}$ 

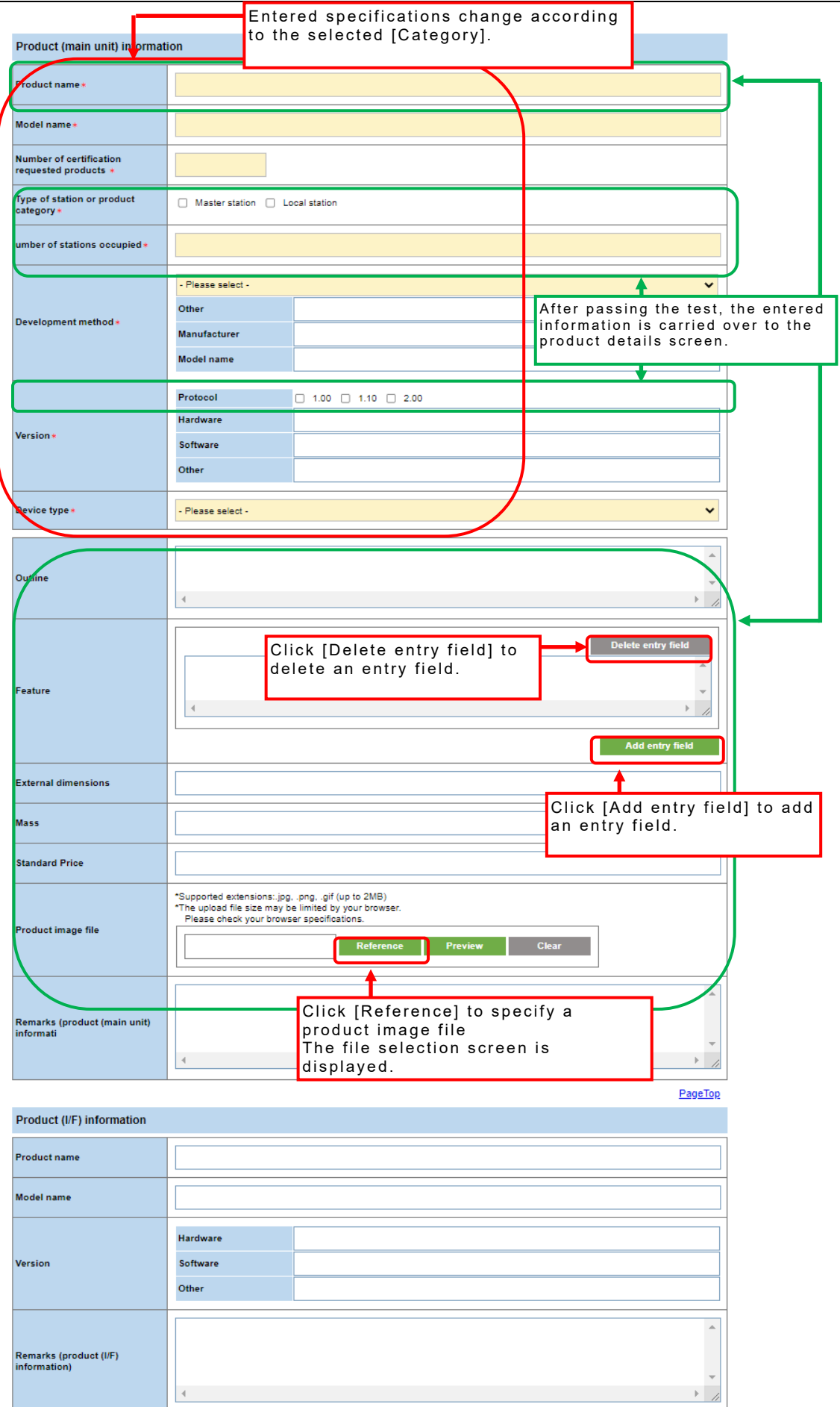

PageTop

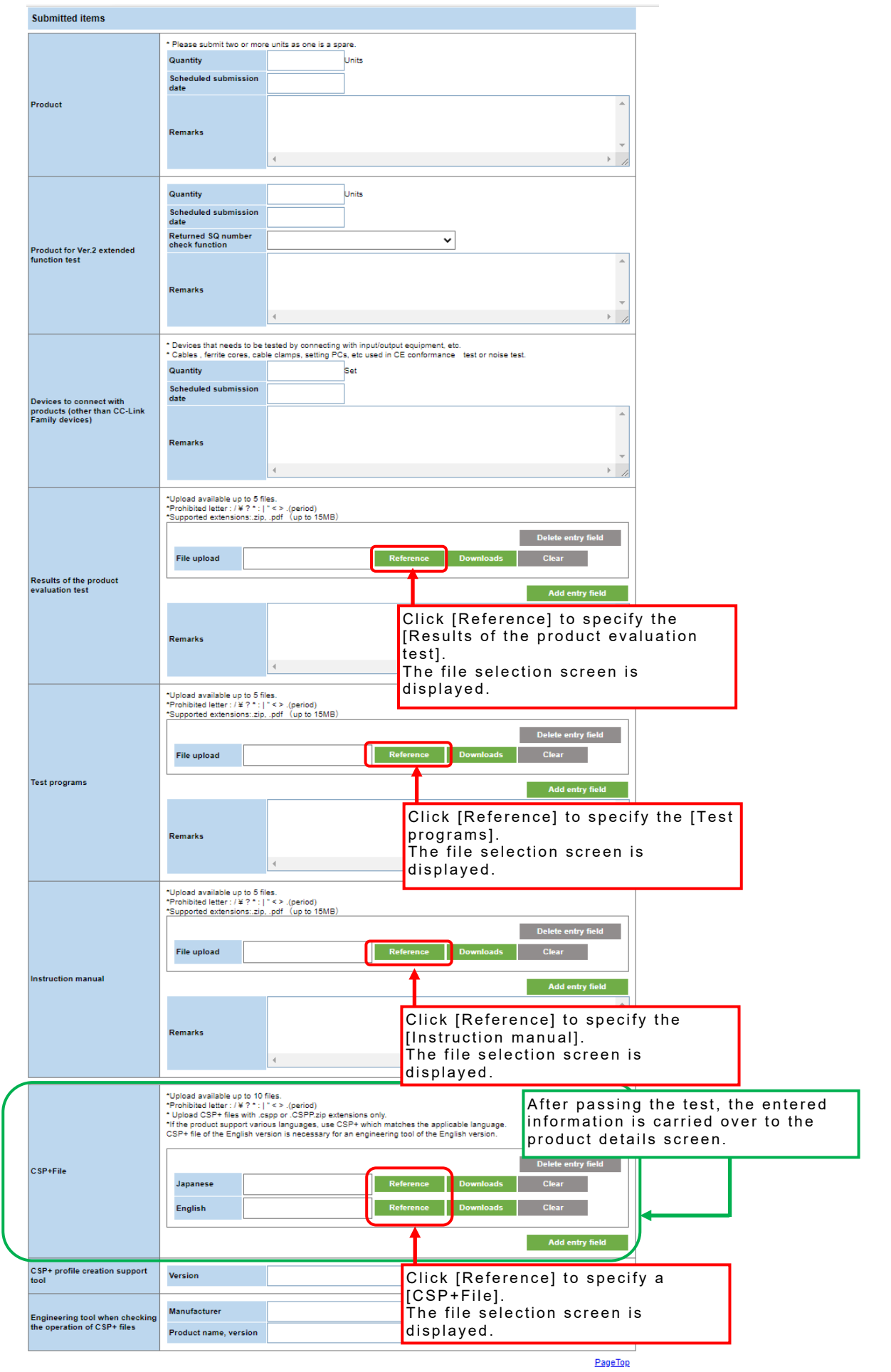

# **11. Editing Test Request Information**

Select test request information from the [Test request list] screen.

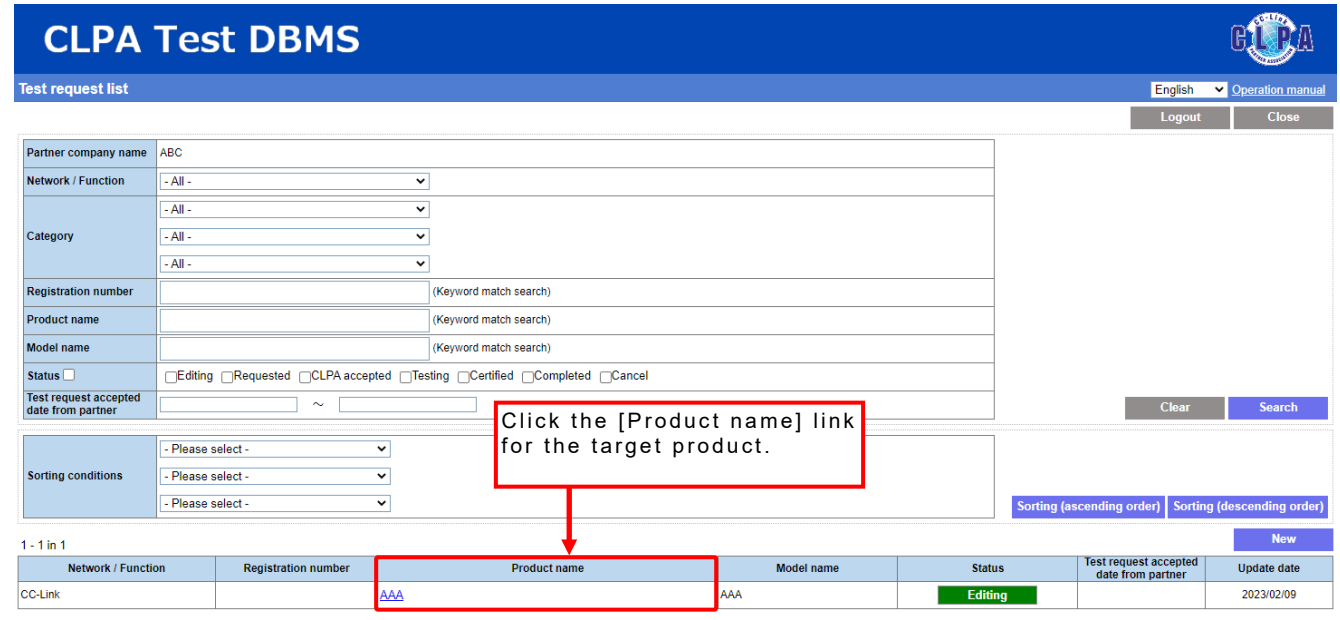

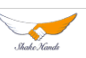

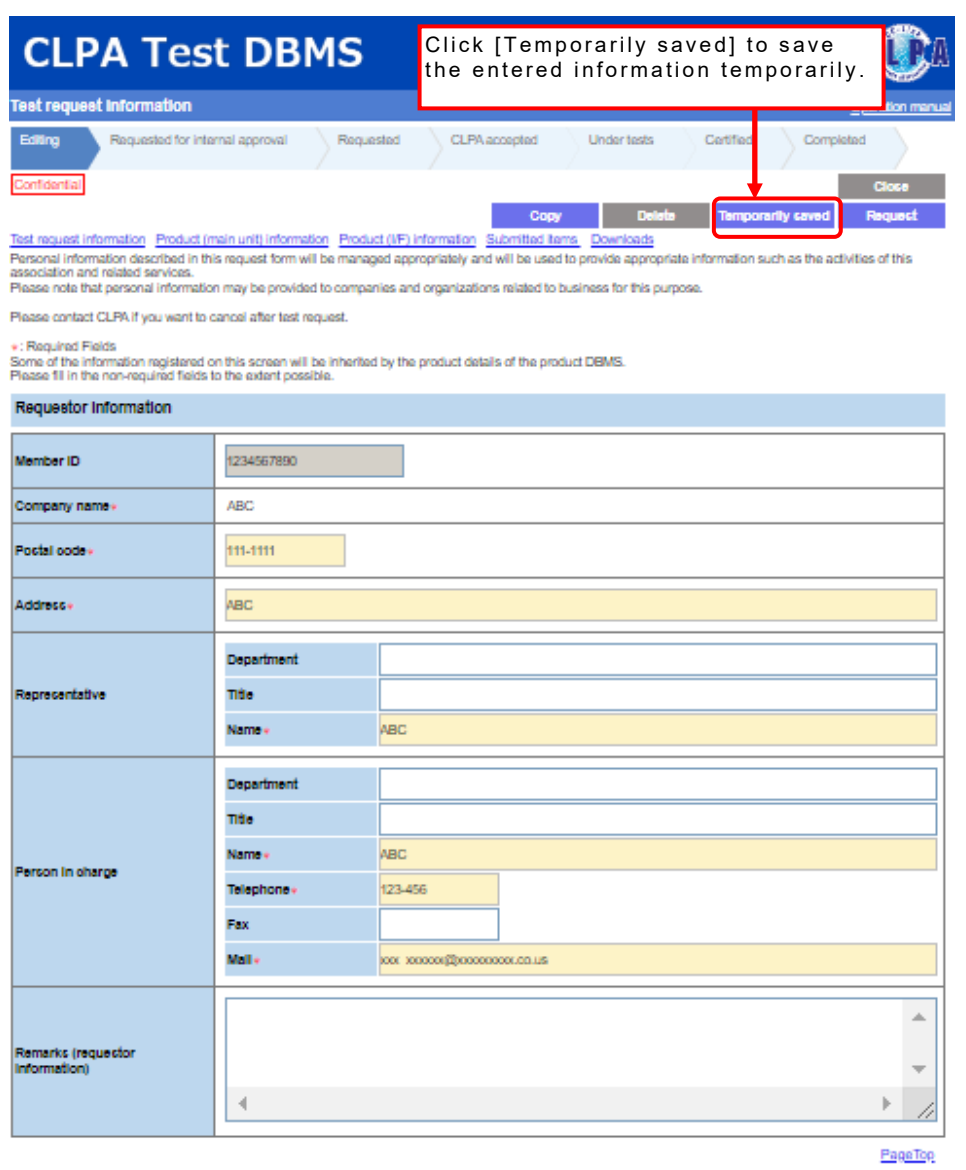

#### Test request information

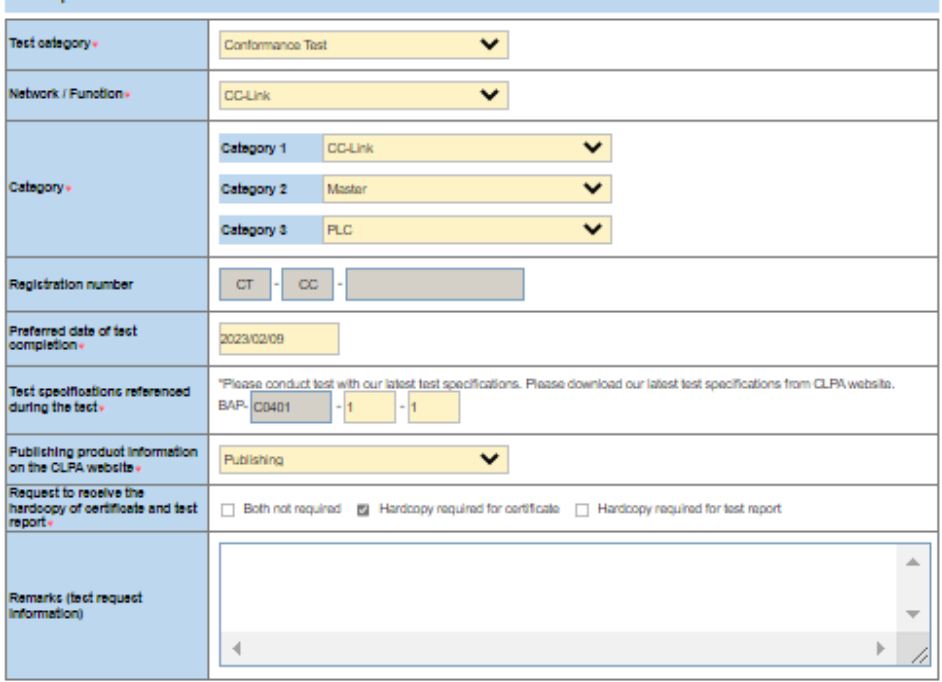

 $PaaaToo$ 

# **12. Deleting Test Request Information**

Test request information can only be deleted when the status is [Editing].

Select the target test request information to be deleted from the [Test request list] screen.

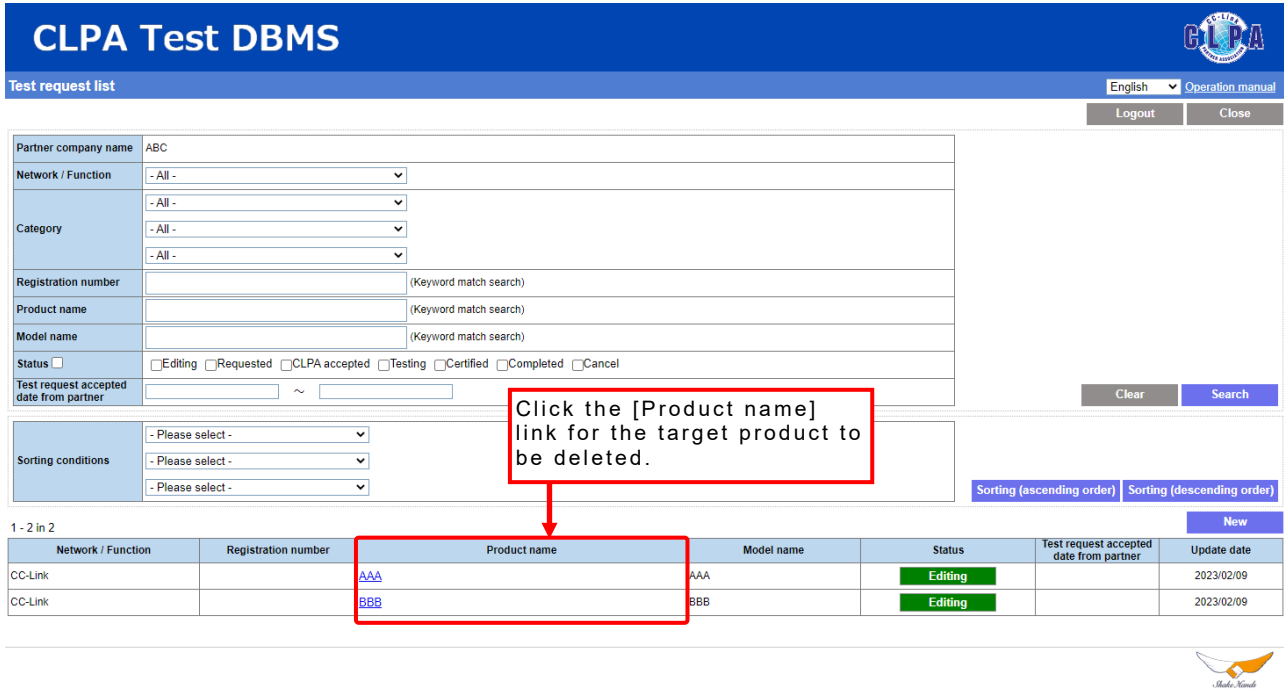

Once deletion is complete, data being edited is discarded and it disappears from the list.

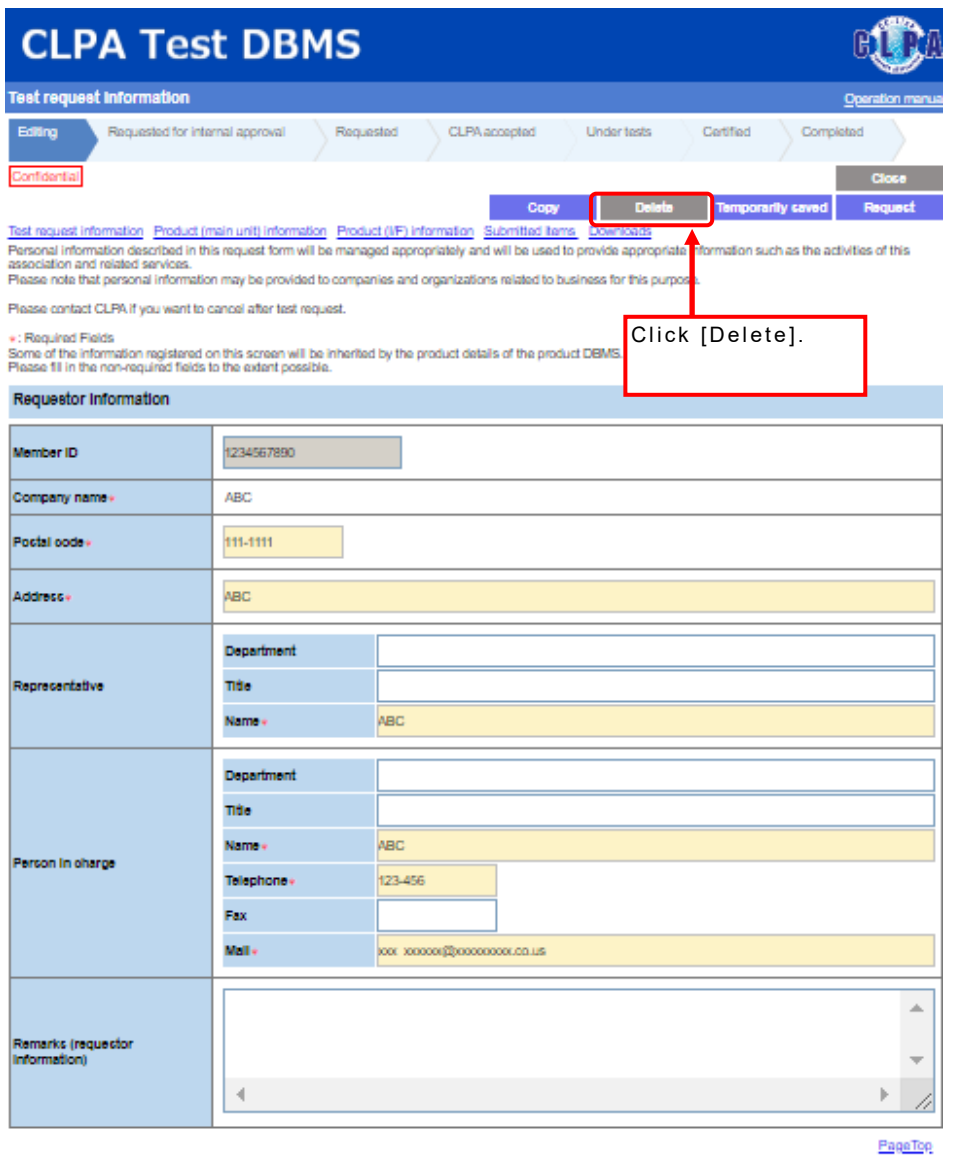

#### Test request information

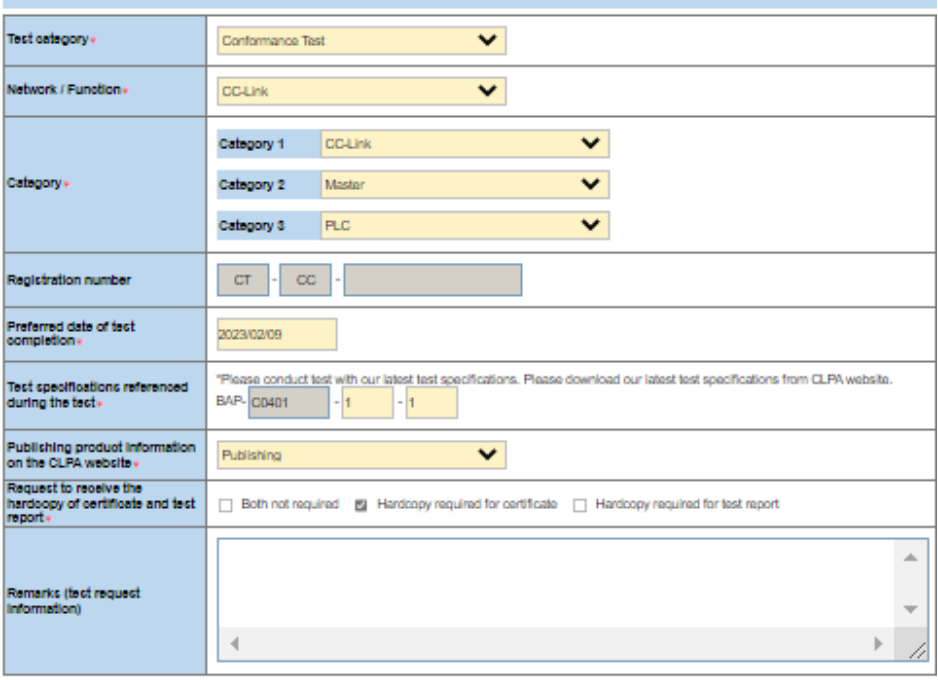

PageTop

### A confirmation pop-up will appear.

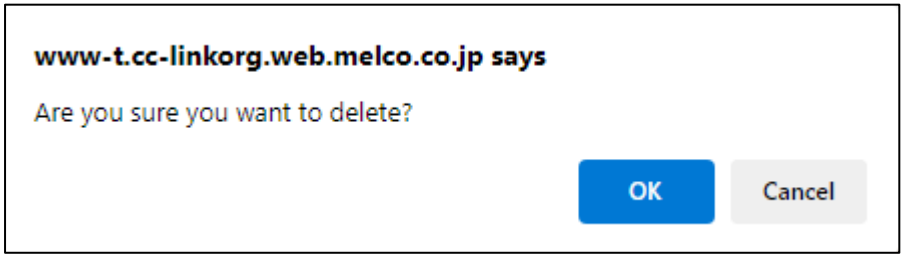

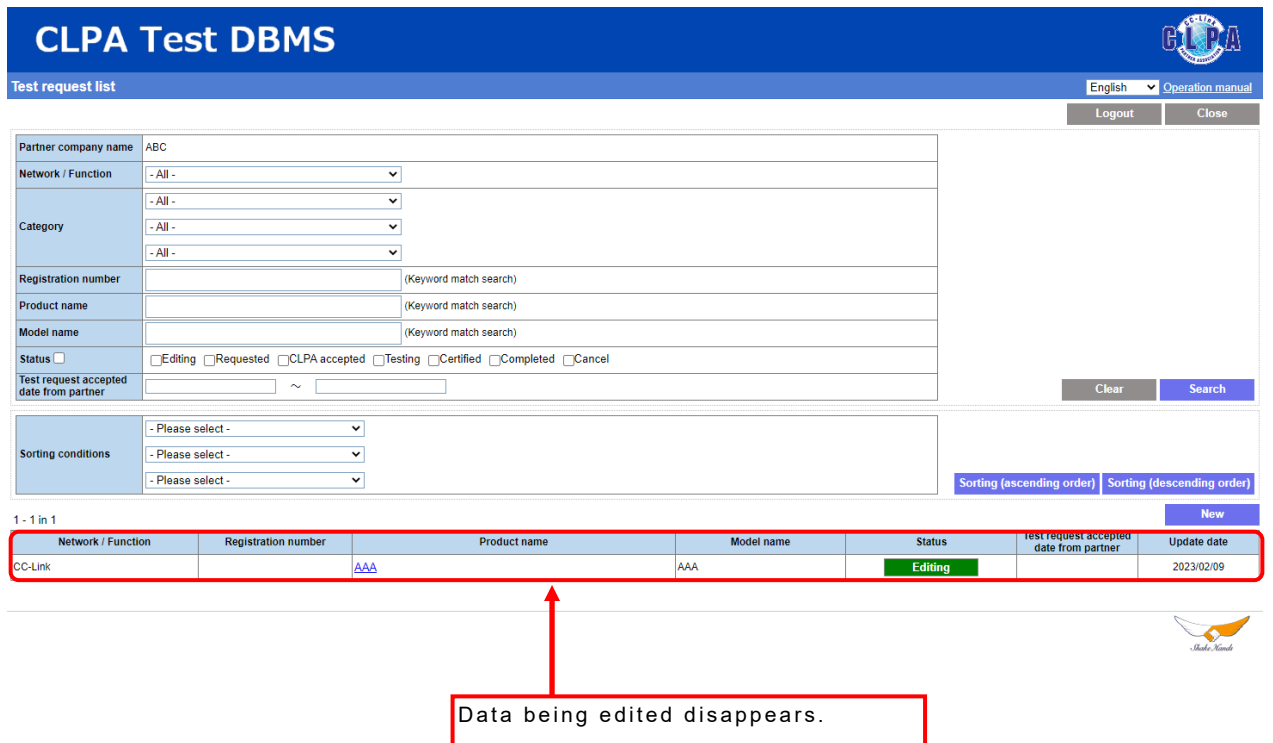

### **13. Copying Test Request Information**

Select the test request information to be copied from the [Test request list] screen.

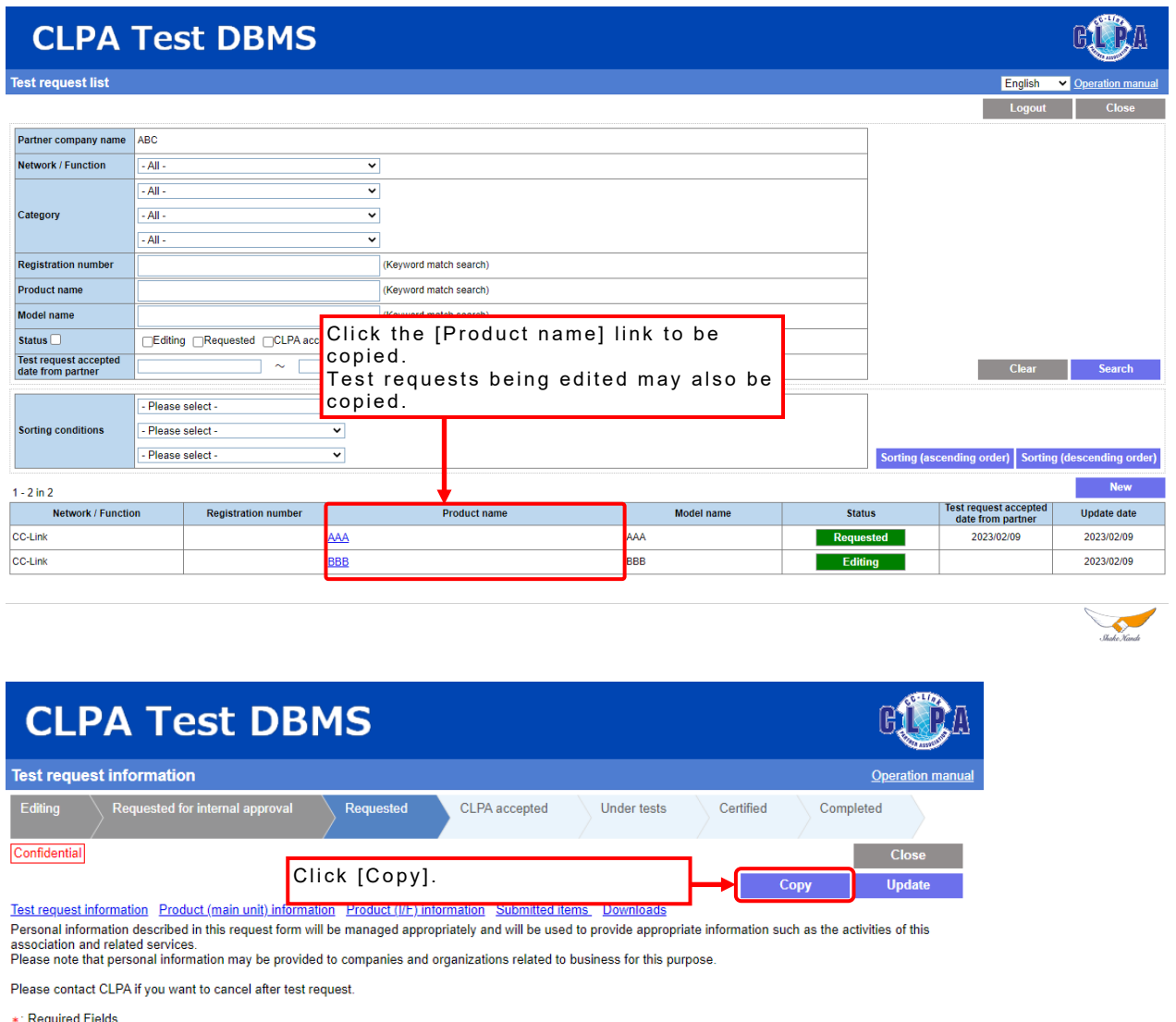

- required the information registered on this screen will be inherited by the product details of the product DBMS.<br>Please fill in the non-required fields to the extent possible.

Click [Copy] and a confirmation pop-up will appear.

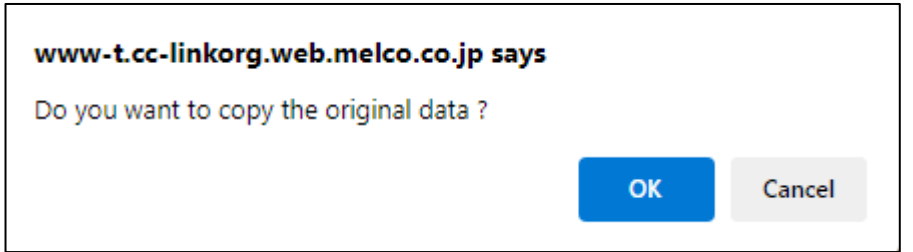

To copy, click [OK].

The registered information is copied, and the copied test request information is displayed on a separate tab.

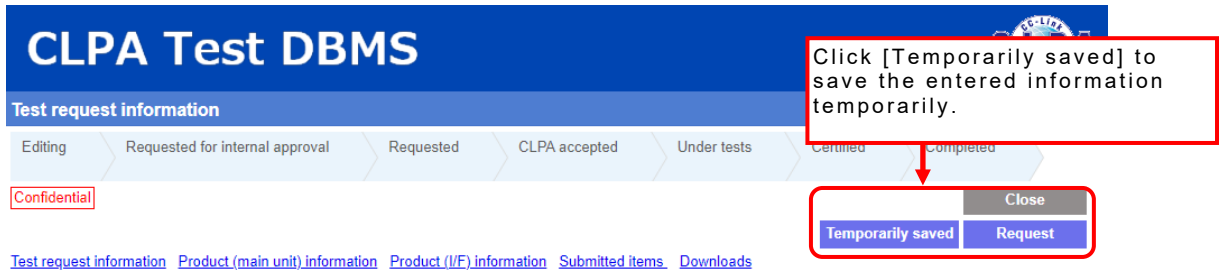

Personal information described in this request form will be managed appropriately and will be used to provide appropriate information such as the activities of this<br>association and related services.<br>Please note that person

Please contact CLPA if you want to cancel after test request.

\*: Required Fields

∗: Required Hields<br>Some of the information registered on this screen will be inherited by the product details of the product DBMS.<br>Please fill in the non-required fields to the extent possible.

### After clicking [Temporarily saved], the copied information is registered.

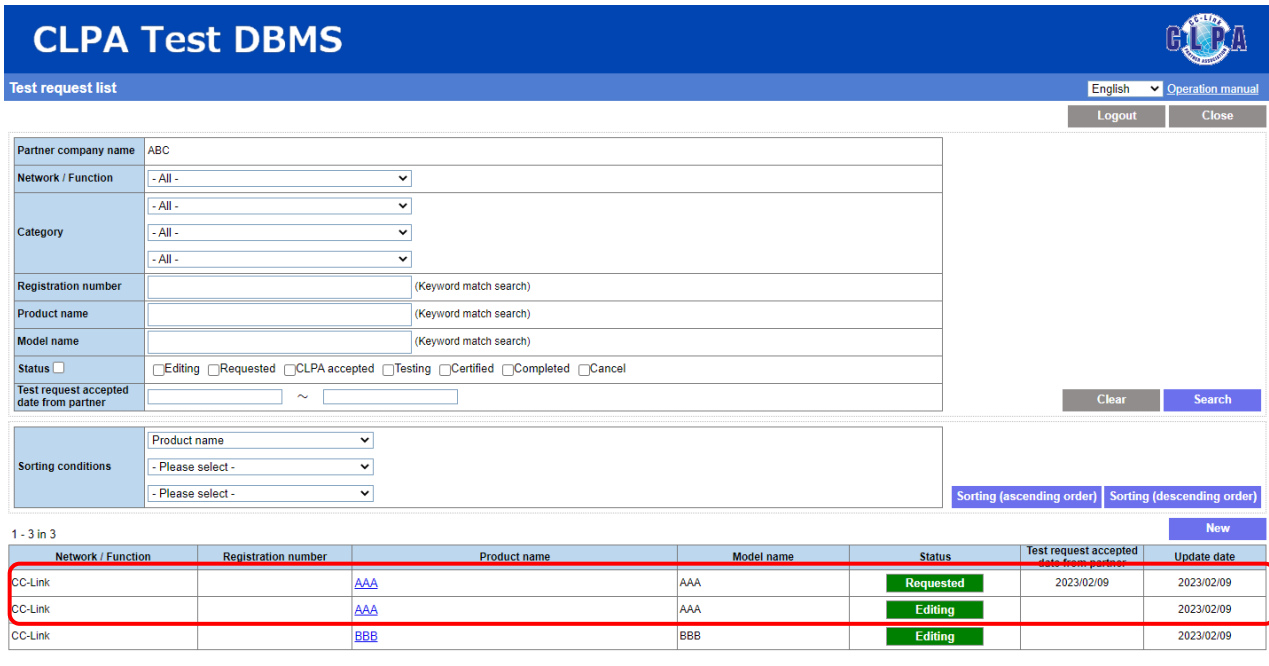

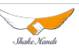

## **14. Test Request**

Test request can be used by the Primary Contact, Engineer Contact, and My Page users.

However, only the Primary Contact can use this function when using internal approval.

Select the target test request information to be tested from the [Test request list] screen.

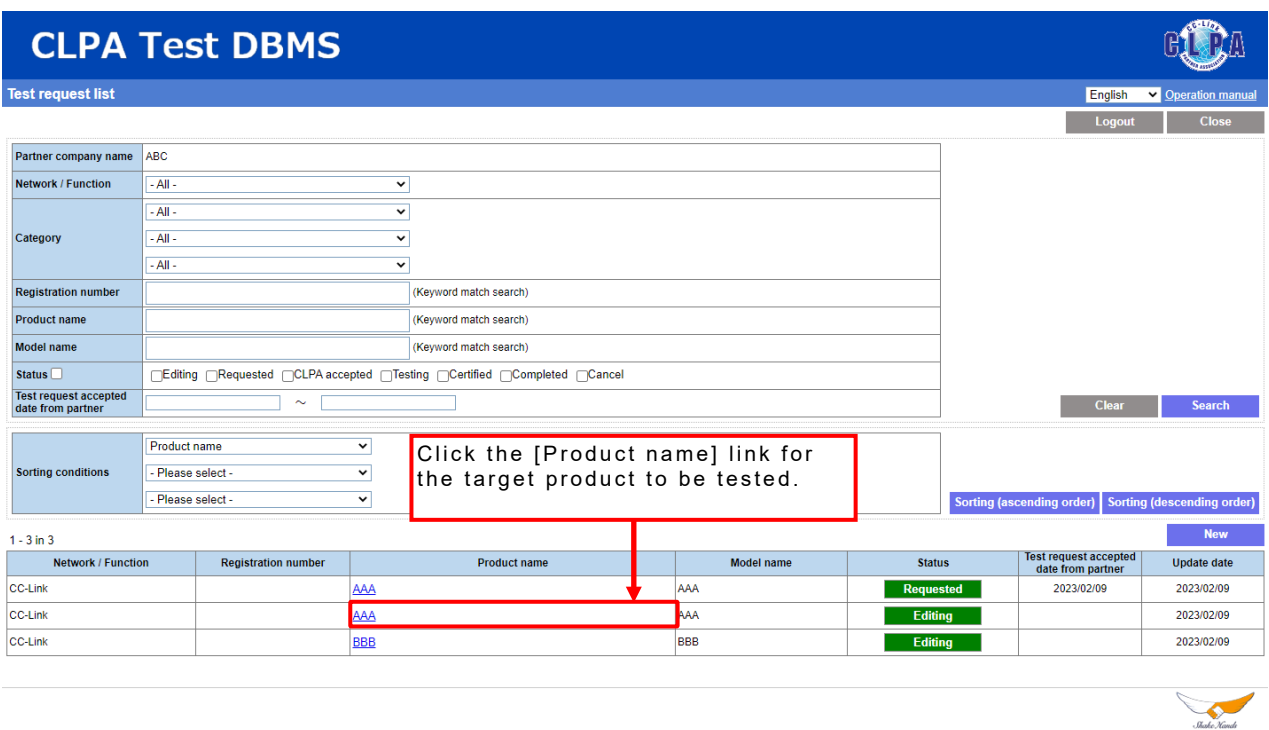

After request registration, the status will become [Requested].

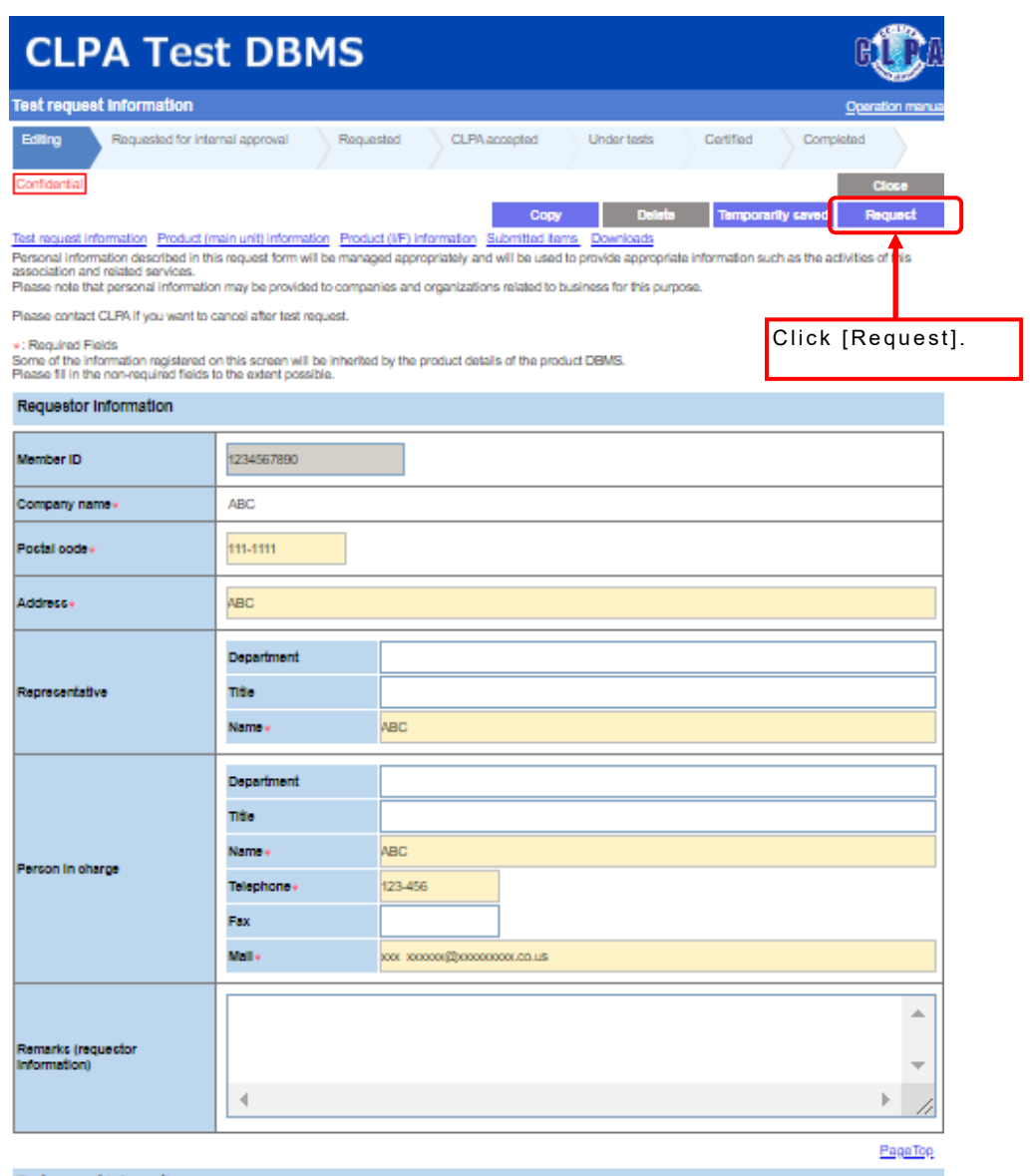

#### Test request Information

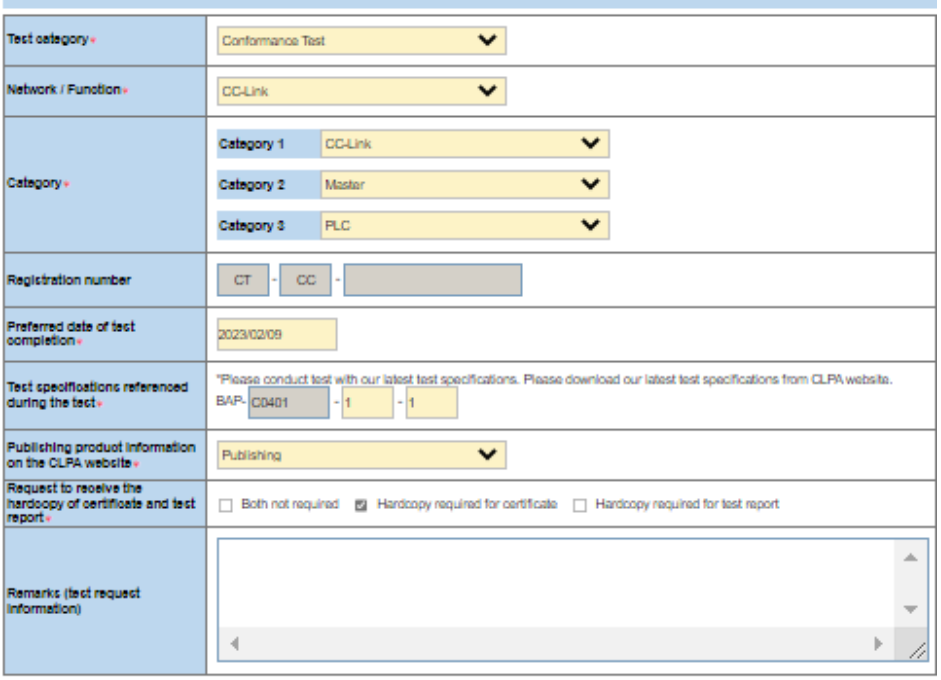

PageTop

#### A confirmation pop-up will appear.

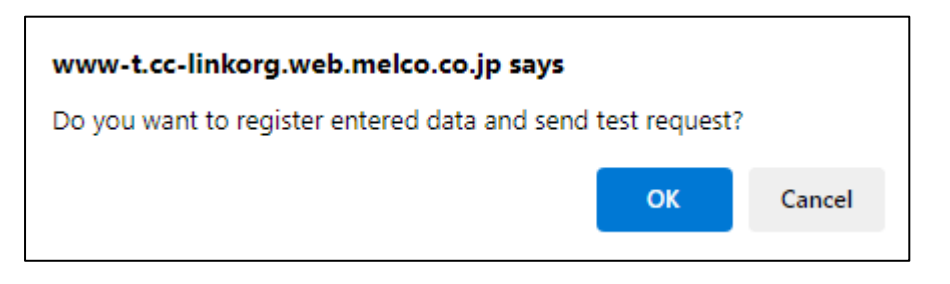

#### A test request notification email will be sent.

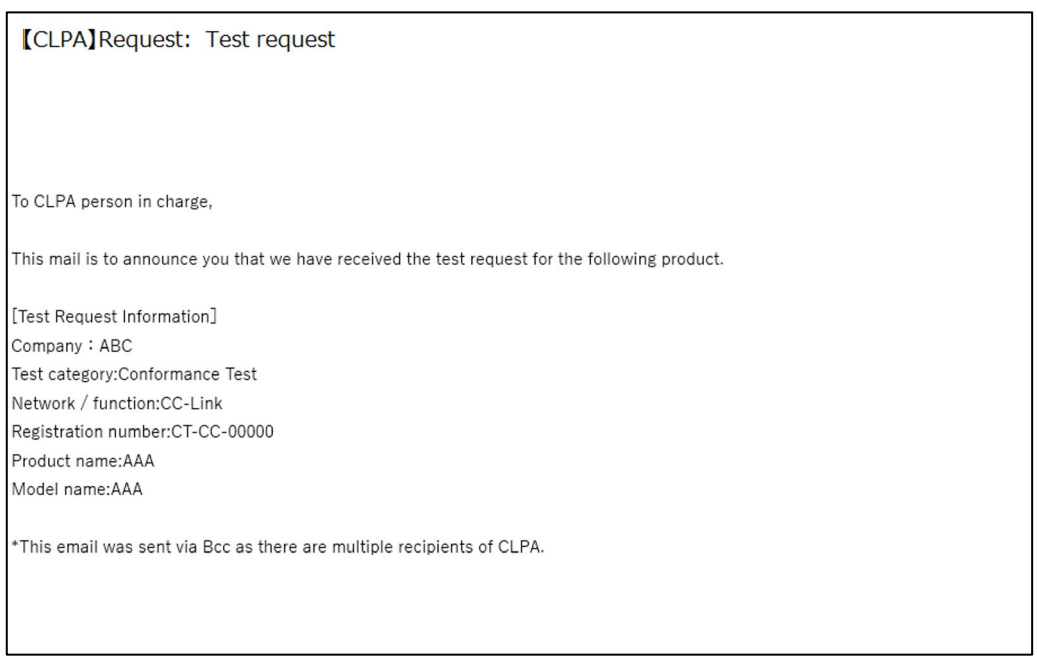

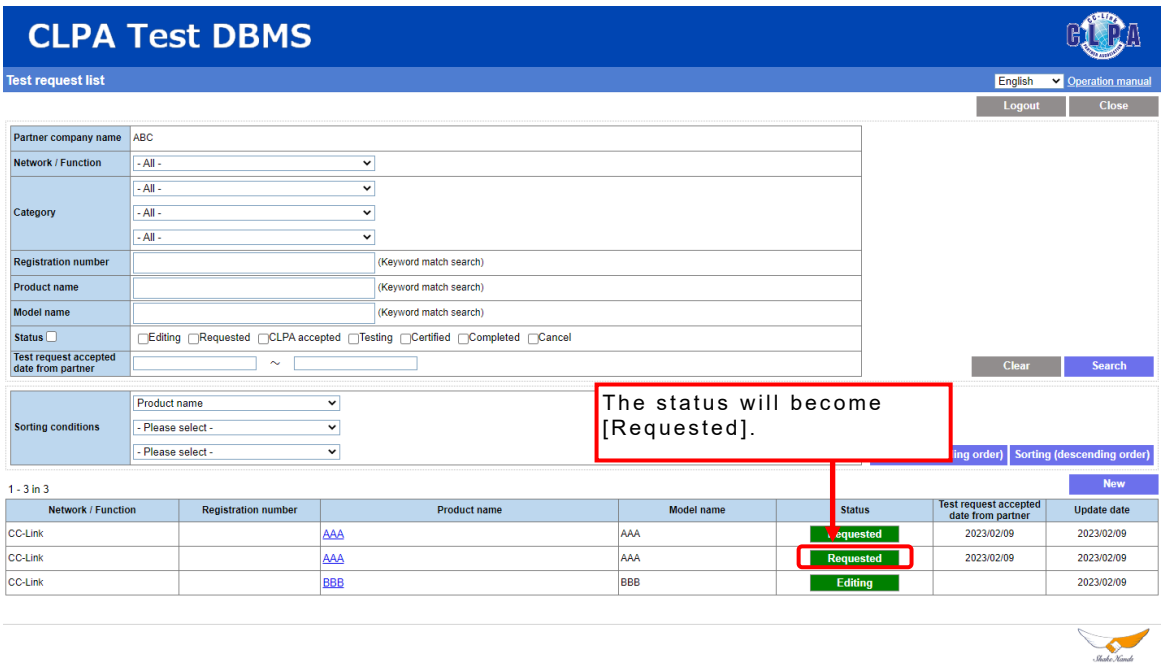

### **15. Test Request Using Internal Approval (for Engineer Contacts, My Page Users)**

Contents registered or changed by the Engineer Contact or My Page users can be checked by the Primary Contact, enabling internal approval.

When making an [Approval request], select the test request information to be approved from the [Test request list] screen.

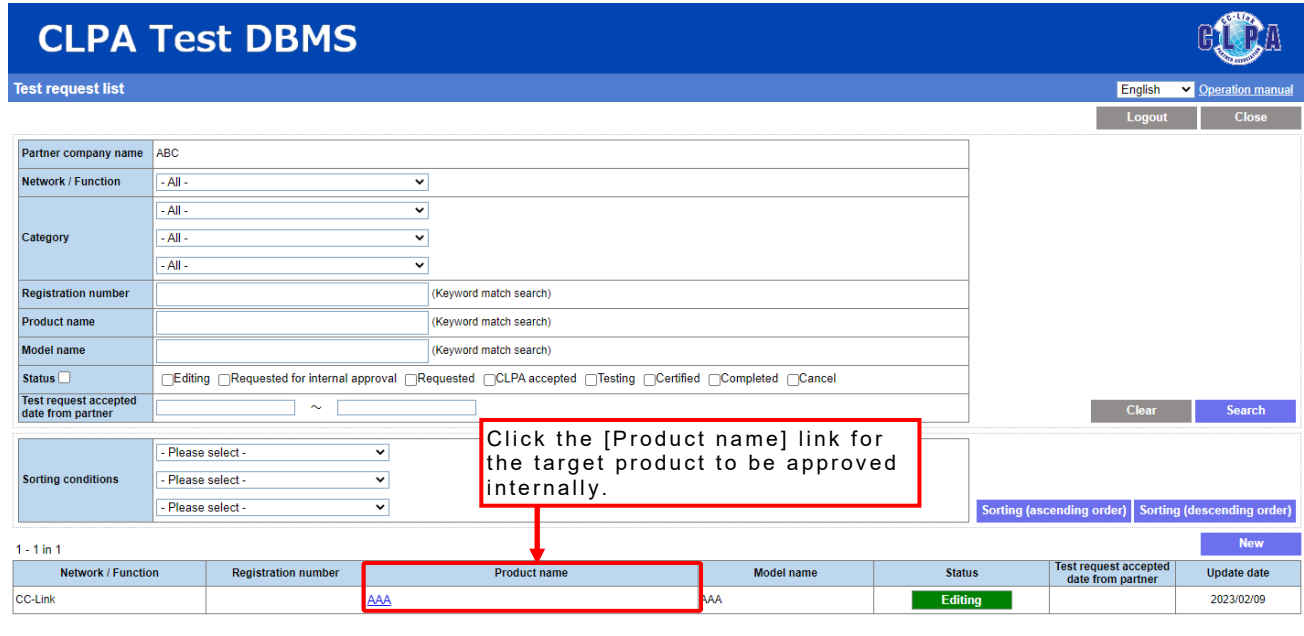

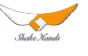

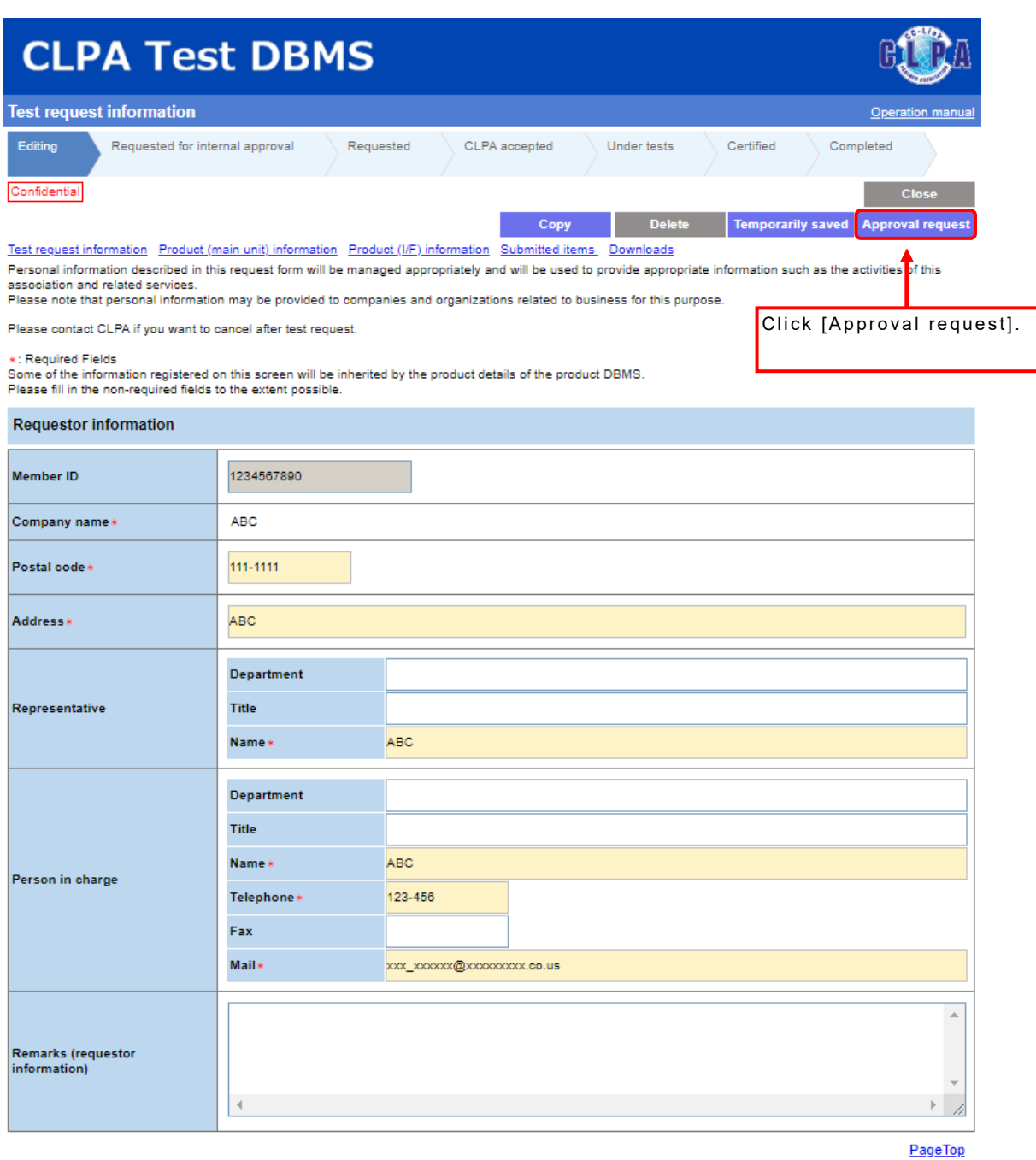

A confirmation pop-up will appear.

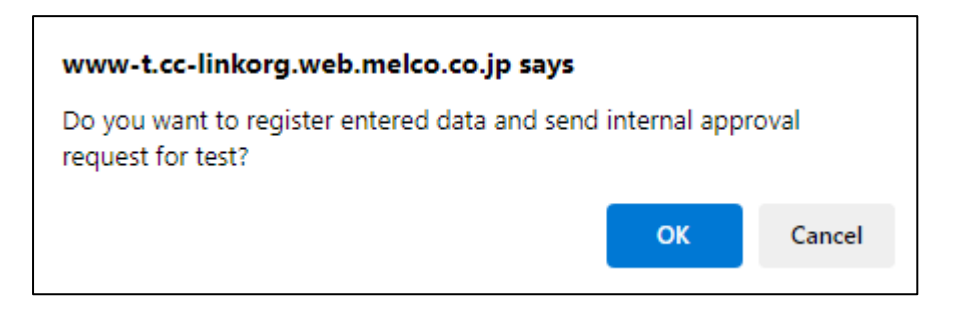

#### An internal approval request notification email will be sent.

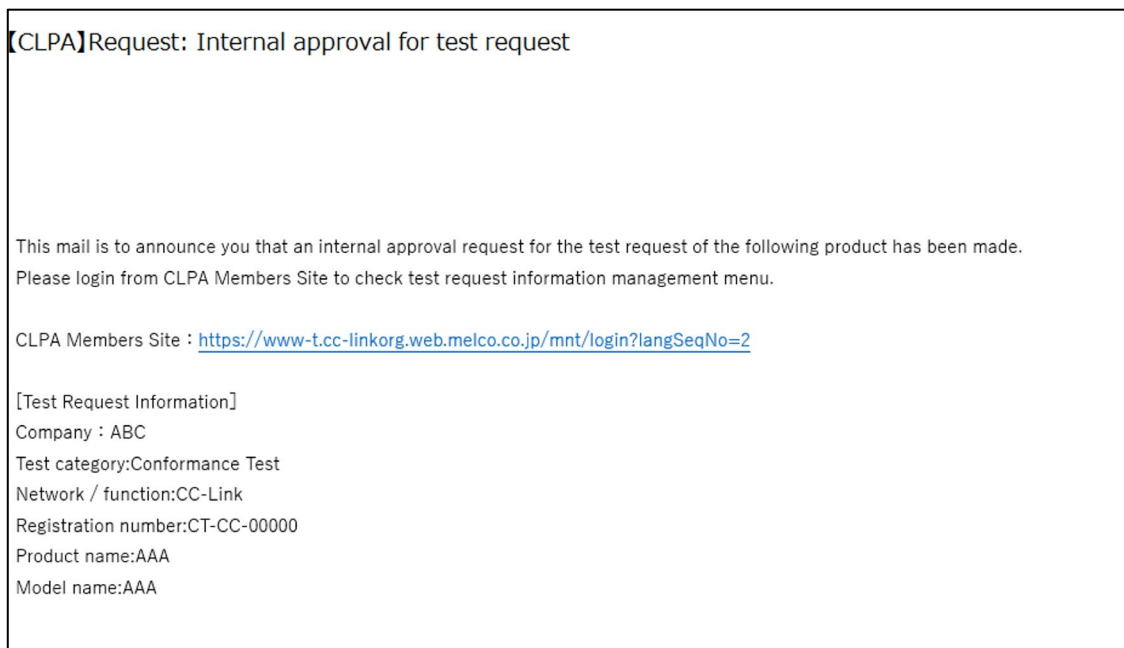

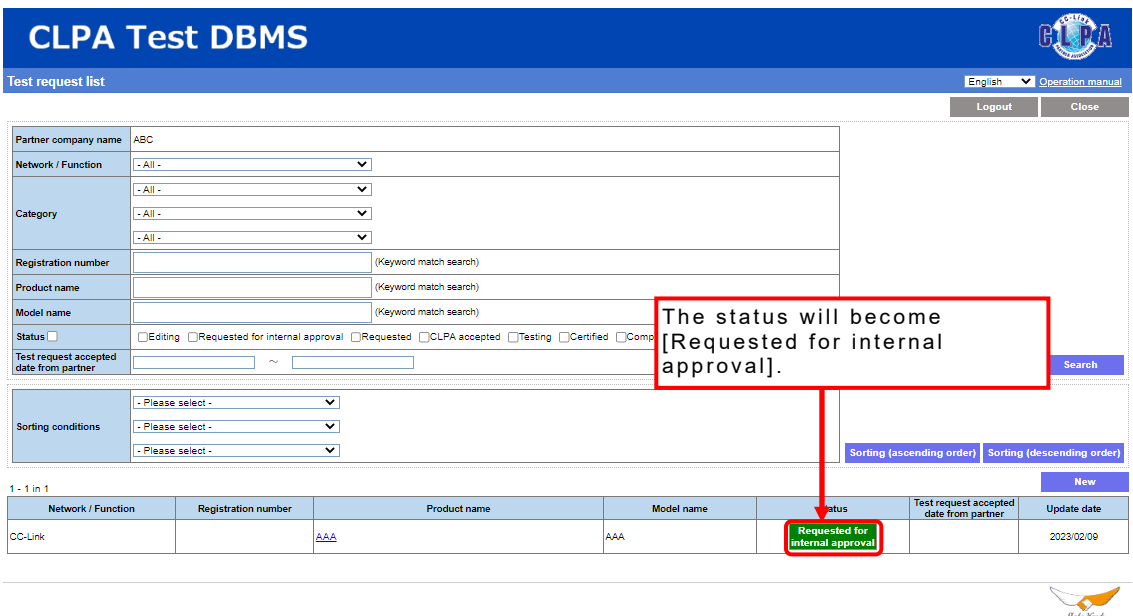

After that, the internal approval request will be transferred to the Primary Contact.

### **16. Test Request Using Internal Approval (for Primary Contact)**

Using internal approval enables the Primary Contact to approve or reject approval requests.

When approving or rejecting internal approval, select the target test request information from the [Test request list] screen.

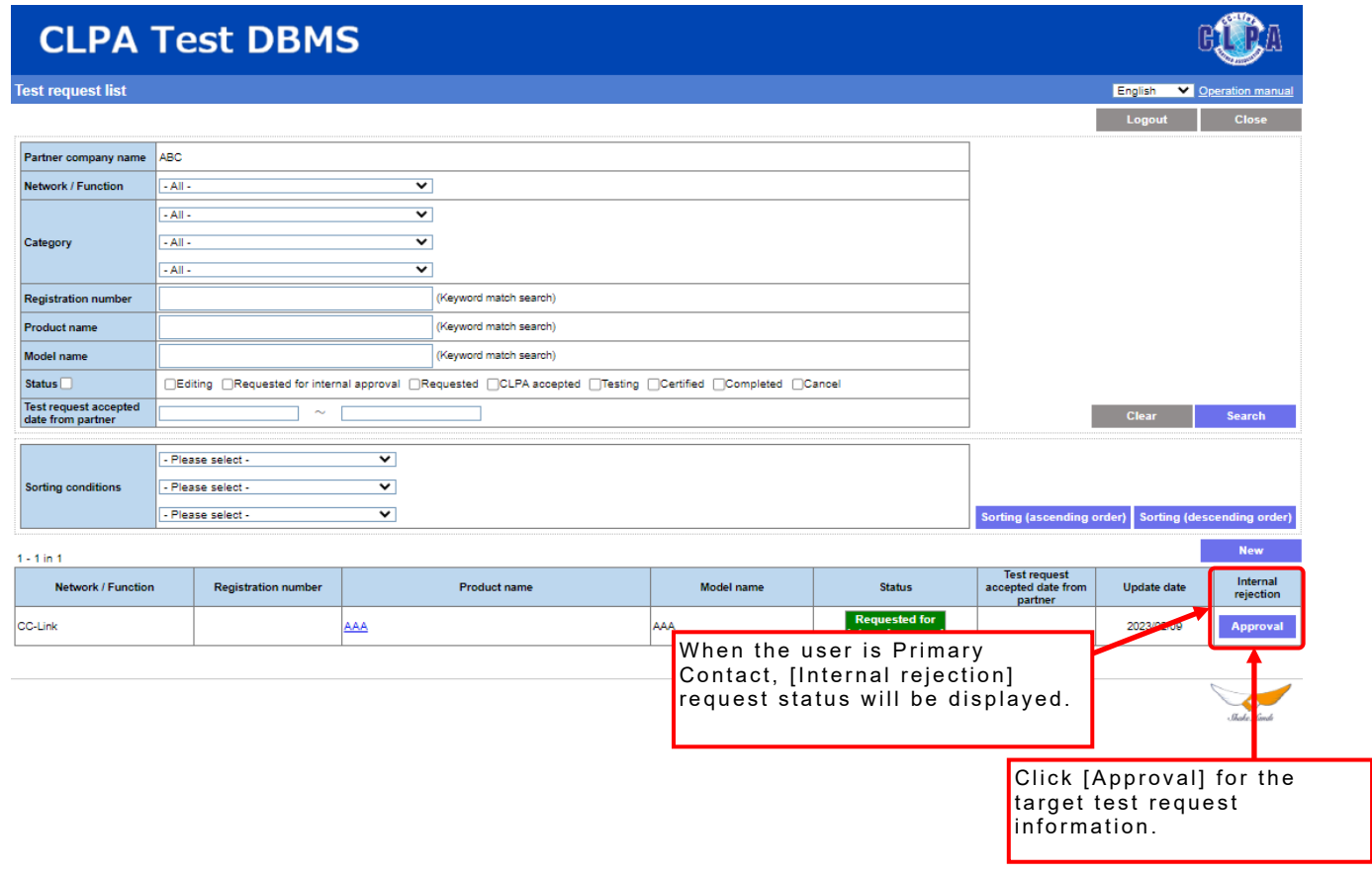

When approving or rejecting a test request

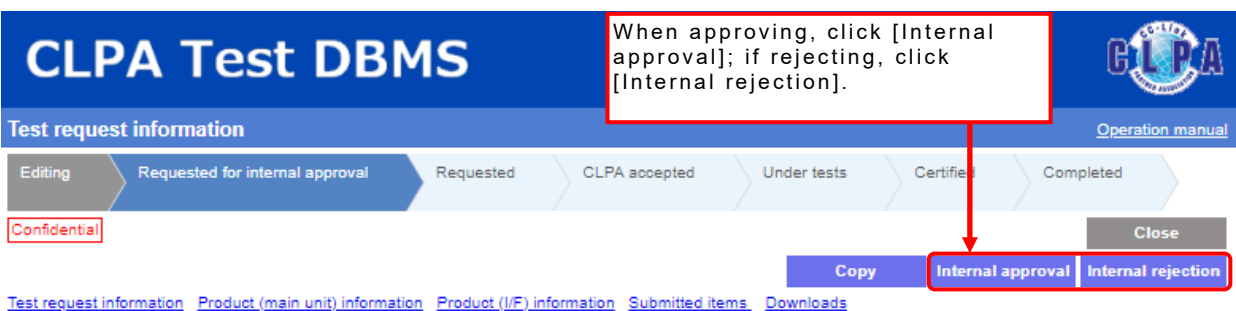

Personal information described in this request form will be managed appropriately and will be used to provide appropriate information such as the activities of this rensonal information described in this request form will be managed appropriately and will be used to provide appropriate info<br>association and related services.<br>Please note that personal information may be provided to comp

Please contact CLPA if you want to cancel after test request.

\*: Required Fields

stated the information registered on this screen will be inherited by the product details of the product DBMS.<br>Please fill in the non-required fields to the extent possible.

#### **Requestor information**

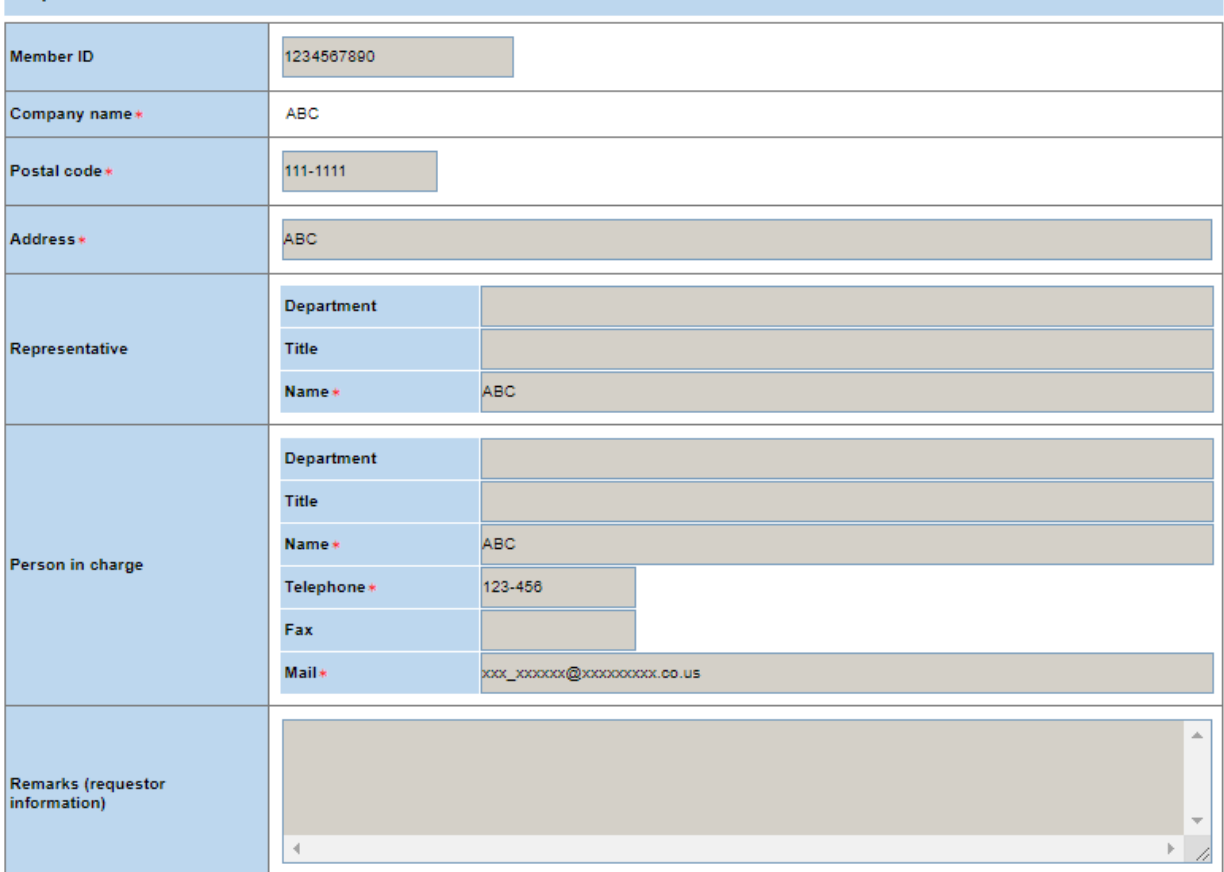

PageTop

When approving the request, an approval confirmation pop-up will appear.

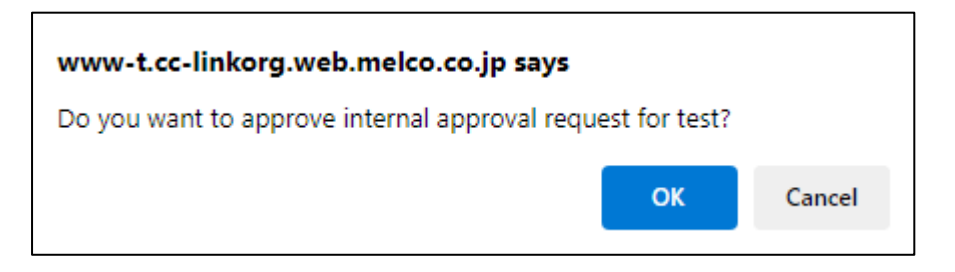

An internal approval notification email will be sent.

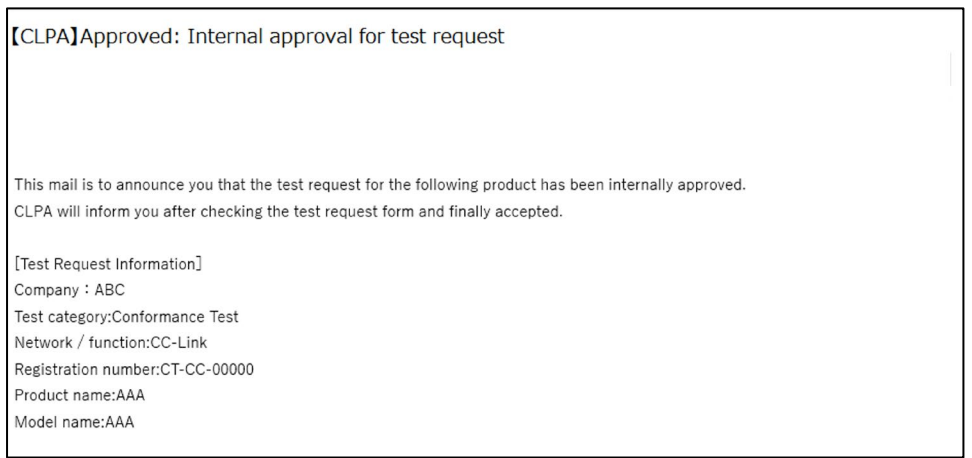

When rejecting the request, a rejection confirmation pop-up will appear.

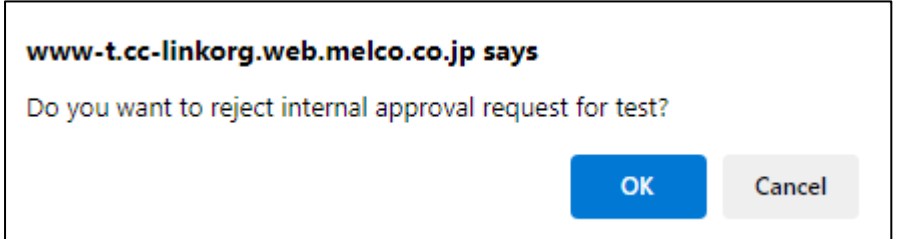

An internal approval rejection notification email will be sent.

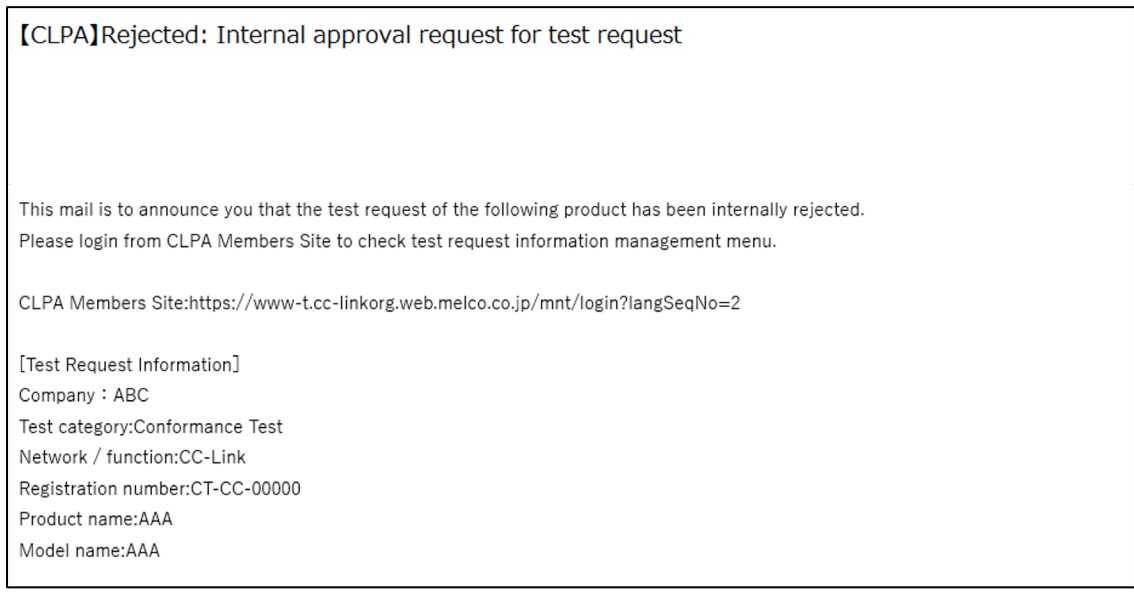

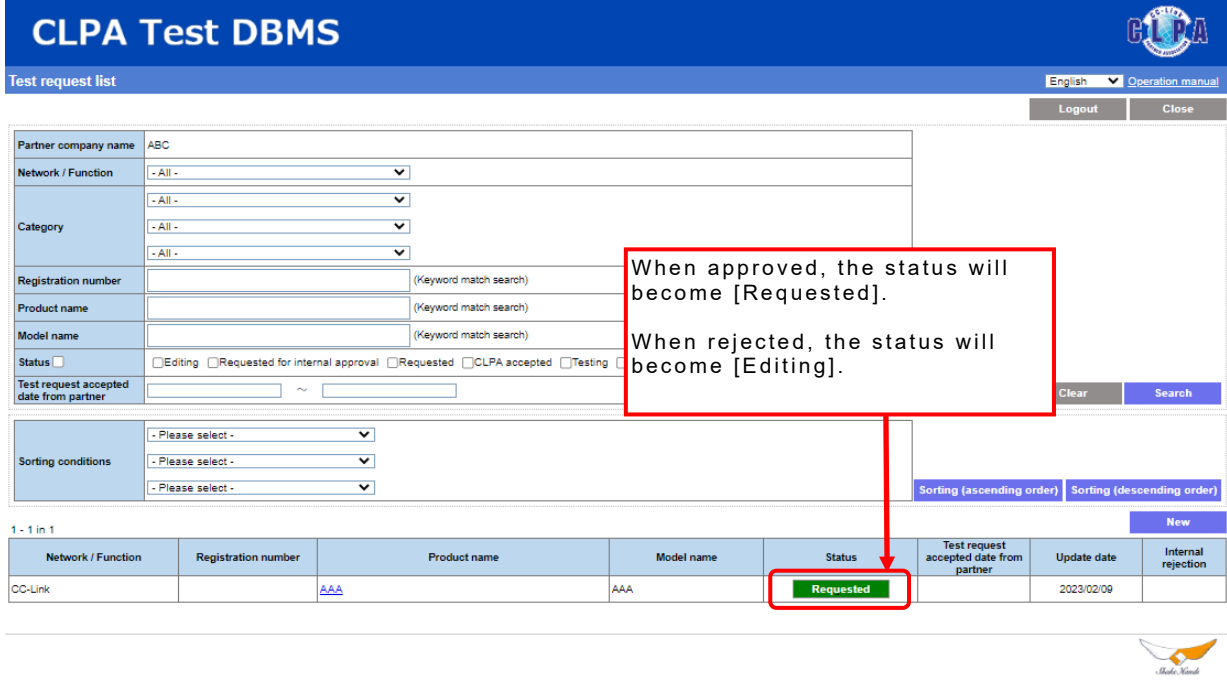

# **17. Checking Test Request Status**

The test status for each [Test request] can be checked in the [Test request information] screen.

Select the target test request information from the [Test request list] screen.

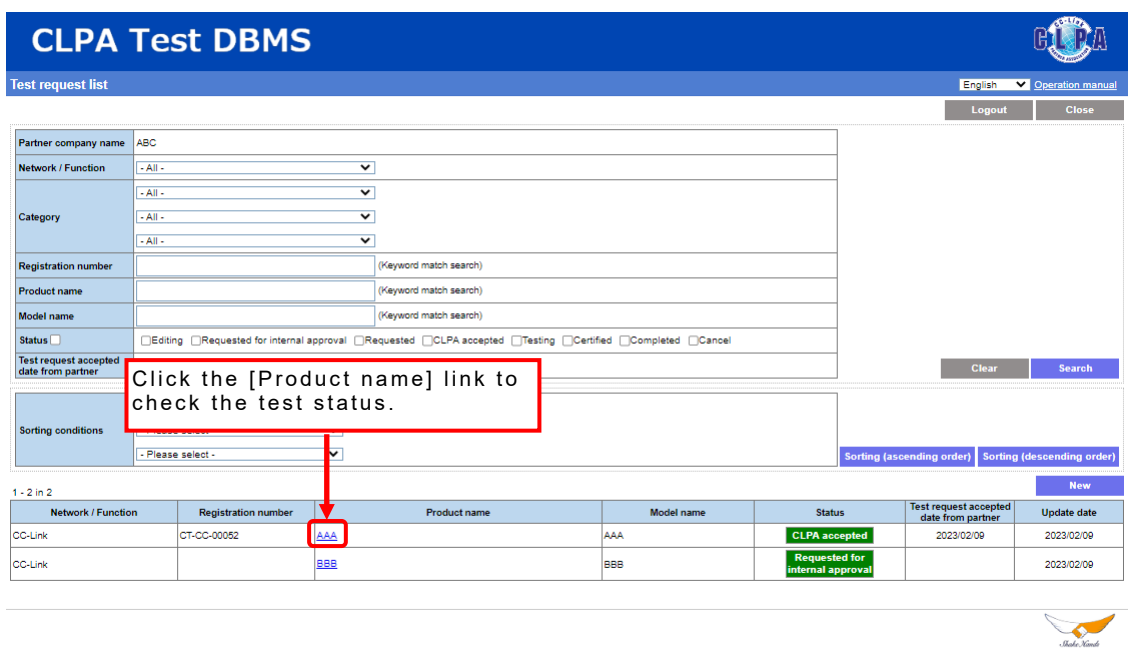

The test status can be checked in the [Test request information] screen.

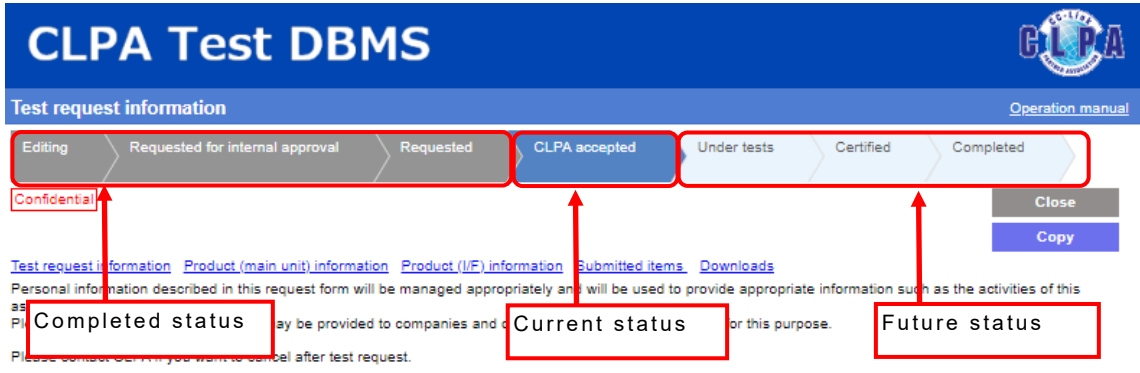

\*: Required Fields<br>Some of the information registered on this screen will be inherited by the product details of the product DBMS.<br>Please fill in the non-required fields to the extent possible.

### **18. Downloading Certificates and Test Reports from Test Request Information**

After the test is completed, [Certificate] and [Test report] will be available for download.

An email will be sent with the title [Sending of test report and certificate], notifying that [Certificate] and [Test report] have been uploaded.

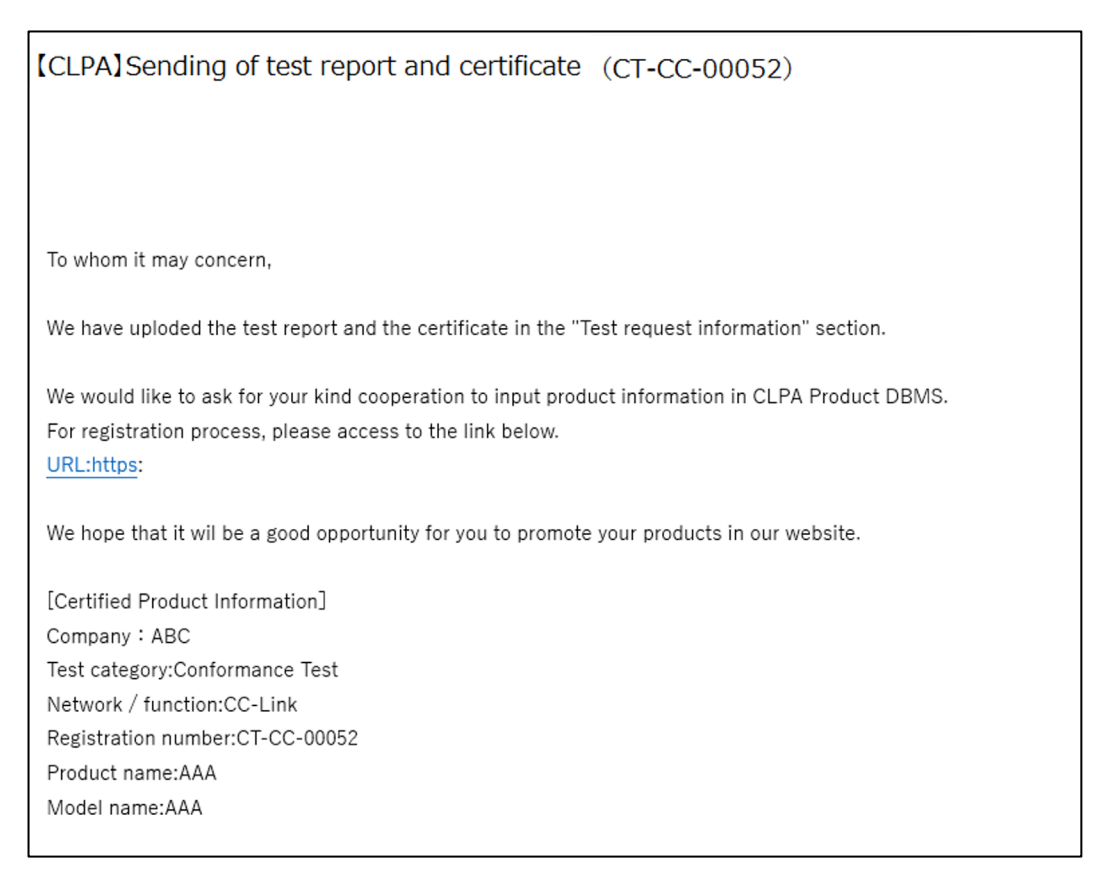

### Select the target test request information from the [Test request list] screen.

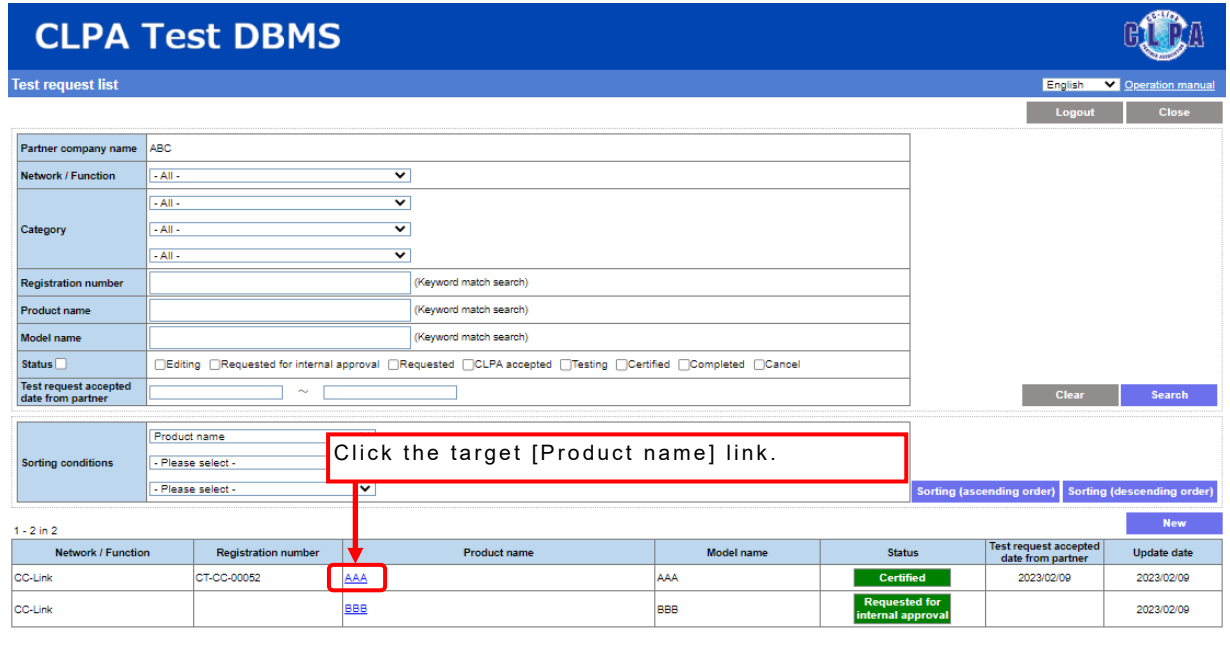

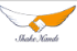

Download the [Certificate] and [Test report] from the [Test request information] screen.

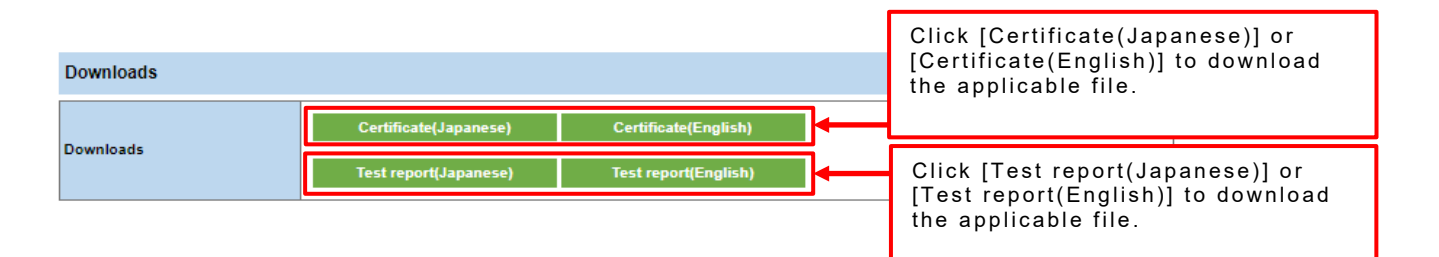

# **19. Searching for Product Information**

Product information can be searched.

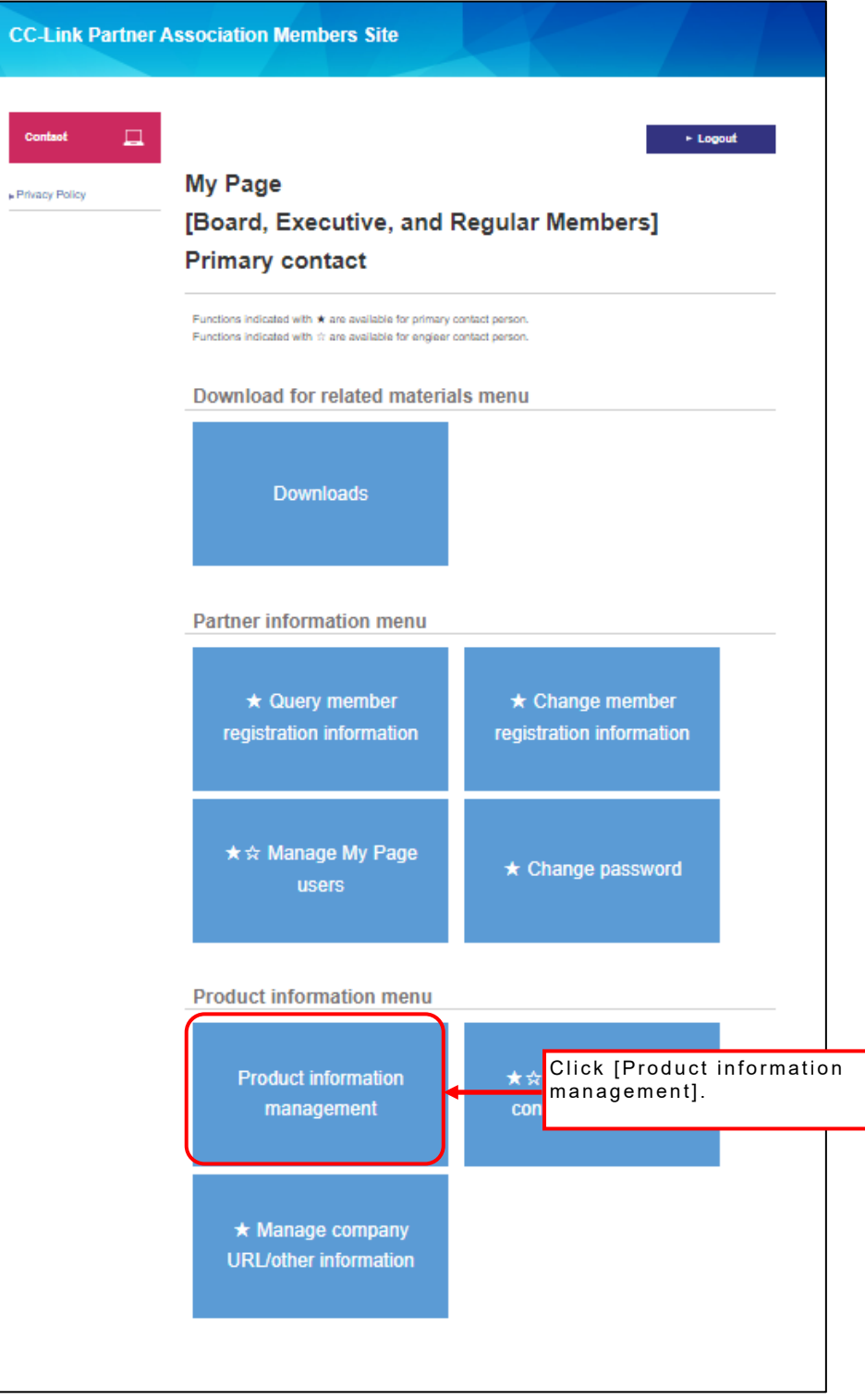

#### A list of registered products will appear.

The information for products that have passed the test is registered as product information with a [Published status] of [Editing] based on the test request information.

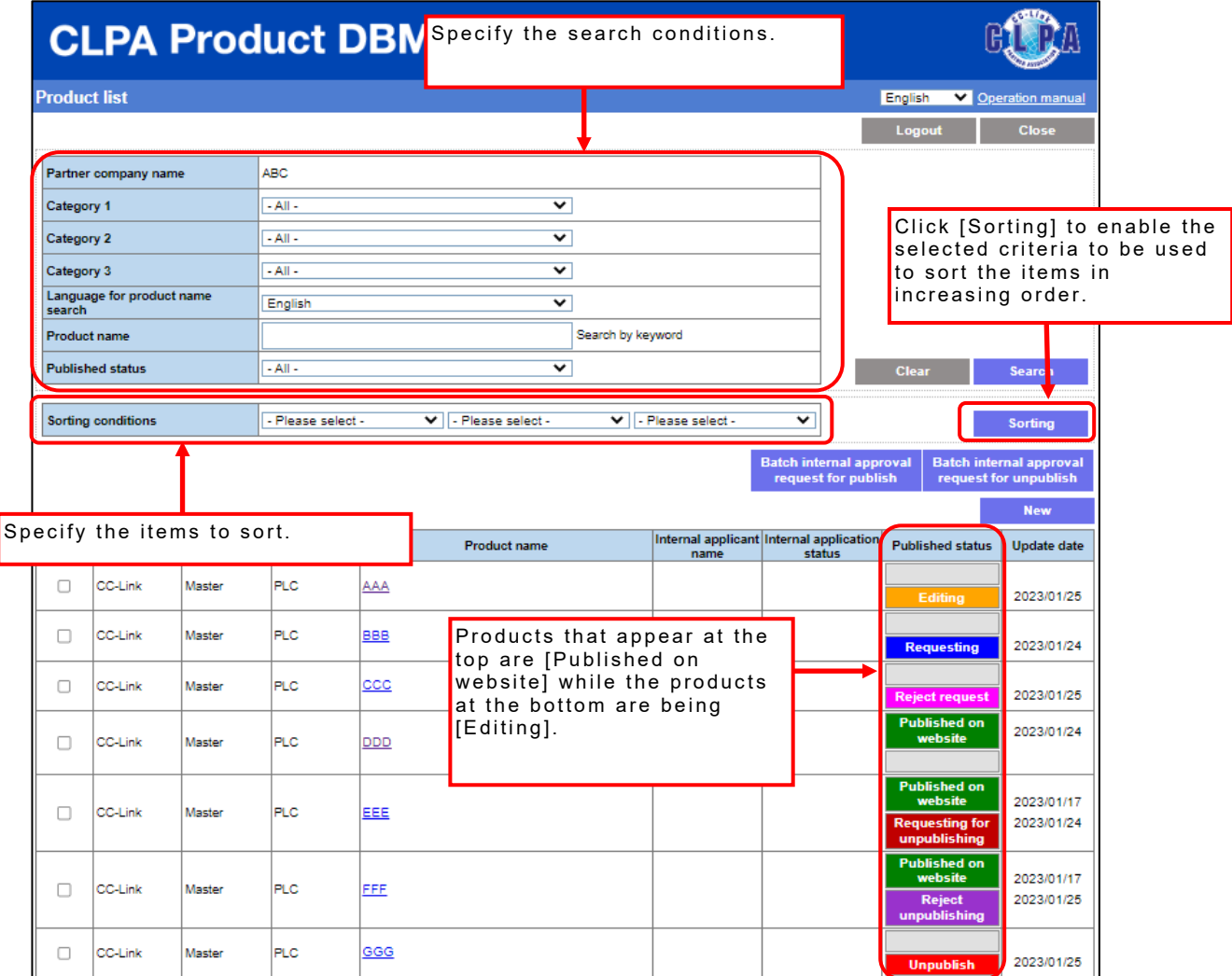

### Publish status types and possible operations

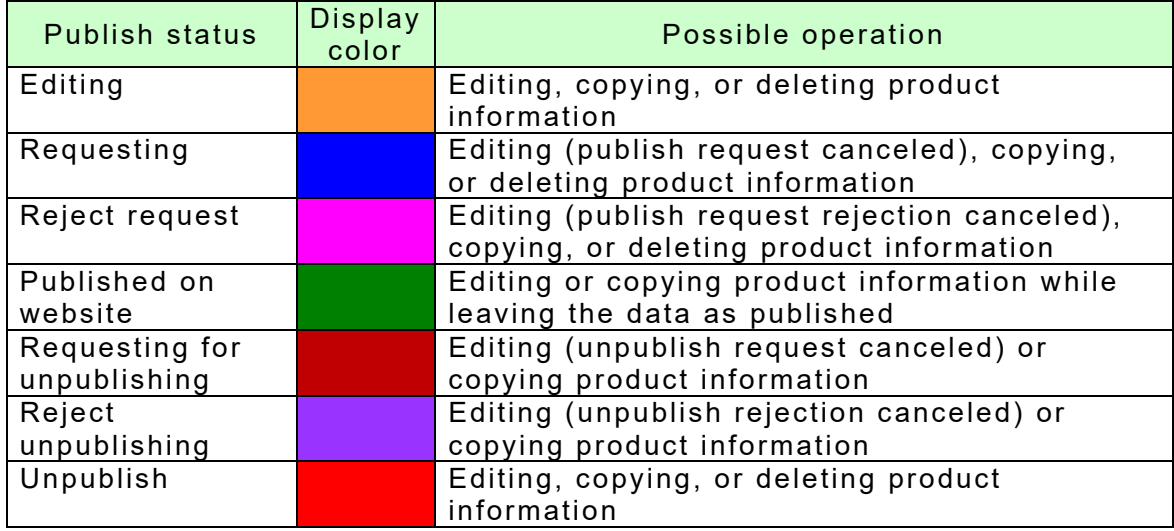

# **20. Registering Product Information**

Register new product information from the product list screen.

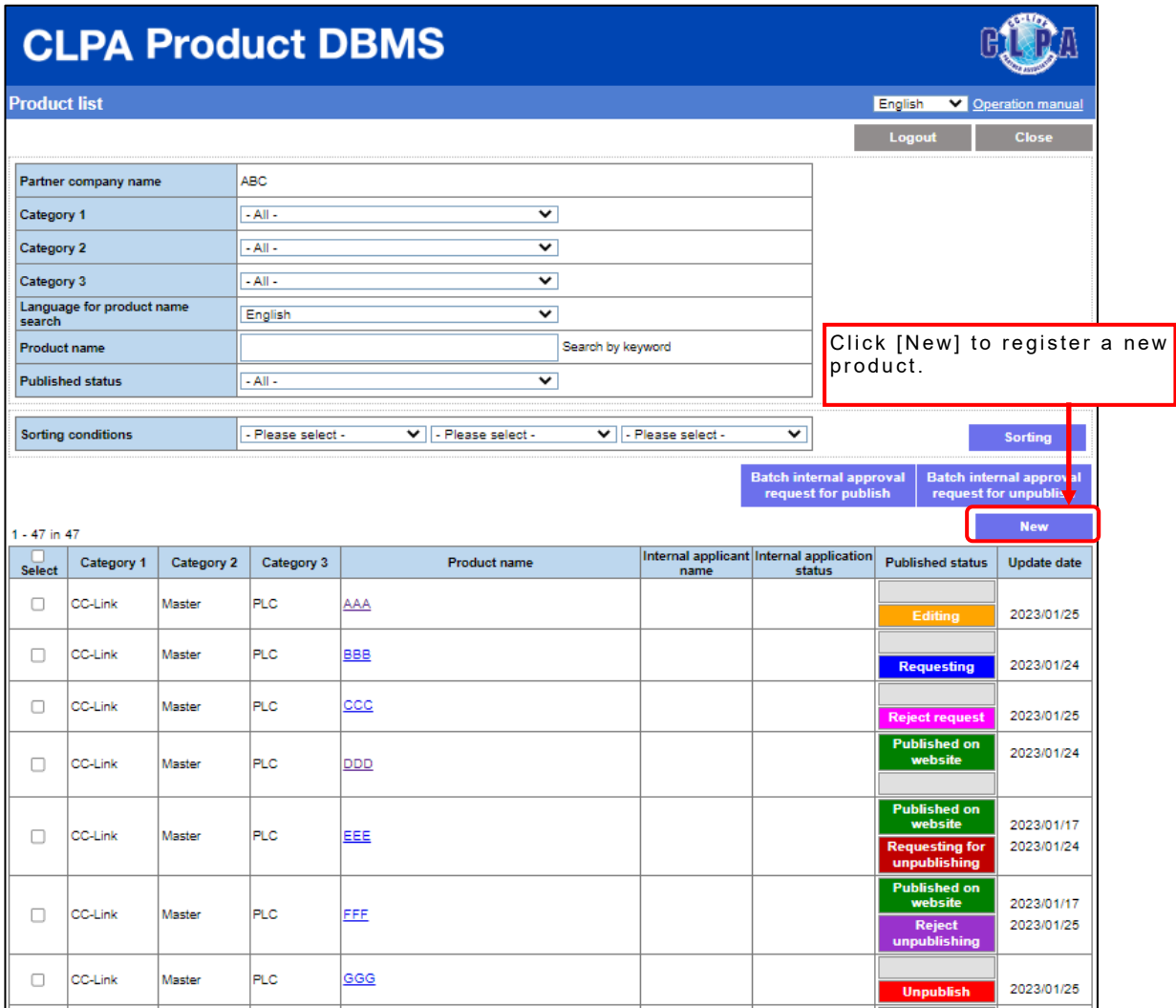

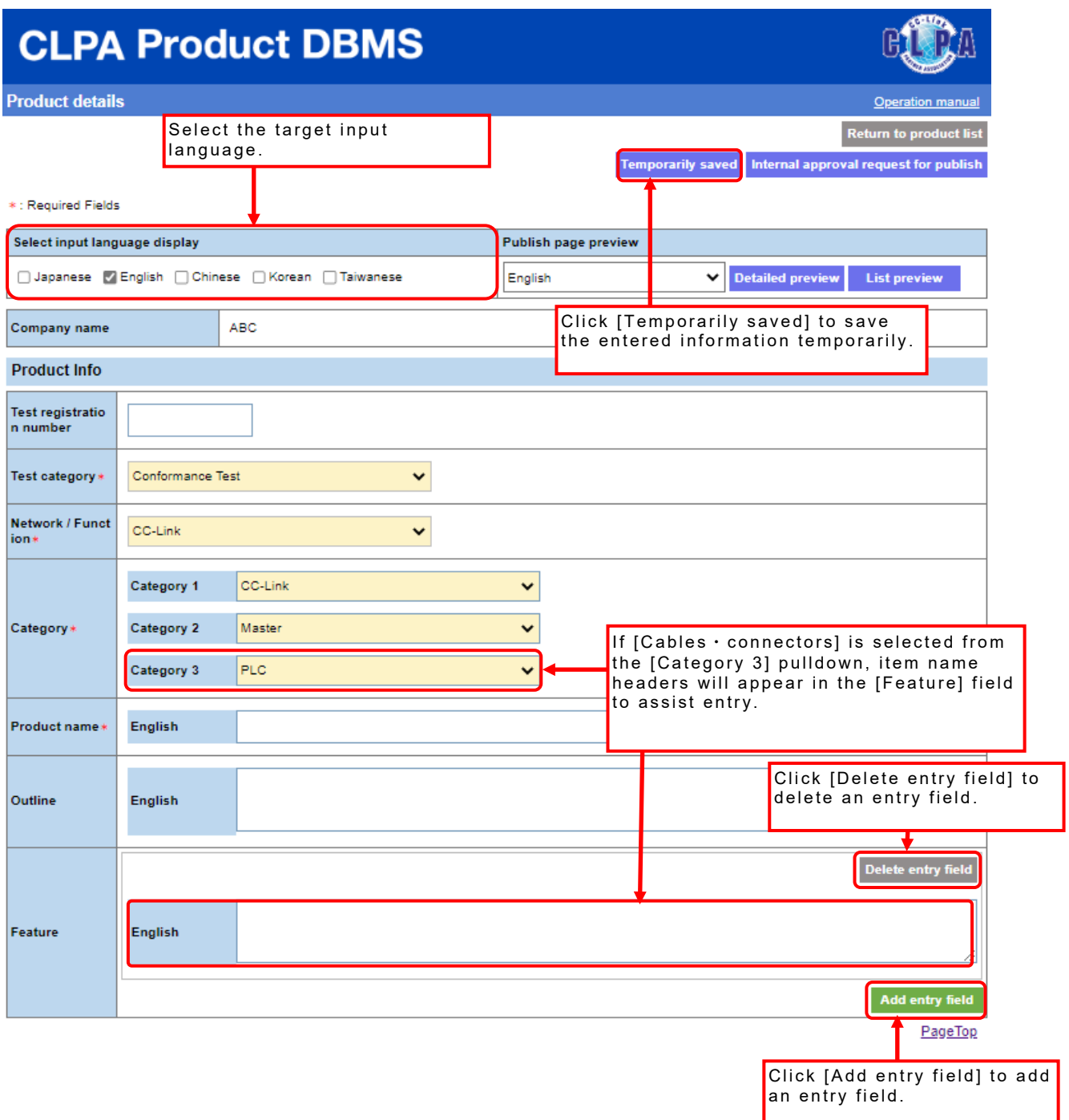

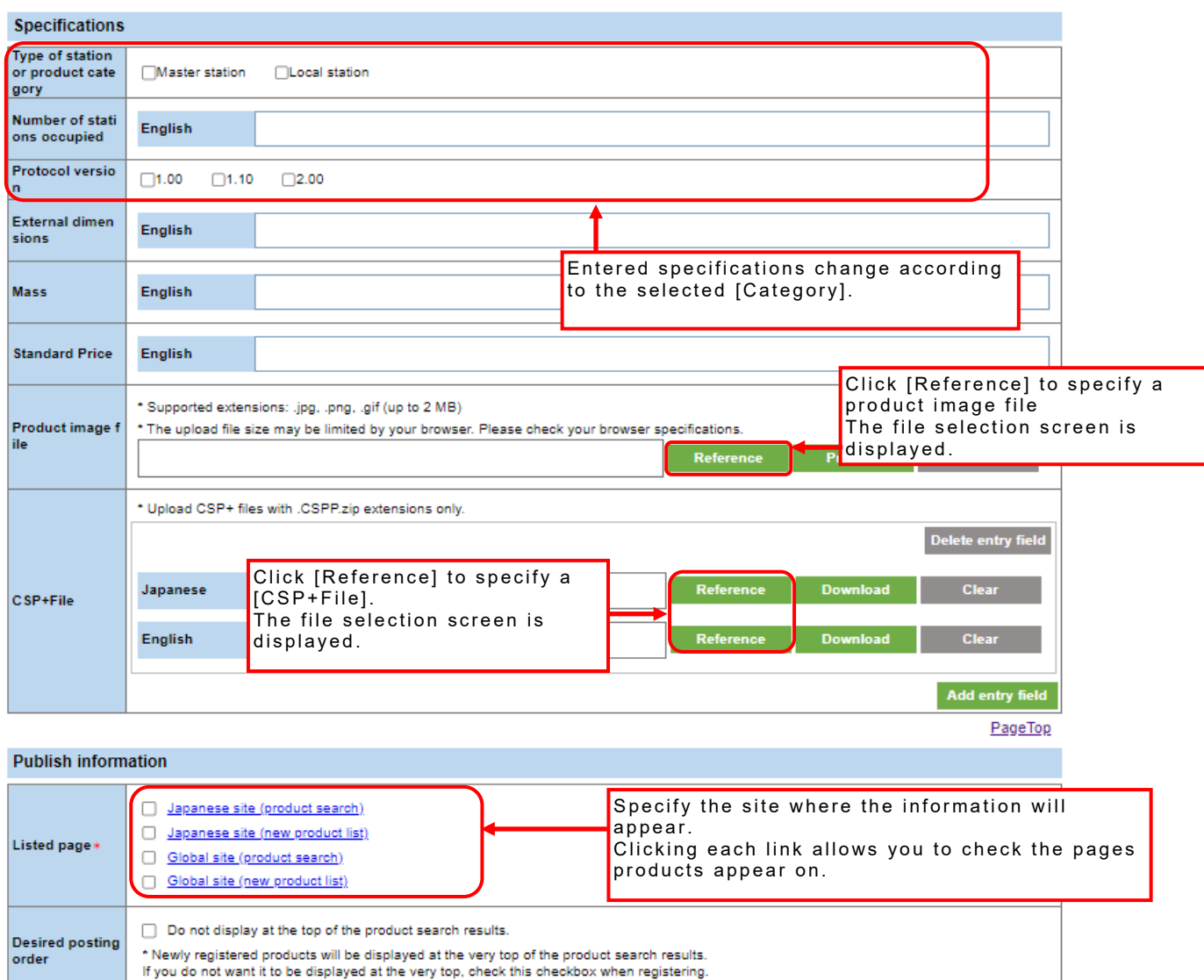

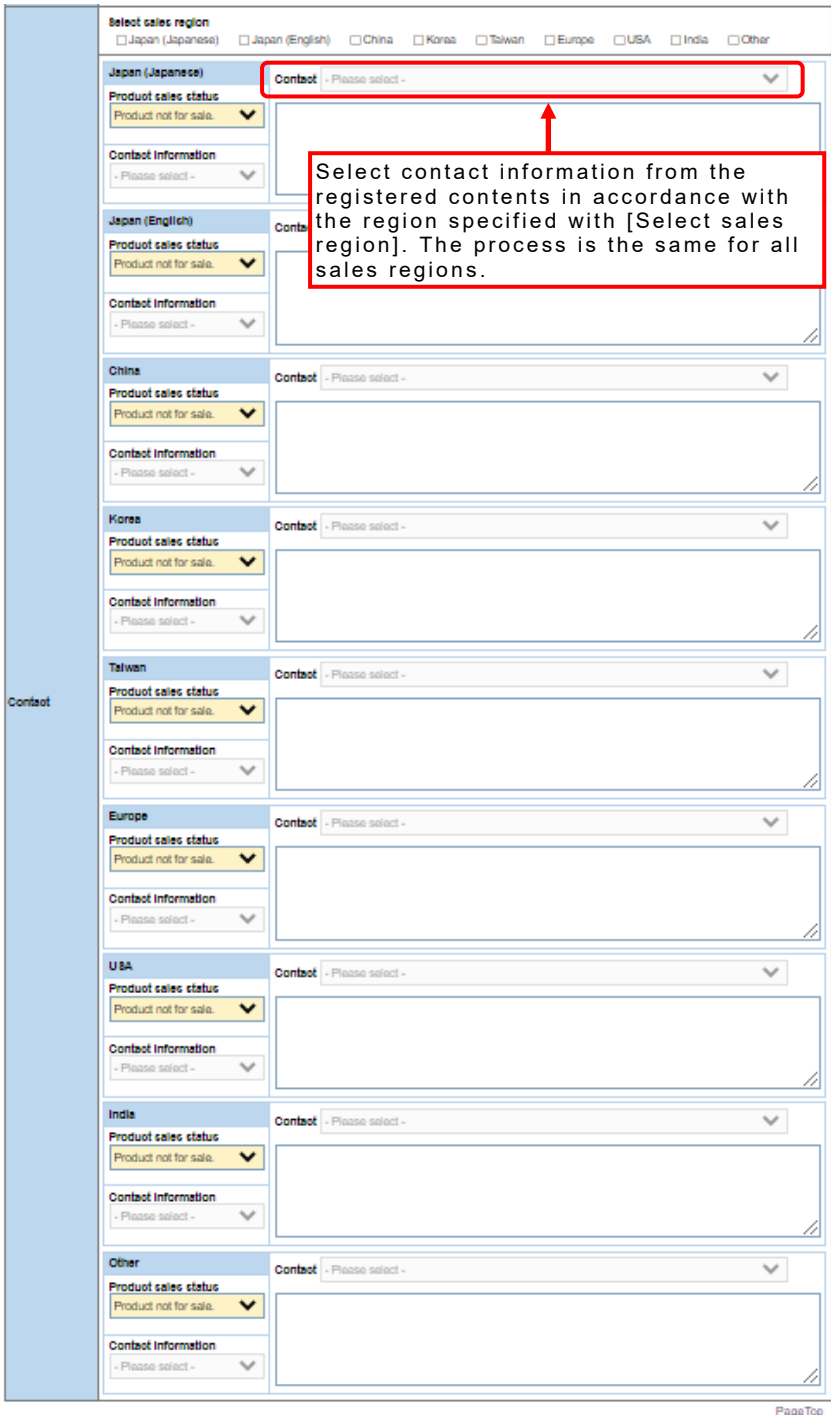

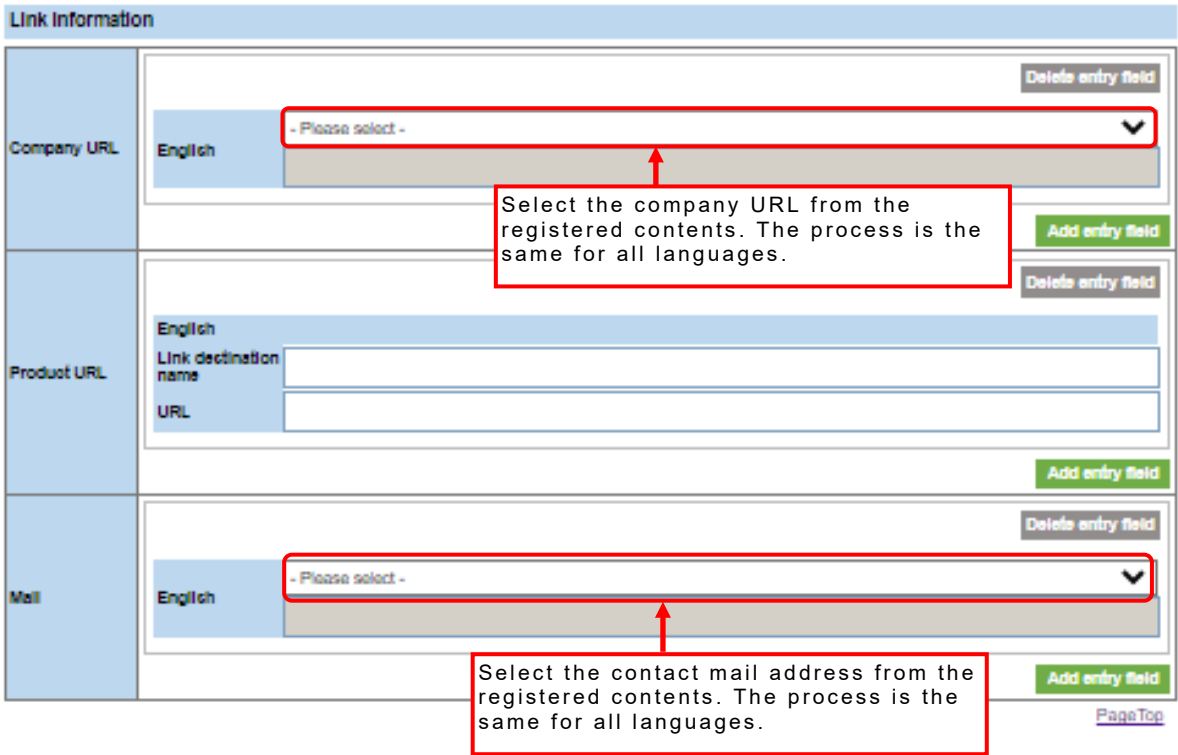

If [Cables・connectors] is selected from the Category 3 pulldown, the following contents will appear in the Feature field.

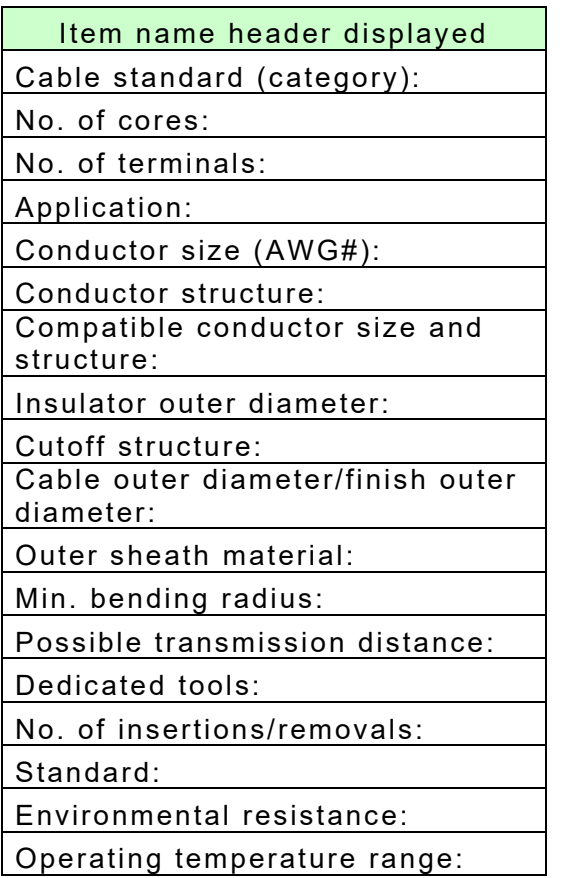

Items displayed in [Specifications] change according to the selection in the [Category 1] pulldown.

Enter information in the displayed items.

#### ✓: Displayed item

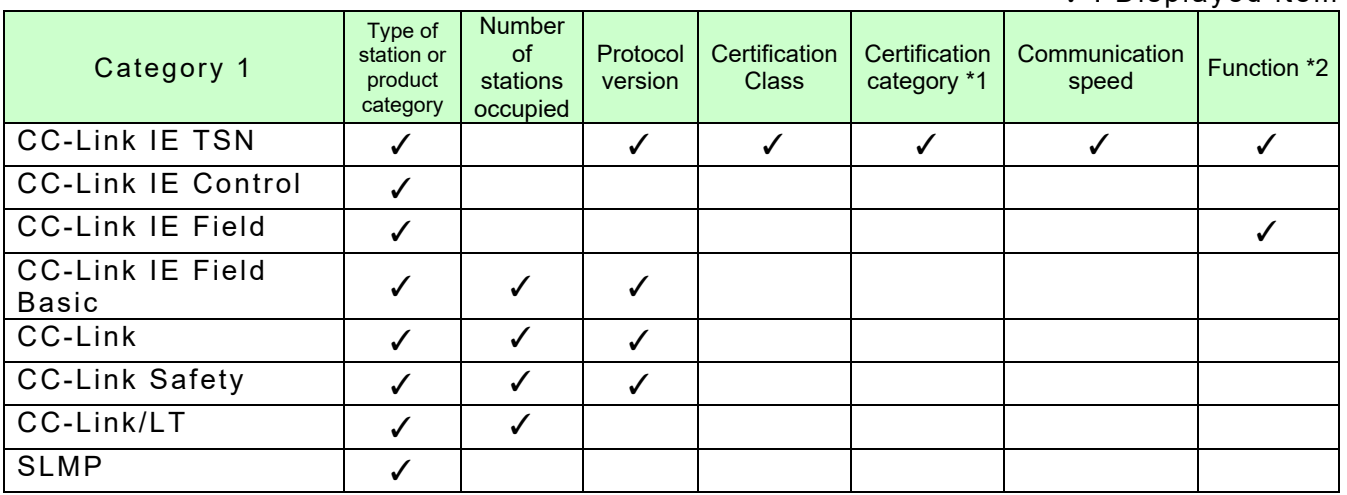

\*1 When selected the following categories, they are displayed in [Specifications]. Category 1: CC-Link IE TSN, Category 2: Peripheral device, Category 3: Wireless communication device

\*2 Select from the following. (Products with a safety communication function only) Safety Communication Function (Protocol version 2) Safety Communication Function (Protocol version 1) Safety Communication Function (Protocol version 0)

## **21. Editing Product Information**

Select the product information to be edited from the product list screen.

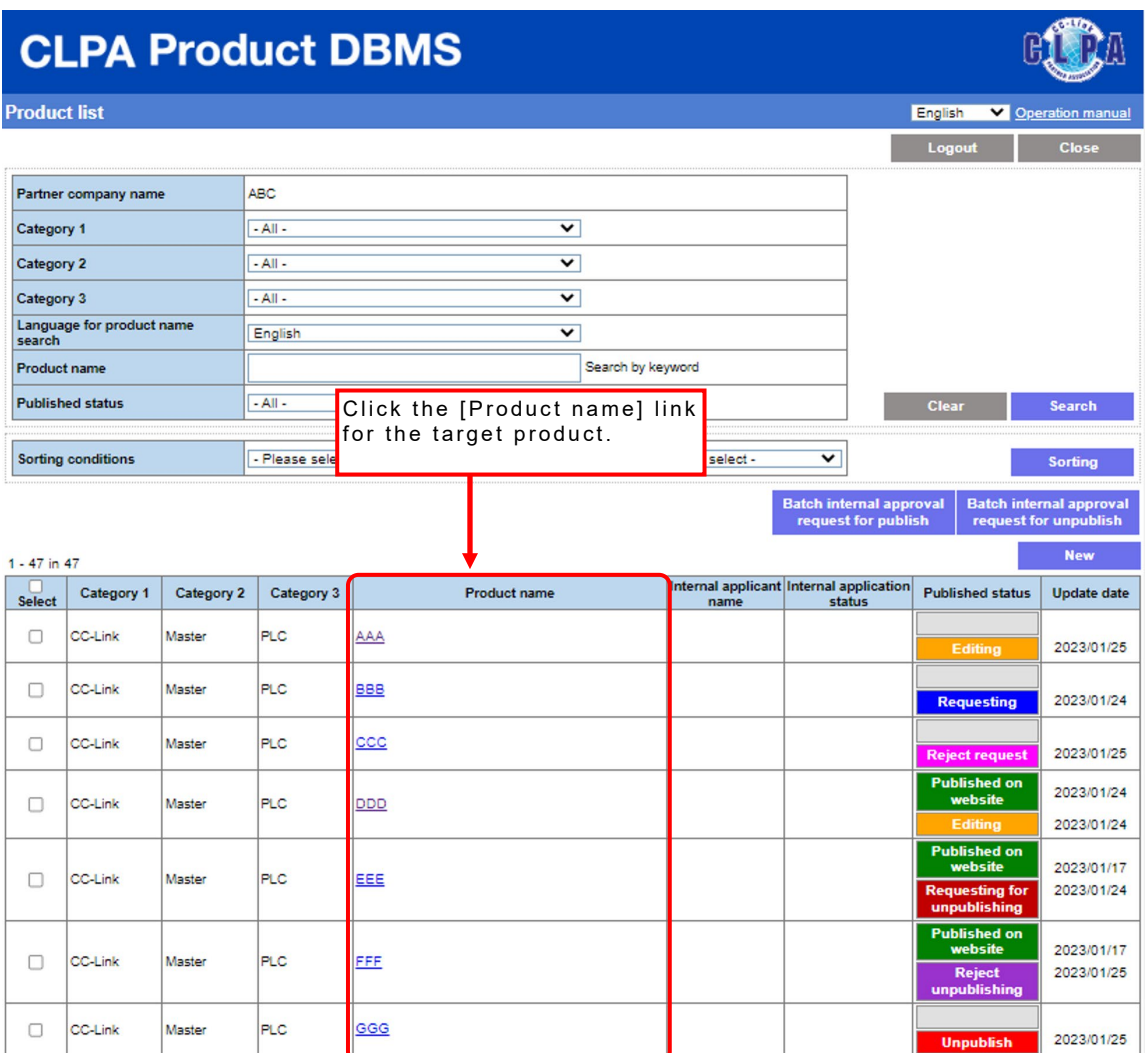

After editing, the publish status will become [Editing].

### When product information is already published

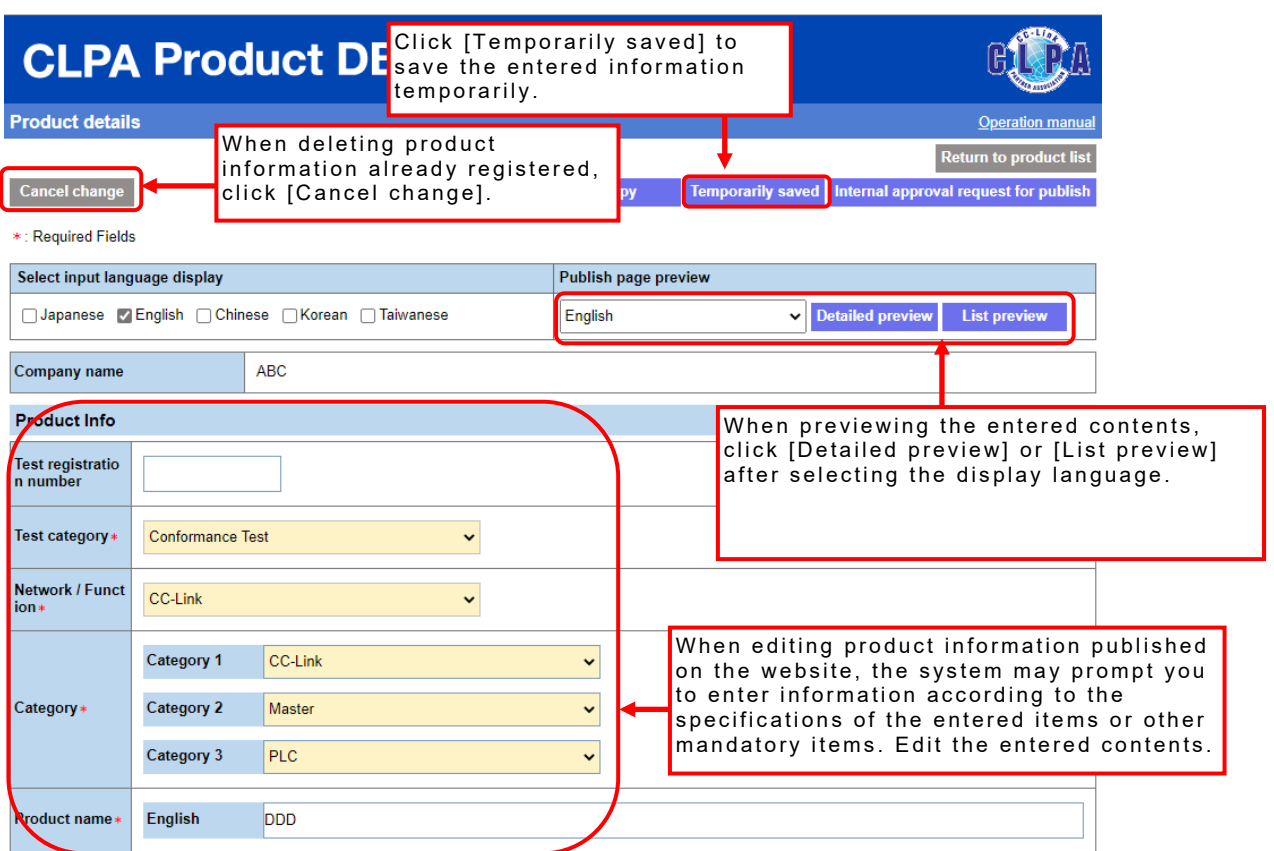

If there is no published product information (only for newly registered product information)

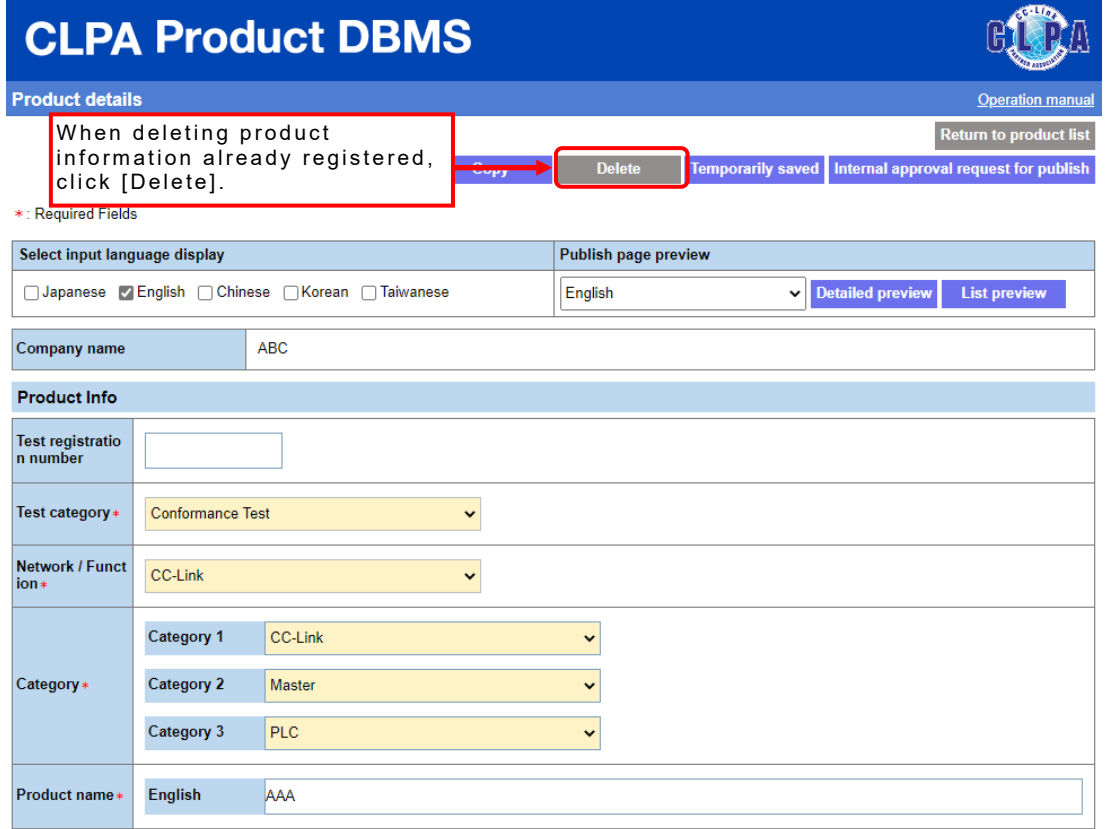

### **22. Copying Product Information**

Select the product information to be copied from the [Product list] screen.

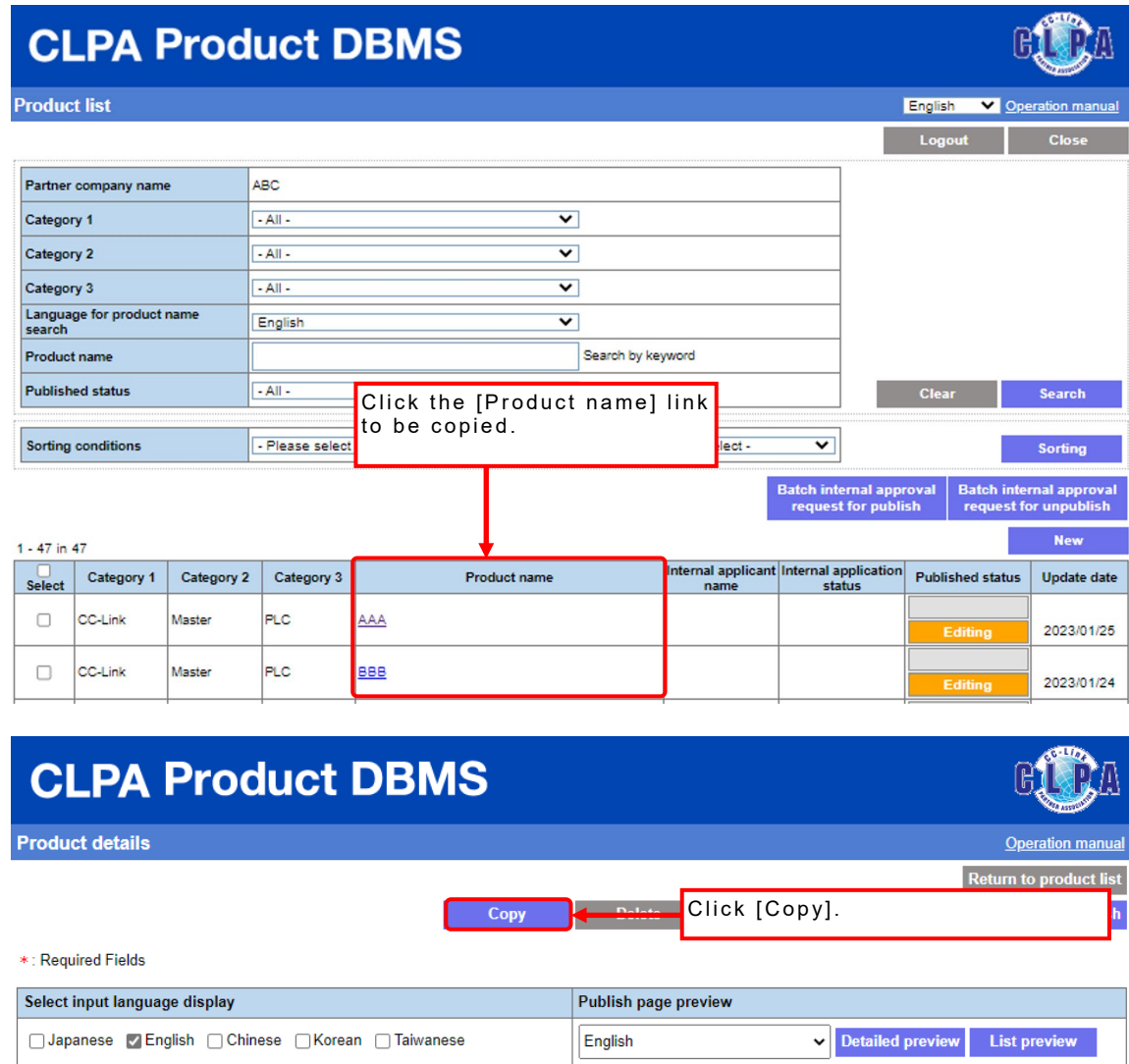

Click [Copy] and a confirmation pop-up will appear.

ABC

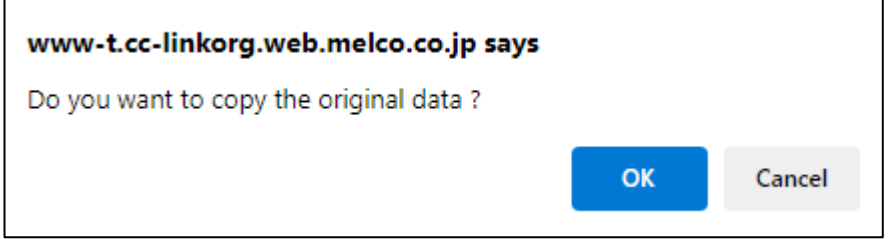

To copy, click [OK].

Company name

The registered information is copied, and the copied product information is displayed on a separate tab.

\*If the product information has multiple statuses, such as when editing the information that is being published, the latest information, such as editing, is displayed.
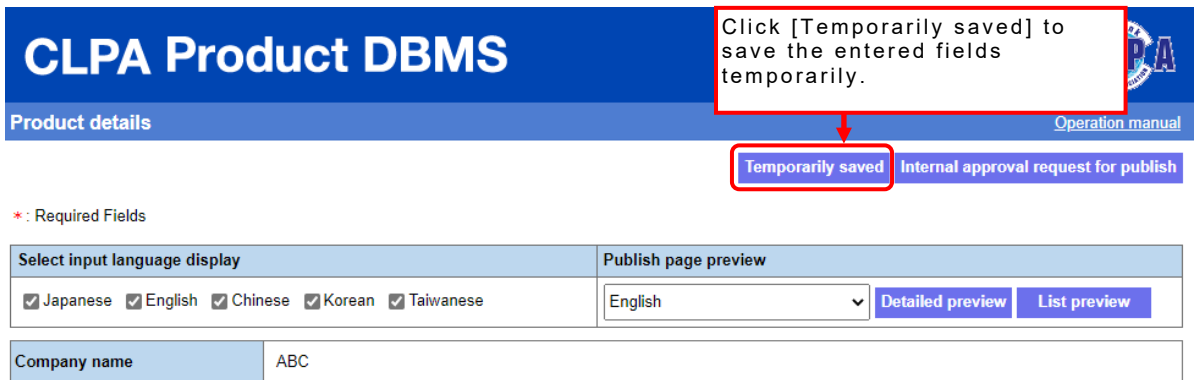

After clicking [Temporarily saved], the copied information is registered.

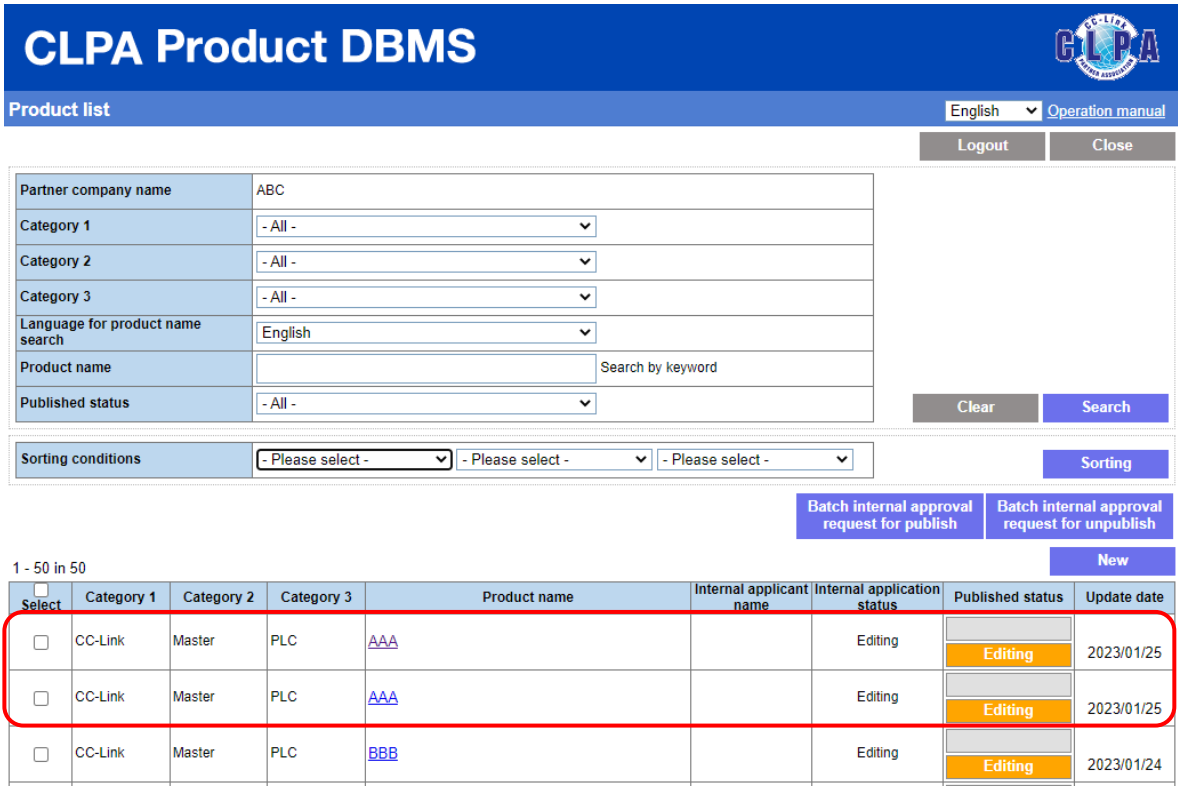

# **23. Publishing Product Information**

Product information publish requests can be used by the Primary Contact, Engineer Contact, and My Page users.

However, only the Primary Contact can use this function when using internal approval.

Select the product information to be published from the product list screen.

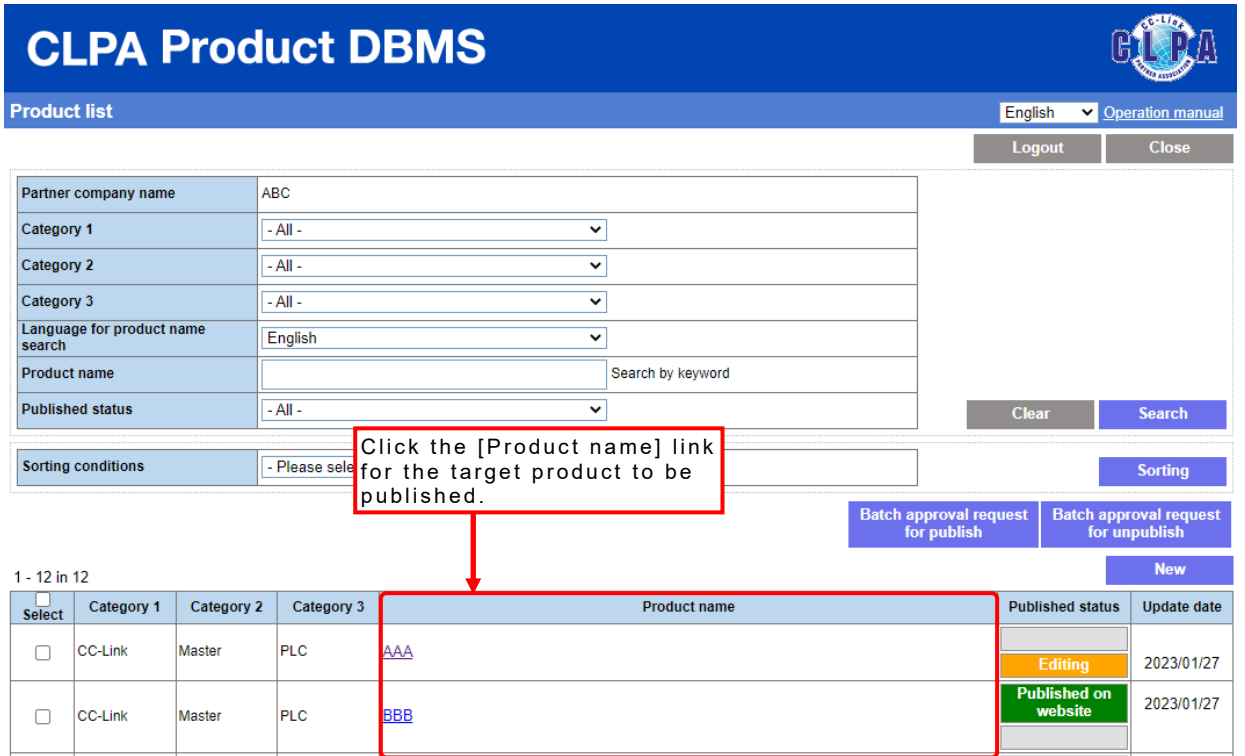

After request registration, the publish status will become [Requesting].

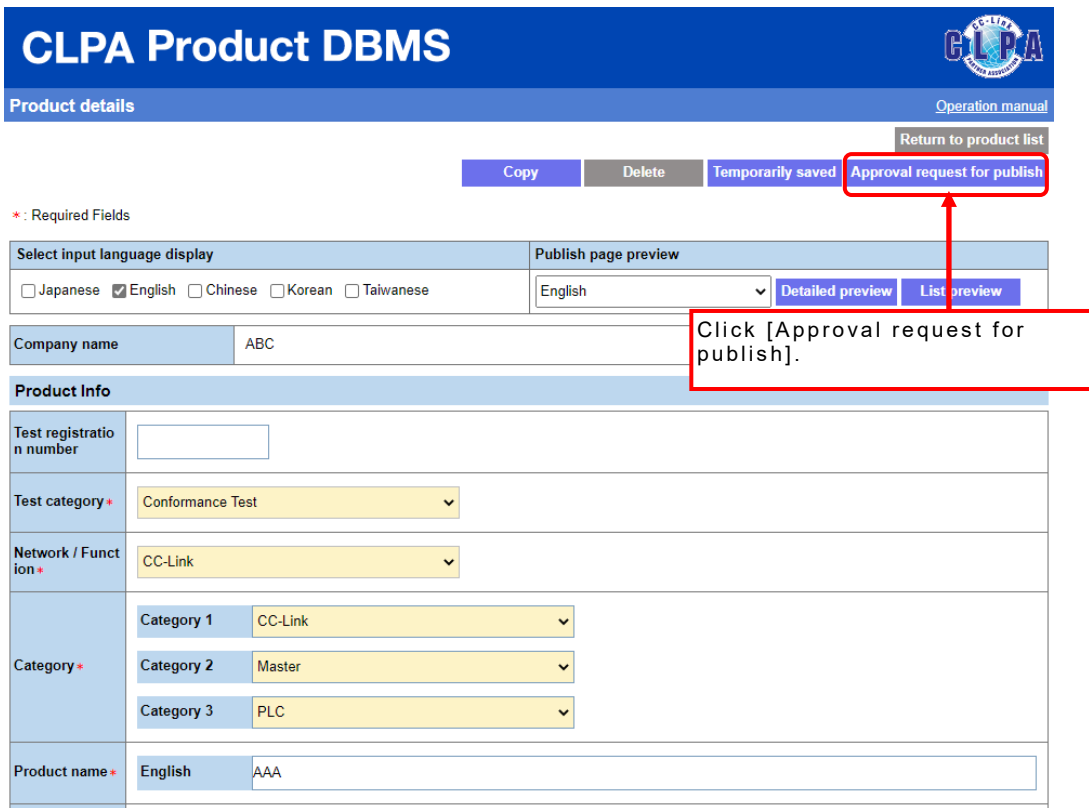

The confirmation screen is displayed.

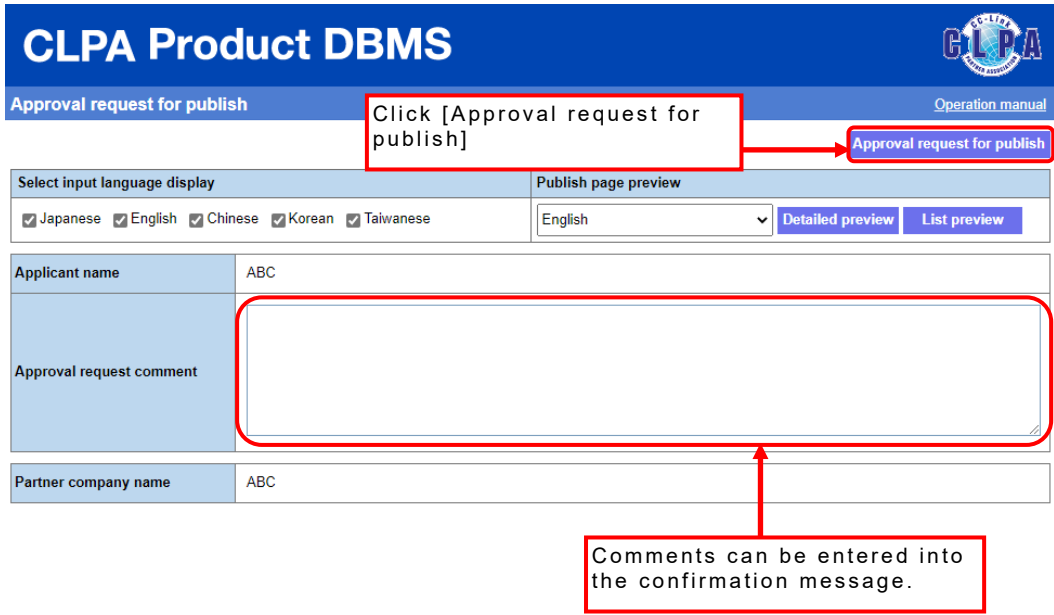

A screen will appear to send an email confirming the publish approval request.

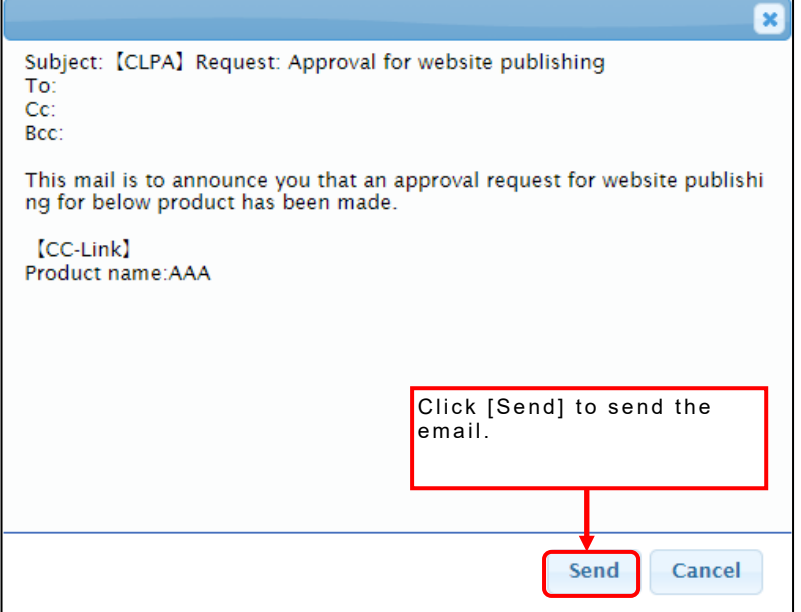

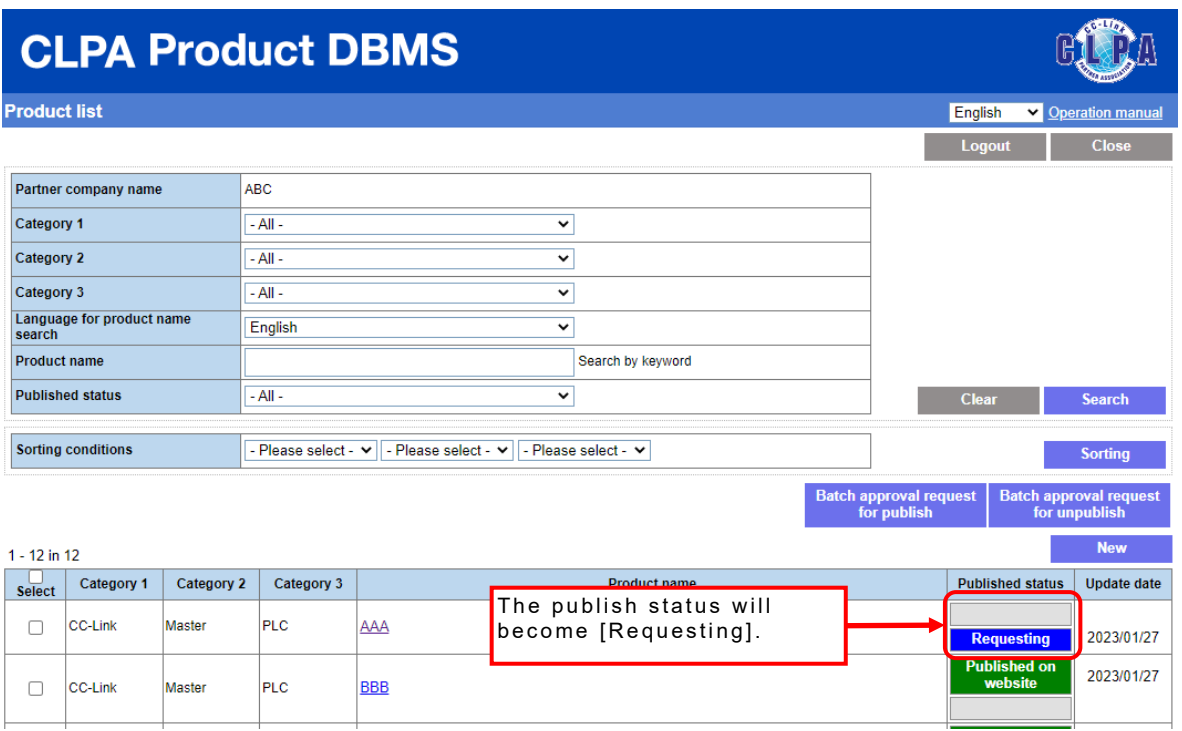

After that, product information will be published with the approval from CLPA.

# **24. Unpublishing Product Information**

Product information unpublish requests can be used by the Primary Contact or Engineer Contact.

However, only the Primary Contact can use this function when using internal approval.

Select the product information to be unpublished from the product list screen.

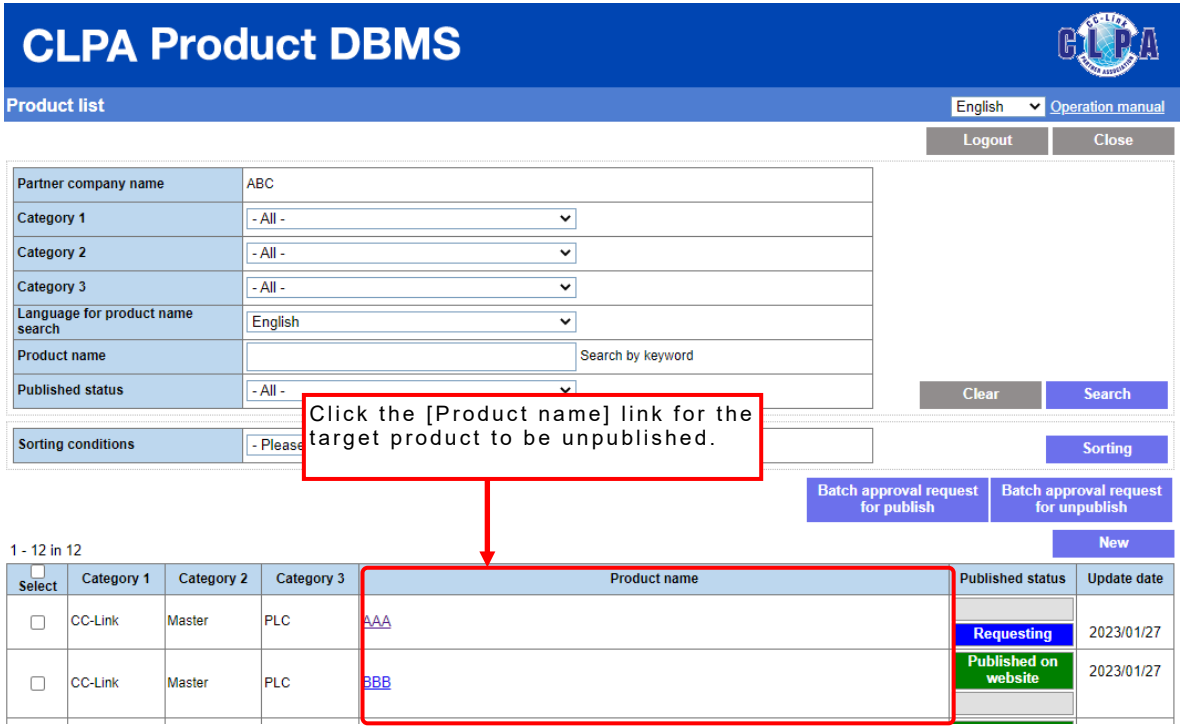

After request registration, the publish status will become [Requesting for unpublishing].

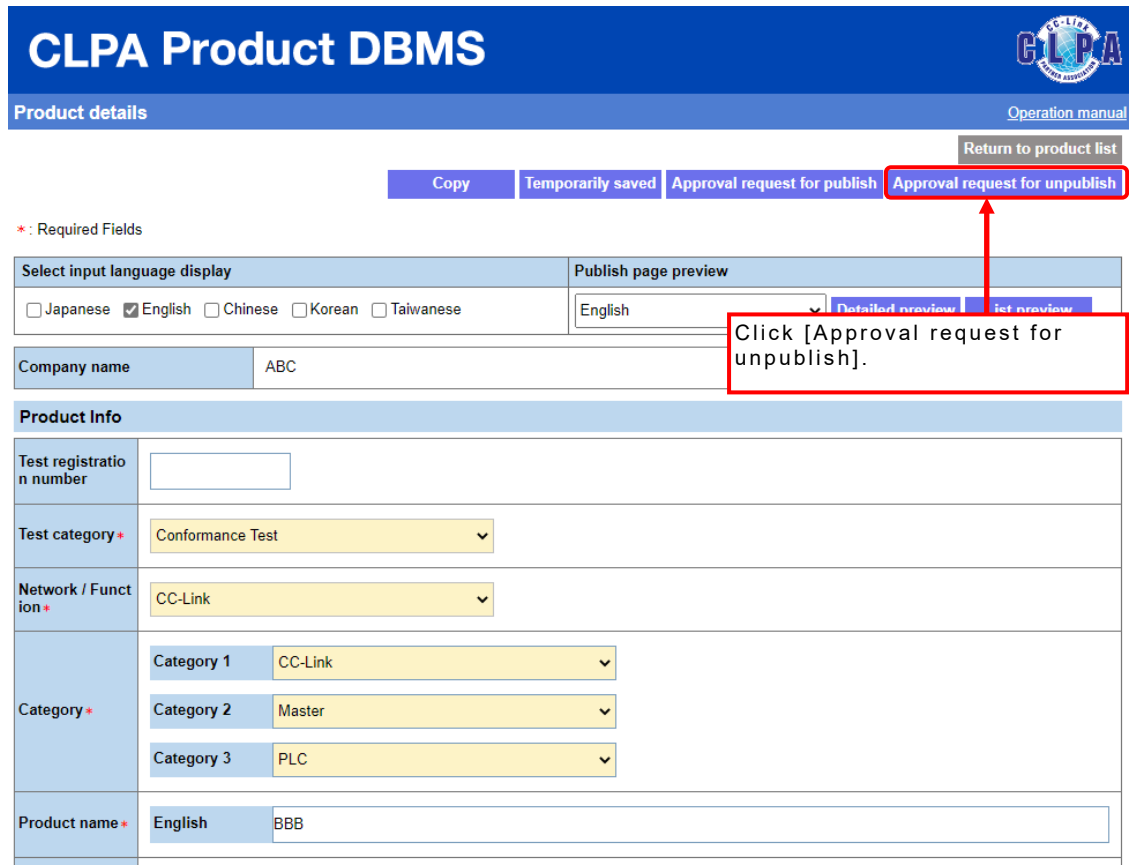

The confirmation screen is displayed.

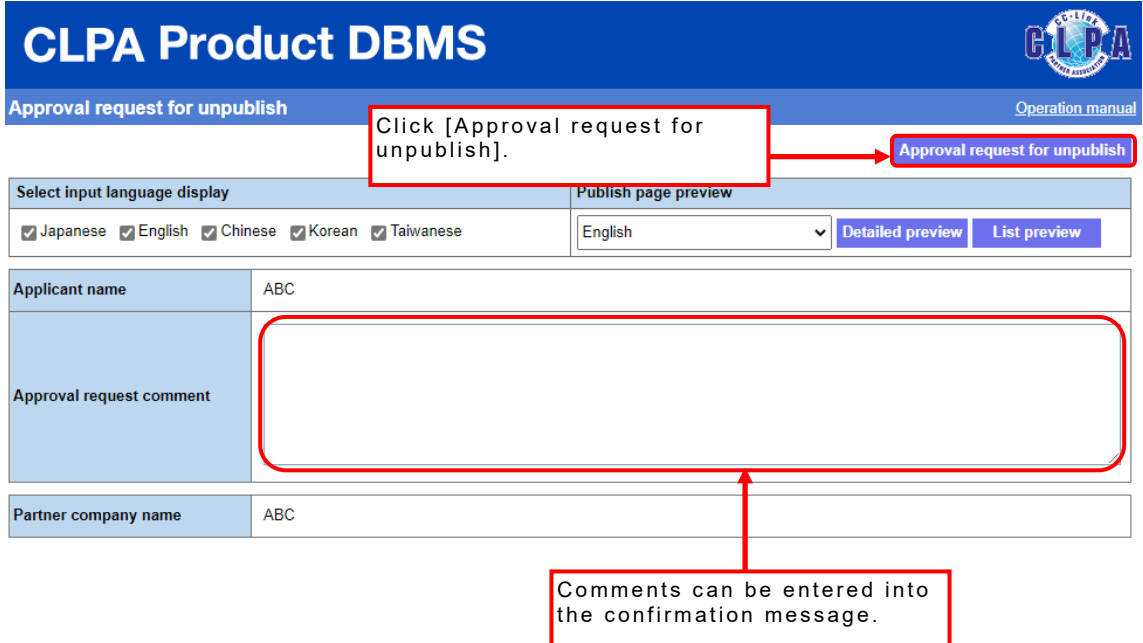

A screen will appear to send an email confirming the unpublish approval request.

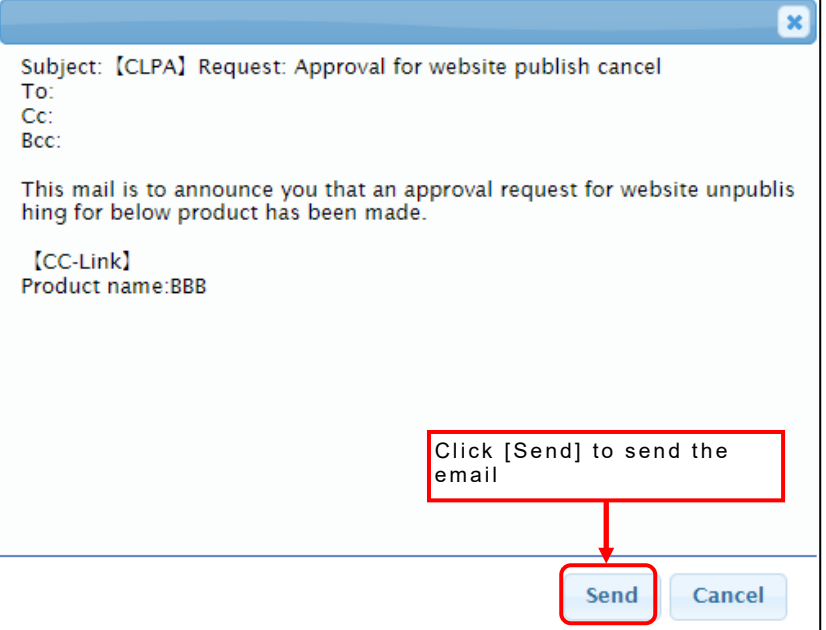

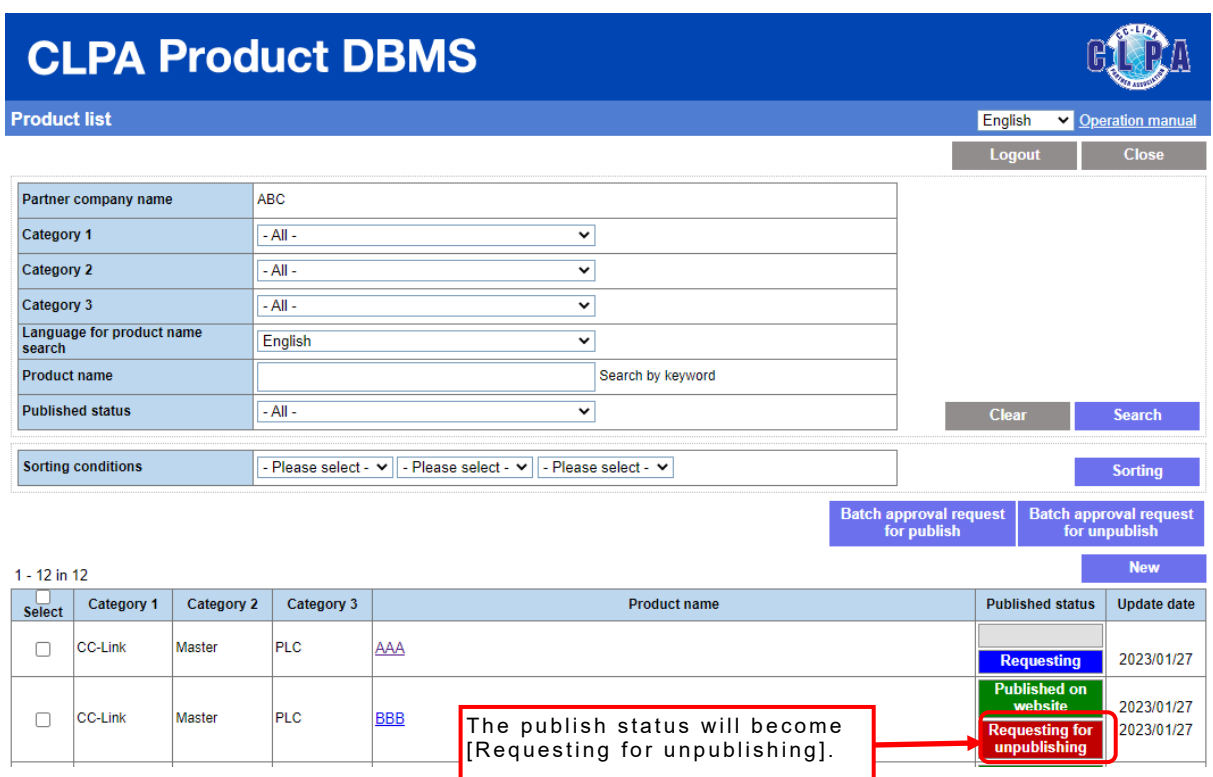

After that, product information will be unpublished with the approval from CLPA.

### **25. Editing Product Information Using Internal Approval (for Engineer Contacts, My Page Users)**

Product information registered or changed by the Engineer Contact or My Page users can be checked by the Primary Contact, enabling internal approval.

Product list screen for internal approval

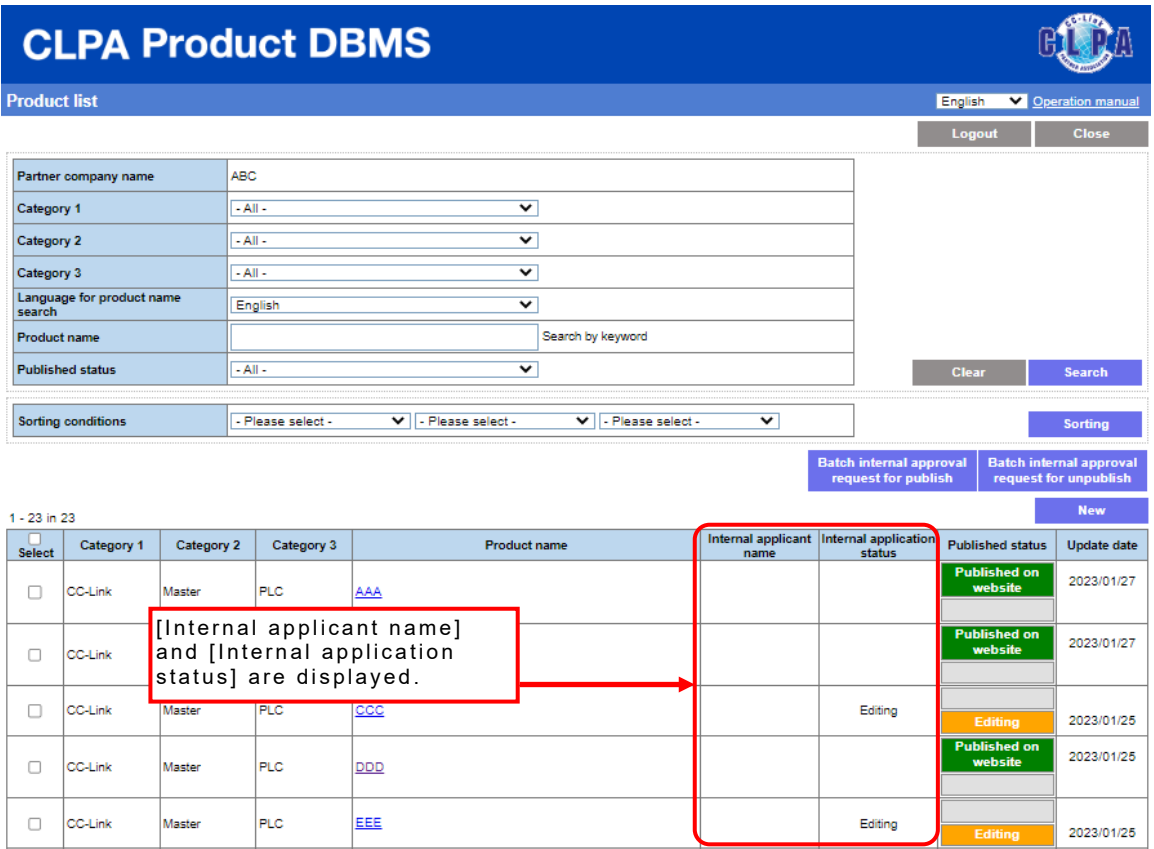

Internal application status types and possible operations

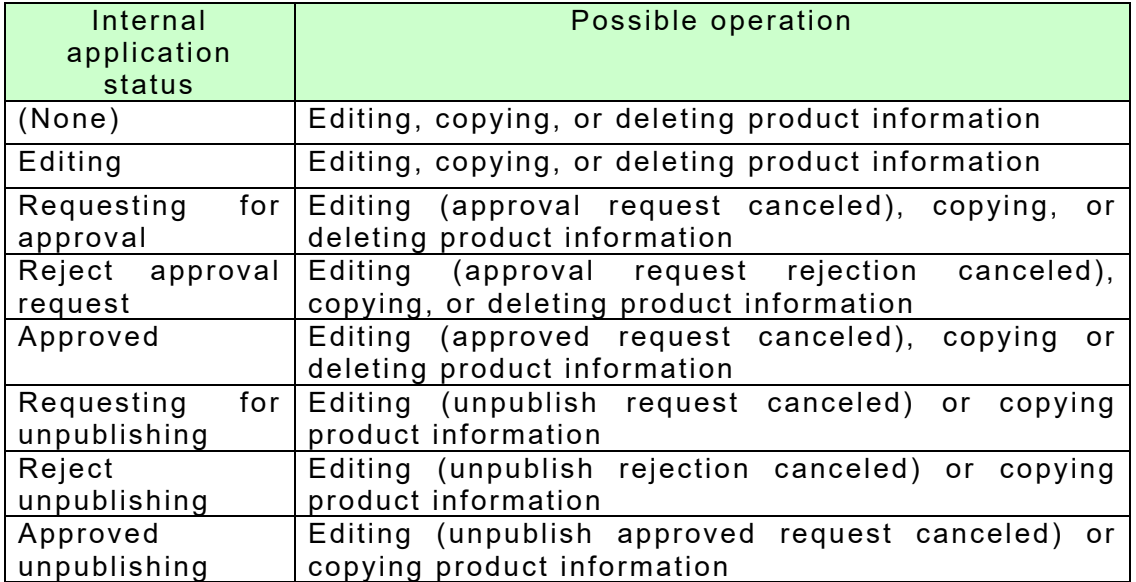

When requesting approval, select the product information to be approved from the product list screen.

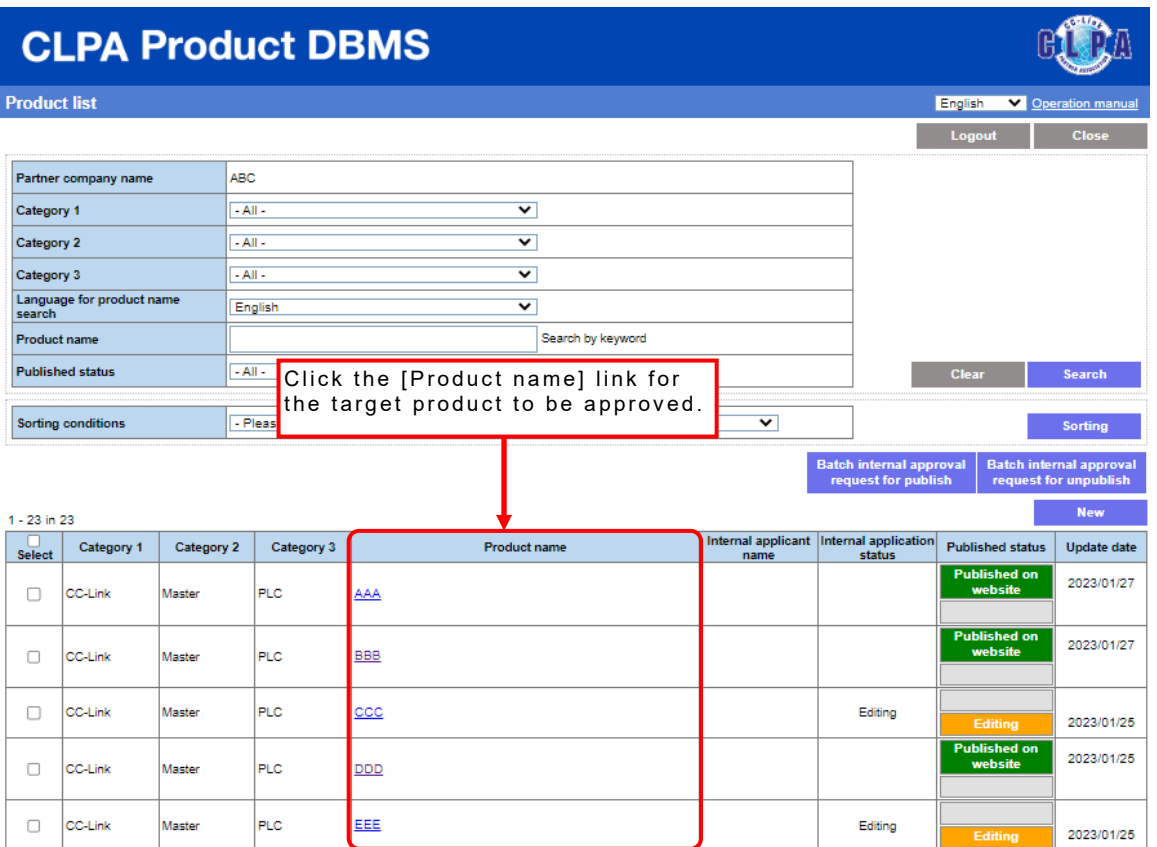

After request registration, the internal application status will become [Requesting for approval].

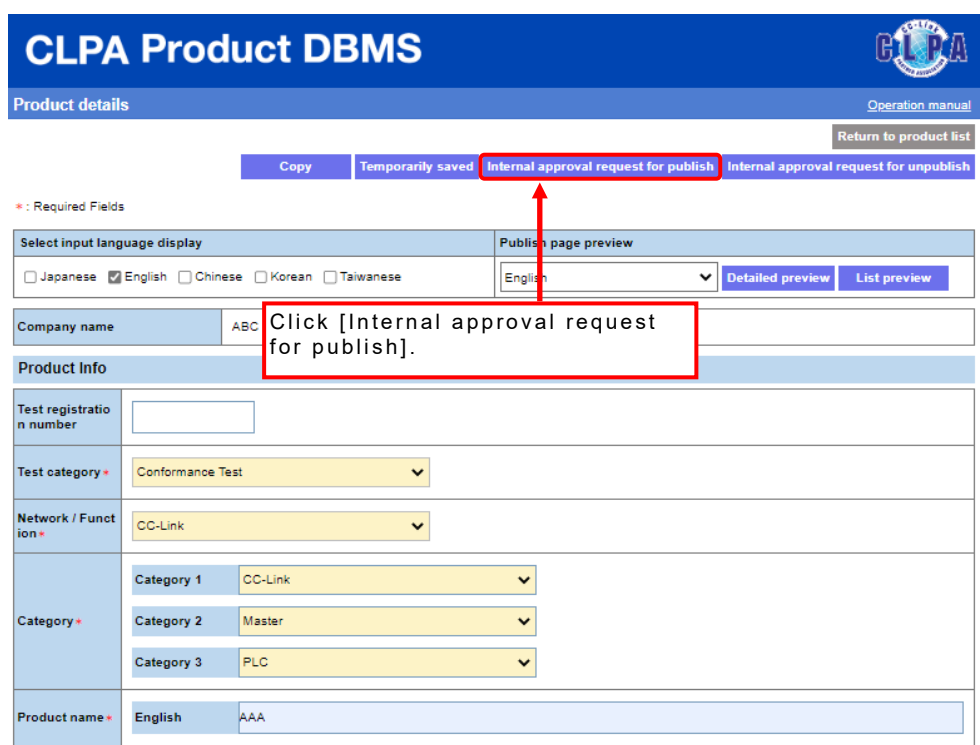

The confirmation screen is displayed.

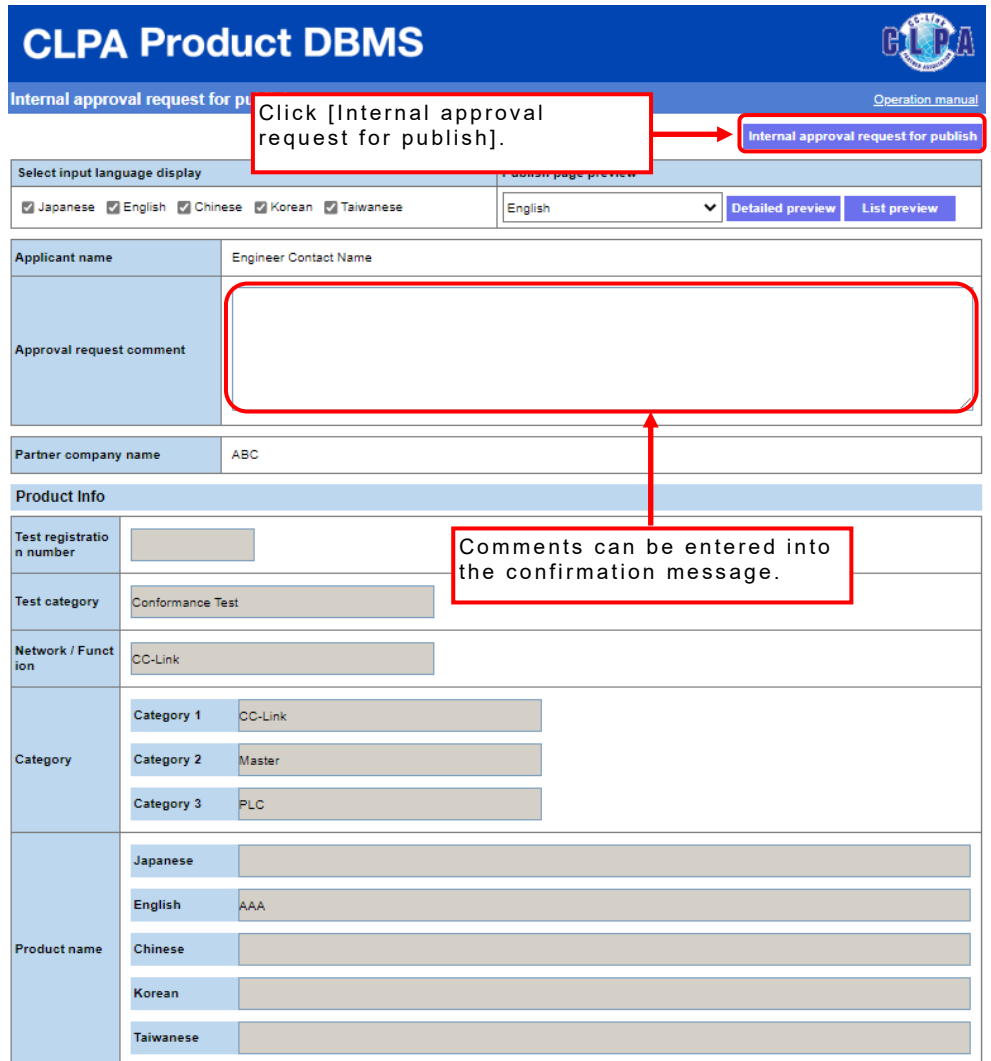

A screen will appear to send an email confirming the approval request.

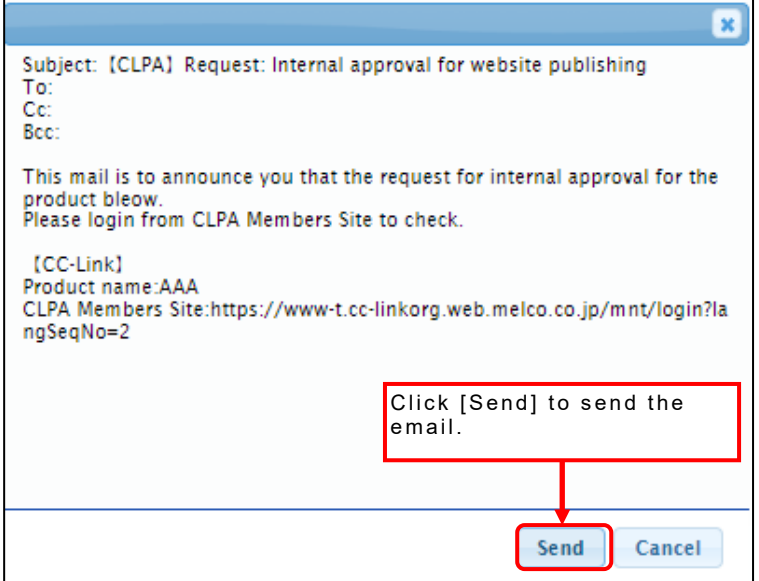

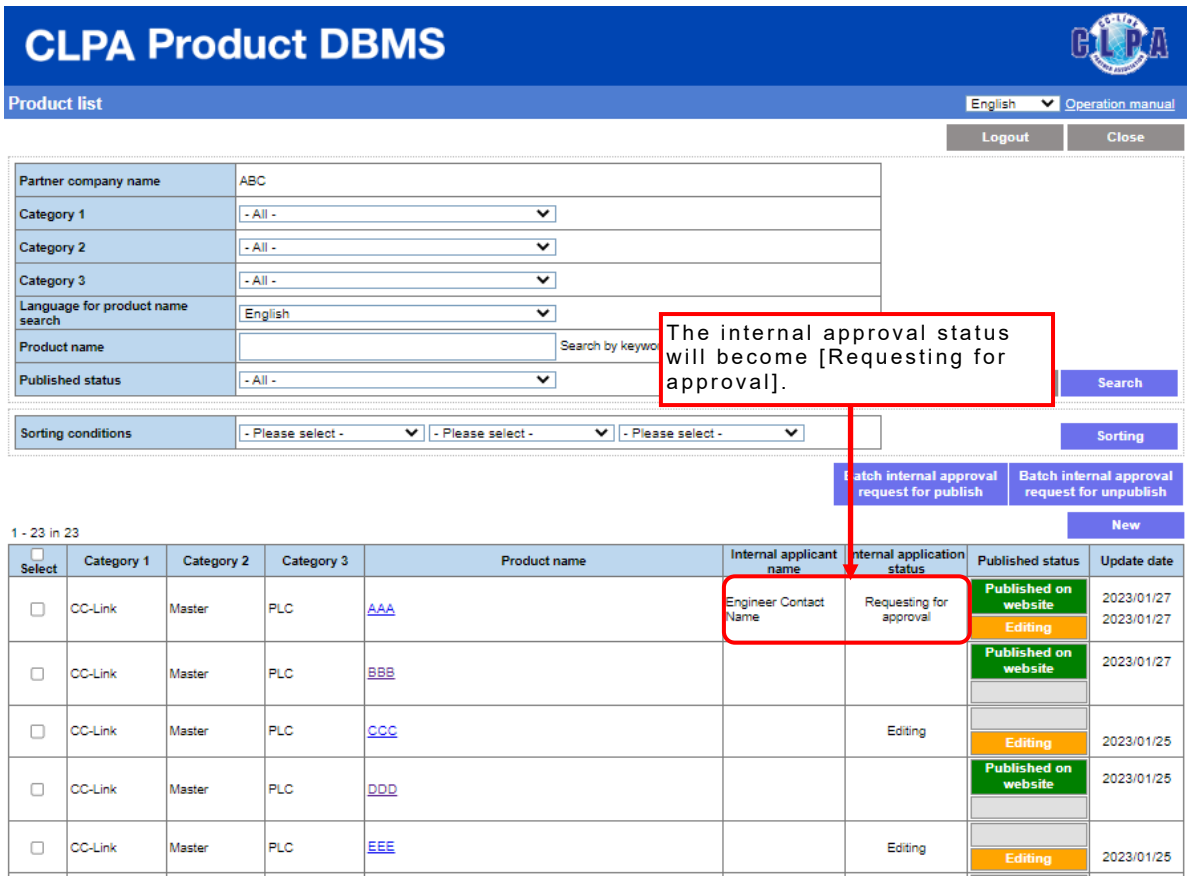

The publish approval request will be transferred to CLPA after the internal approval by the Primary Contact.

When requesting unpublishing, select the product information to be unpublished from the product list screen.

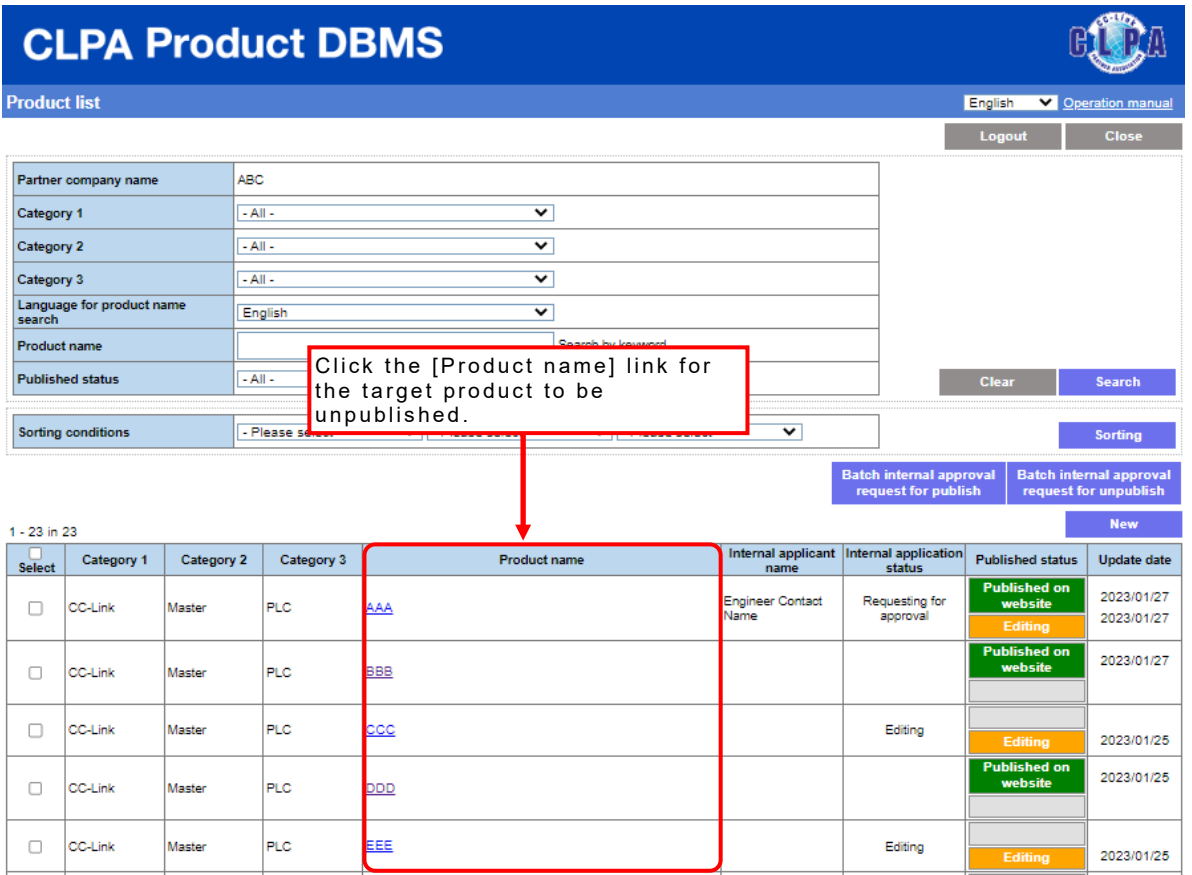

After request registration, the internal application status will become [Requesting for unpublishing].

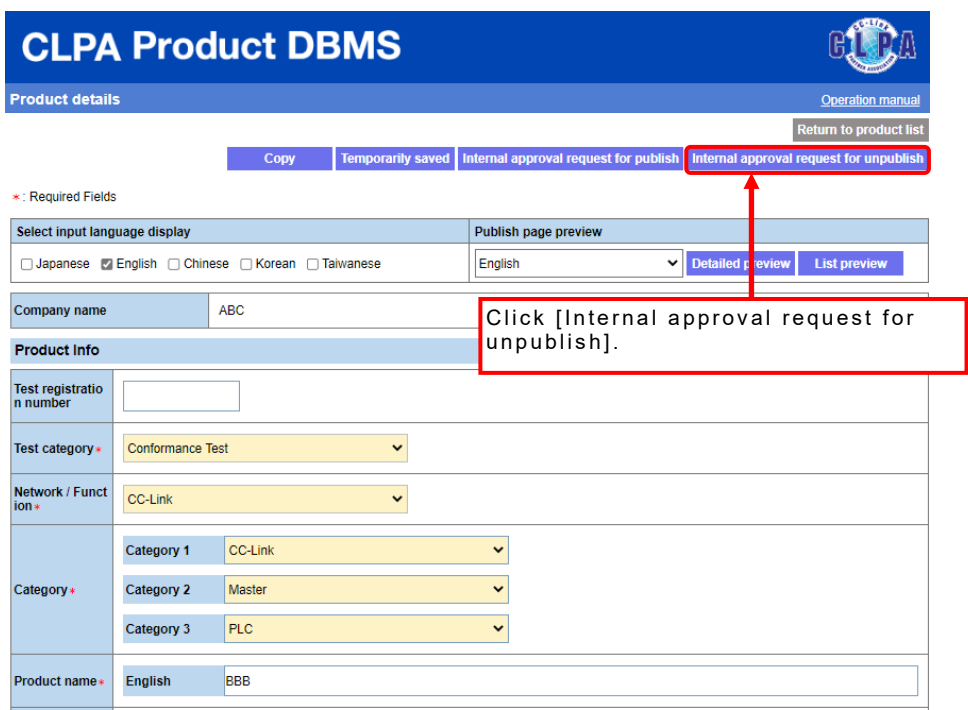

The confirmation screen is displayed.

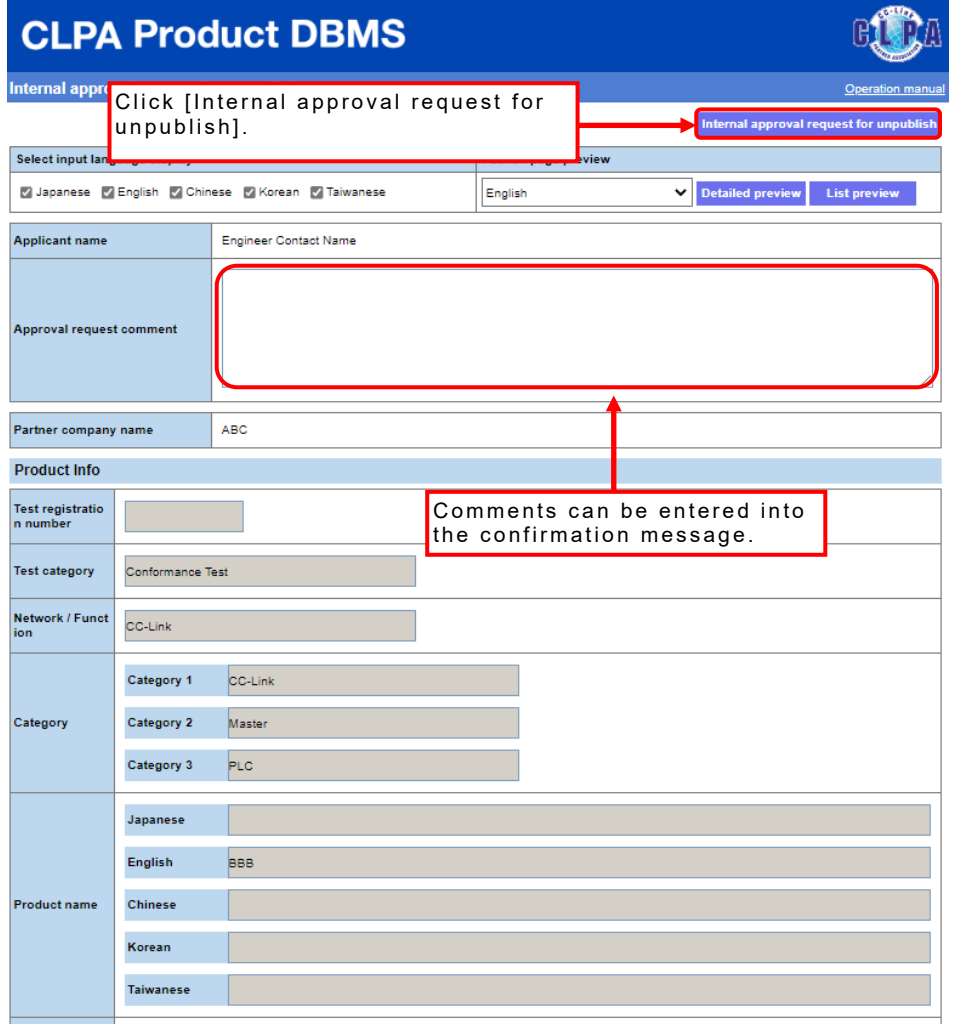

A screen will appear to send an email confirming the approval request.

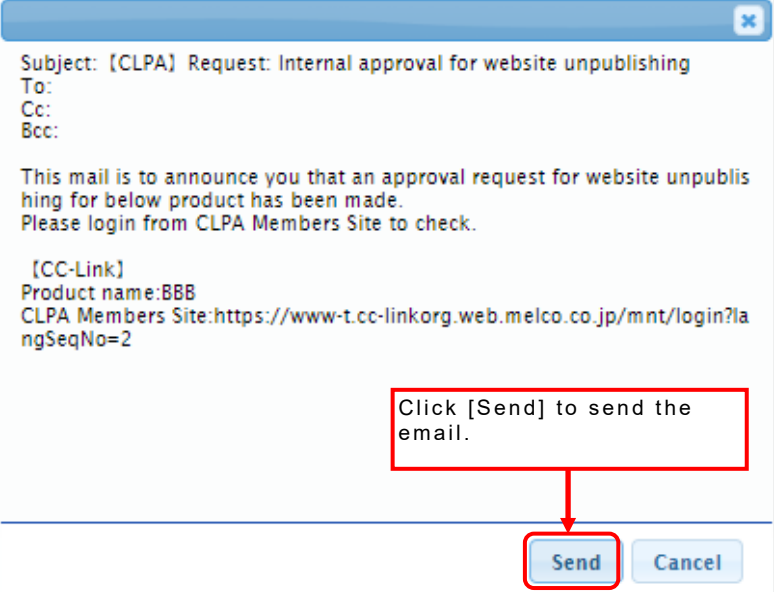

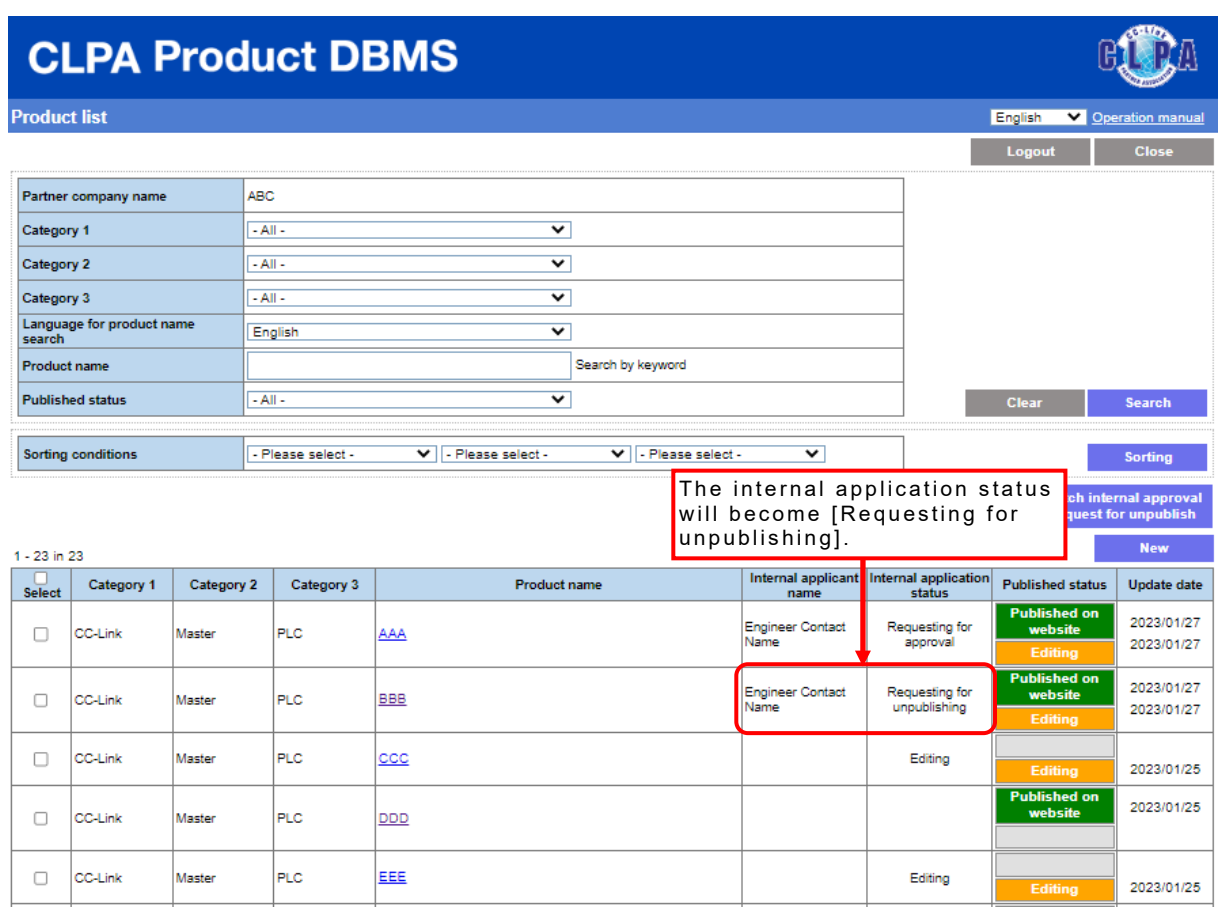

The unpublish approval request will be transferred to CLPA after the internal approval by the Primary Contact.

### **26. Editing Product Information Using Internal Approval (for Primary Contact)**

Using internal approval enables the Primary Contact to approve or reject approval requests.

It also enables a series of operations including the internal approval for publishing/unpublishing.

When approving or rejecting internal approval, select the targeted product information from the product list screen.

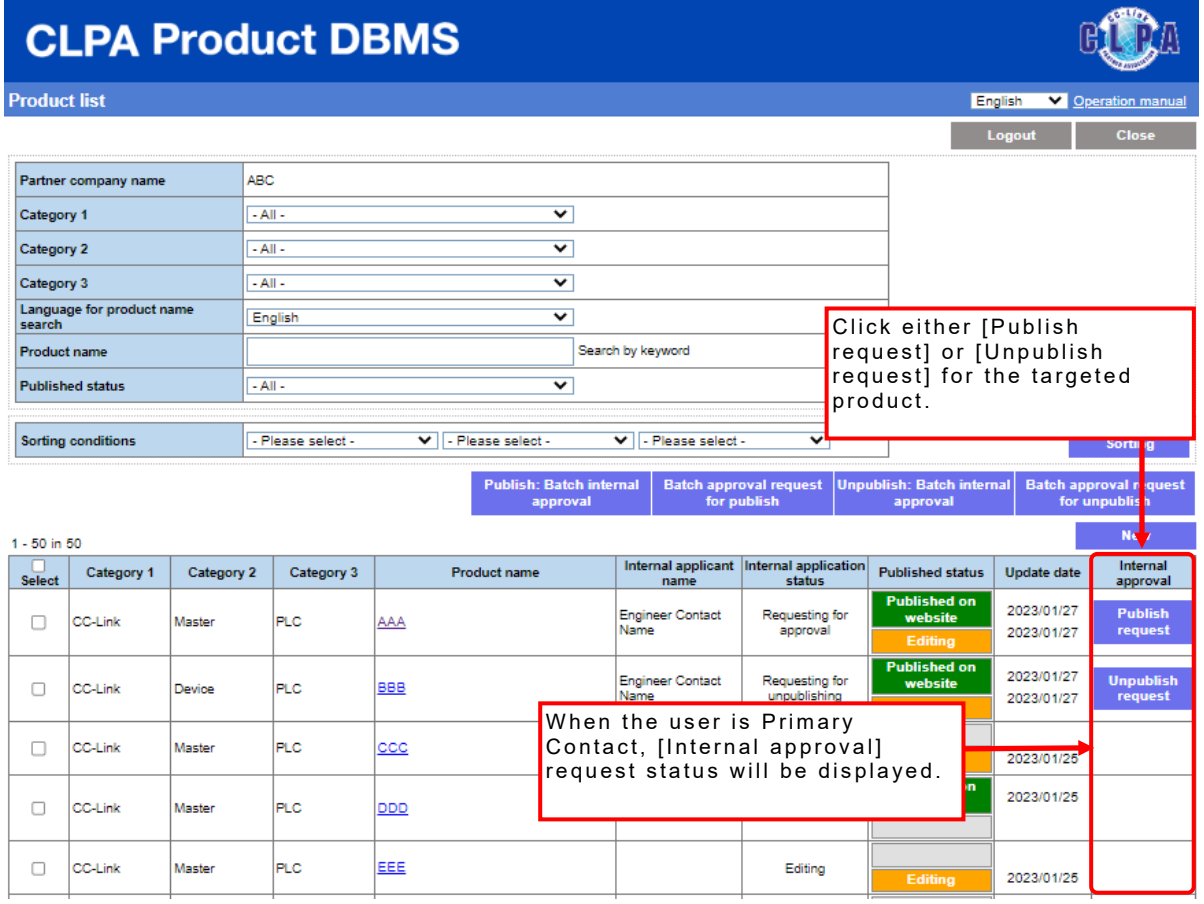

#### When approving or rejecting publish requests

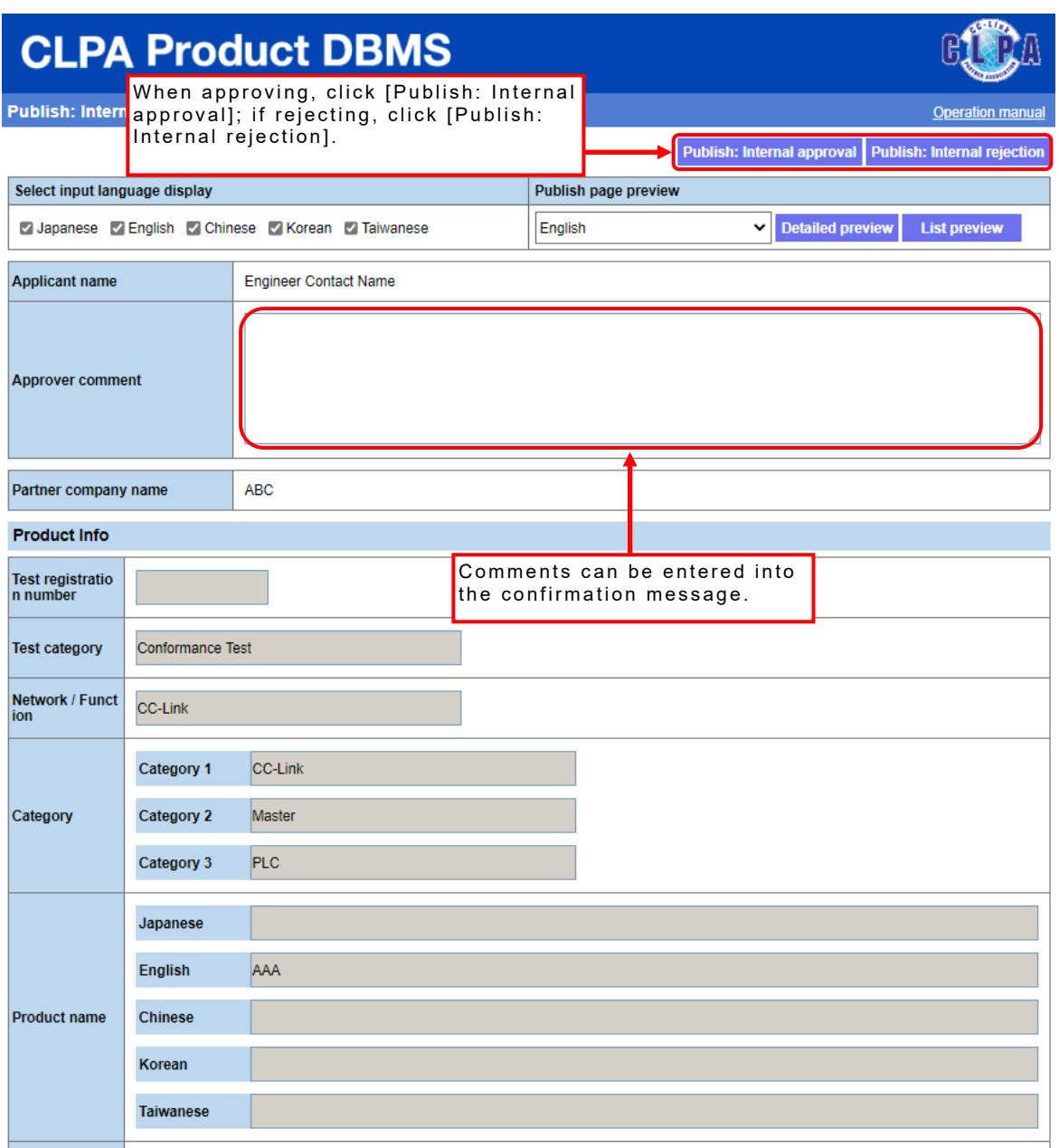

When you select [Publish Internal approval], an approval confirmation pop-up will appear.

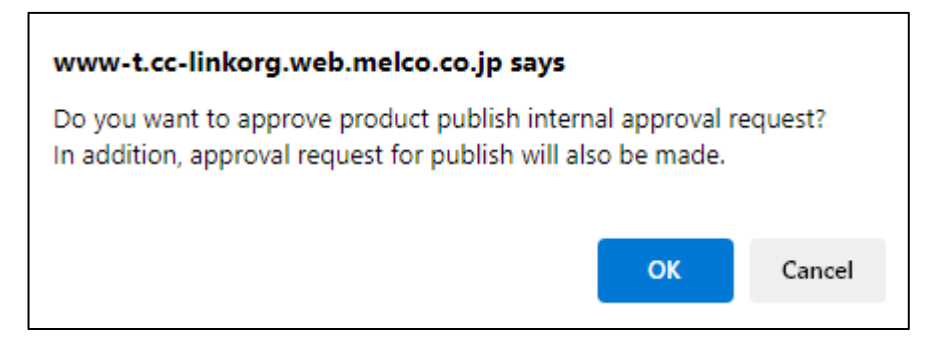

#### Click [OK] to approve the request.

A screen will appear to send an email confirming the internal approval for publishing.

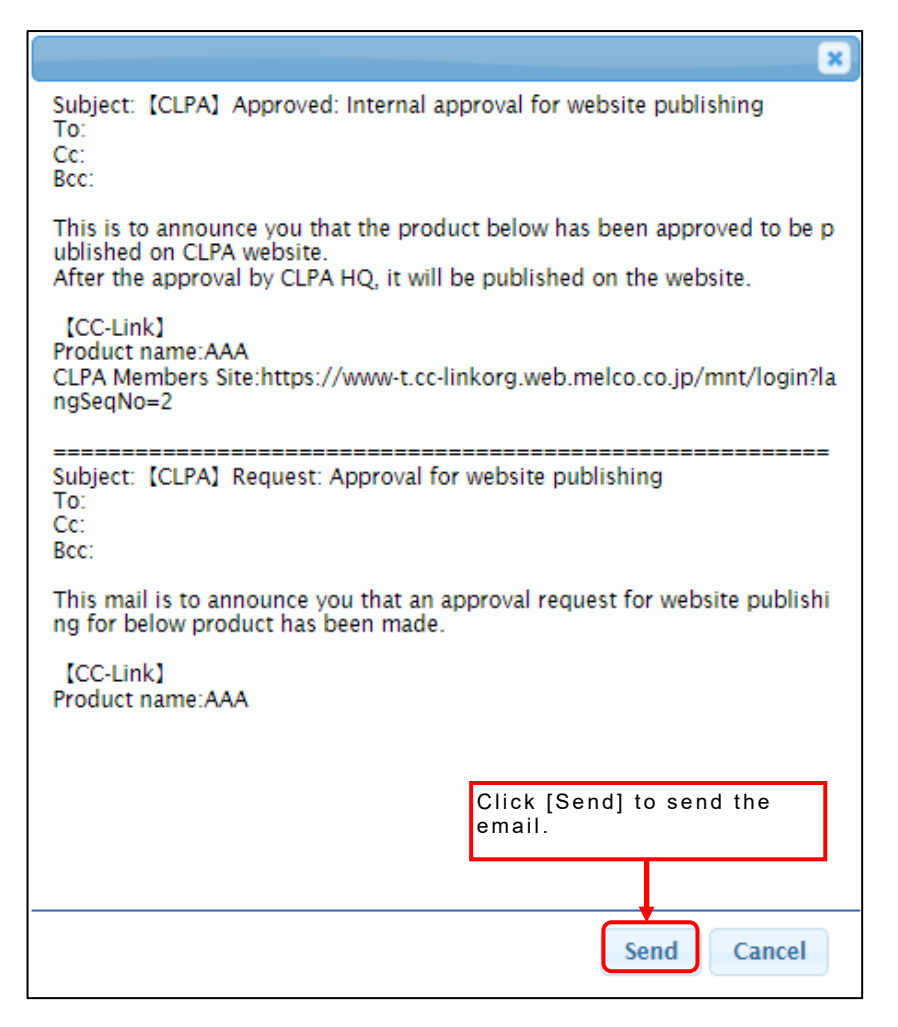

When you select [Publish: Internal rejection], a rejection confirmation pop-up will appear.

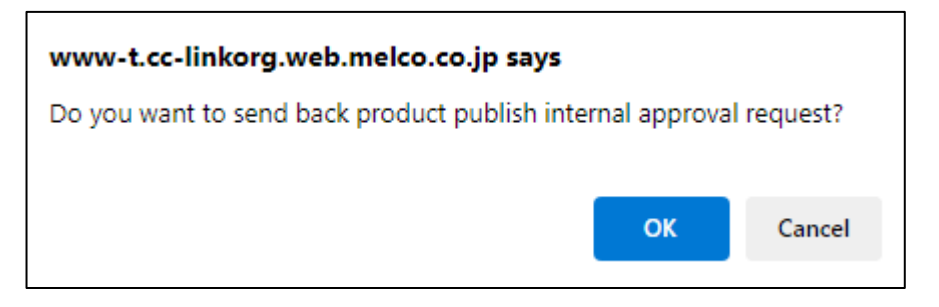

#### Click [OK] to reject the request.

A screen will appear to send an email confirming the internal approval rejection.

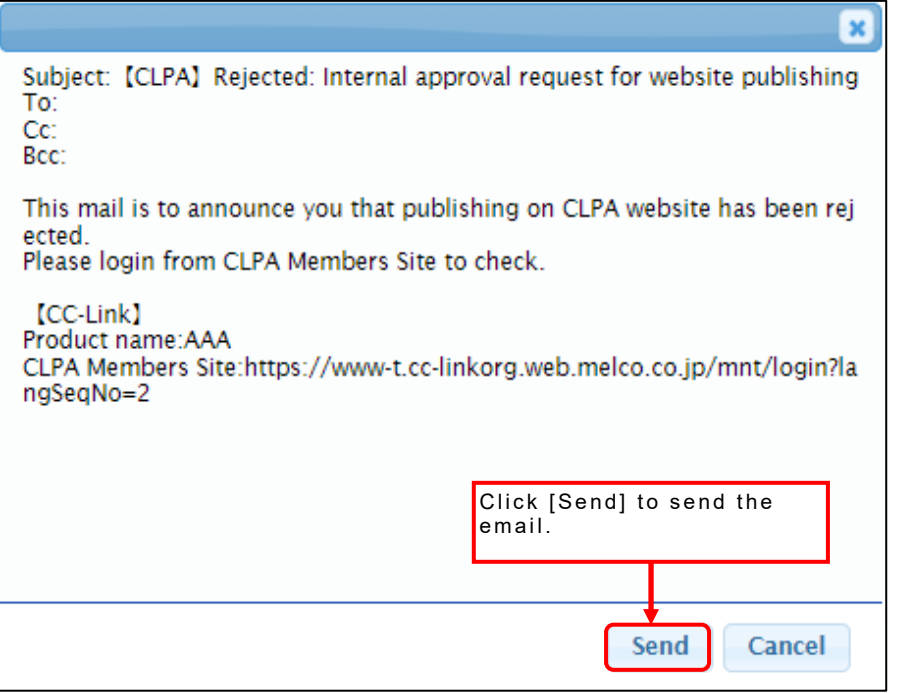

Product list screen after internal approval

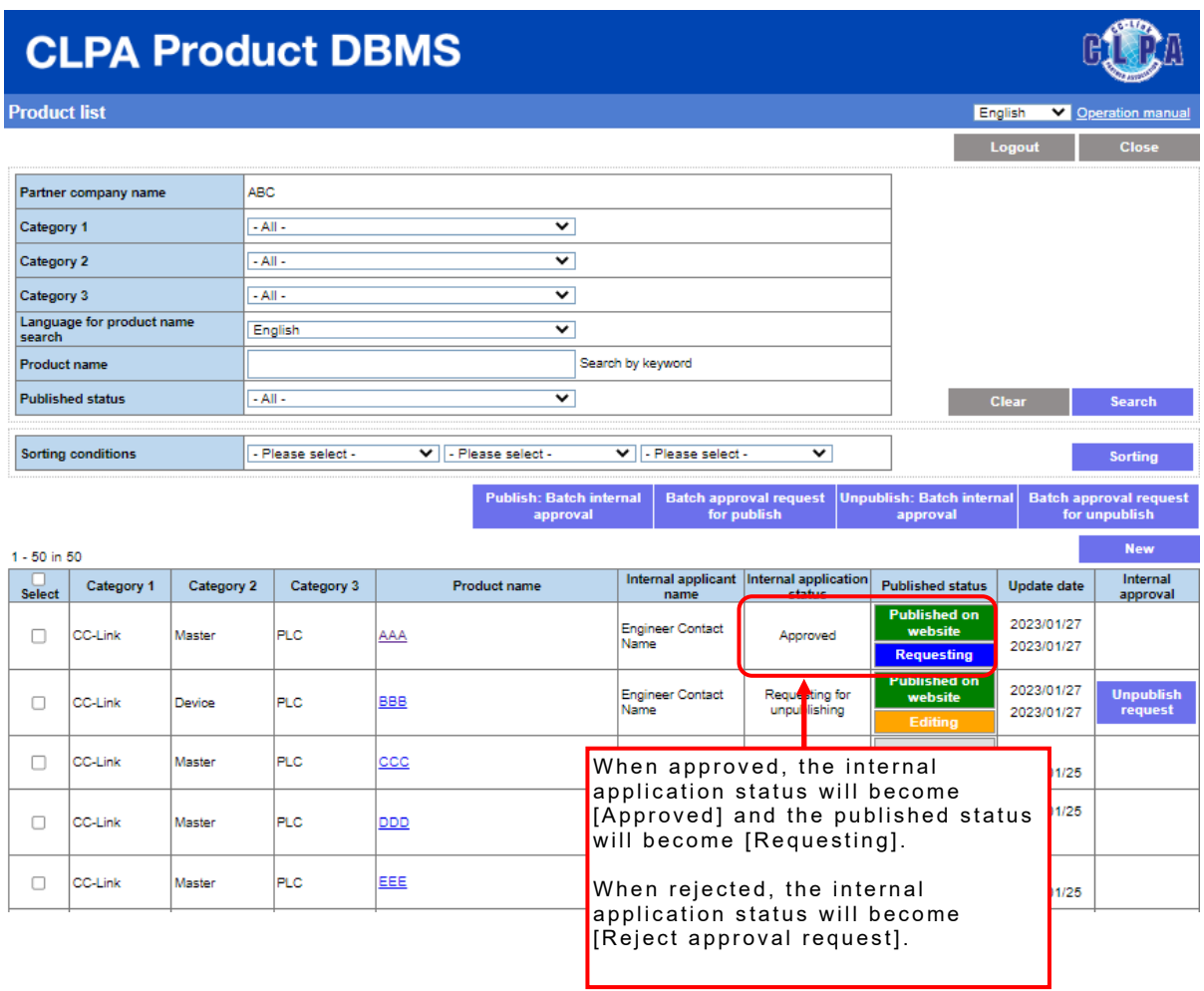

When approved, product information will be published with the approval from CLPA.

#### When approving or rejecting unpublish requests

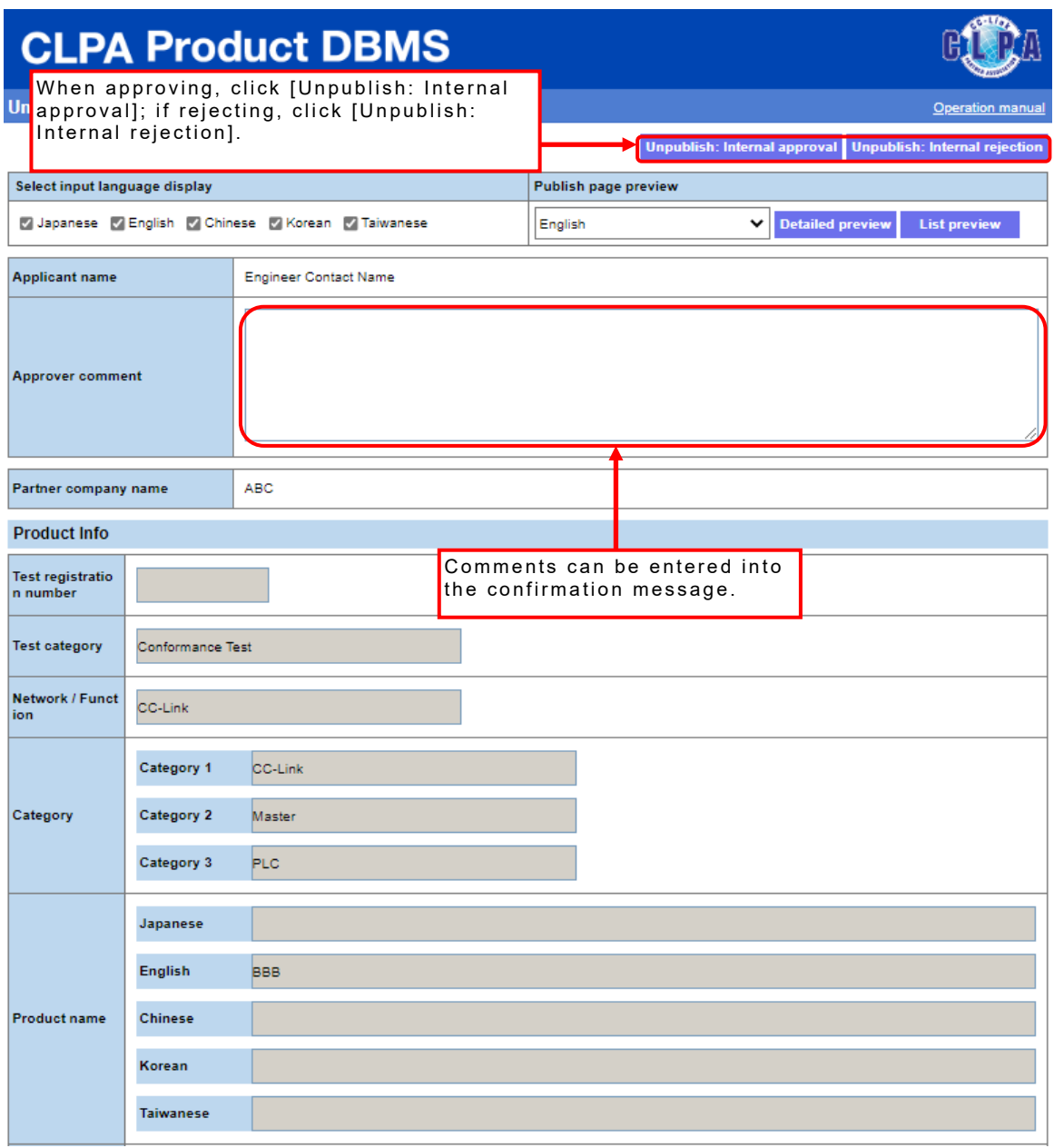

When you select [Unpublish: Internal approval], a confirmation pop-up will appear.

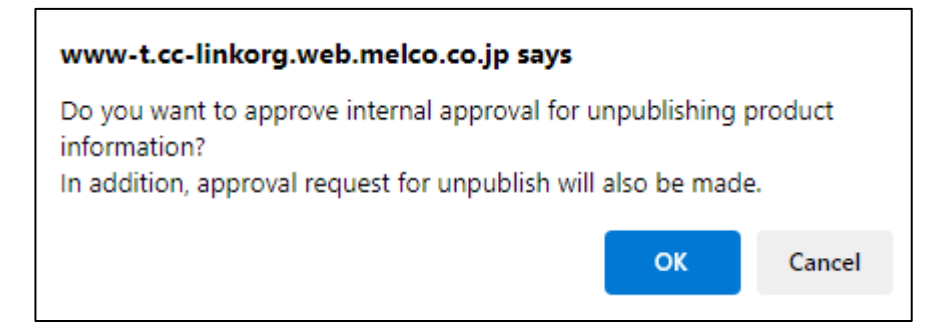

#### Click [OK] to approve the request.

A screen will appear to send an email confirming the internal approval for unpublishing.

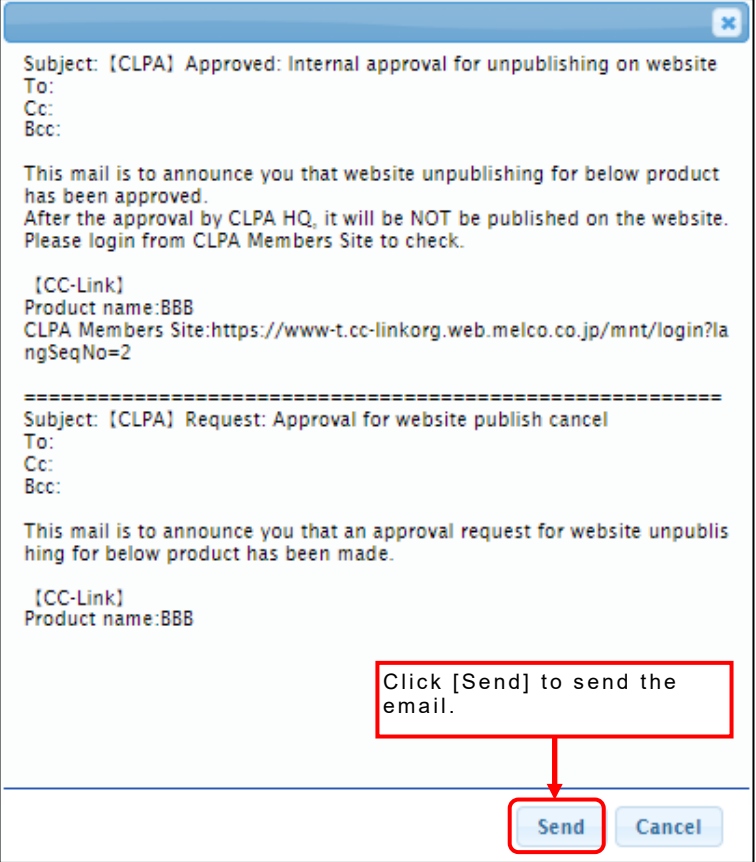

When you select [Unpublish: Internal rejection], a confirmation pop-up will appear.

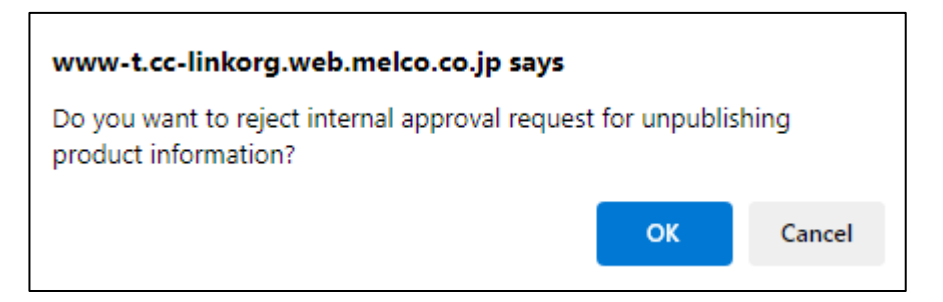

### Click [OK] to reject the request.

A screen will appear to send an email confirming the internal approval rejection.

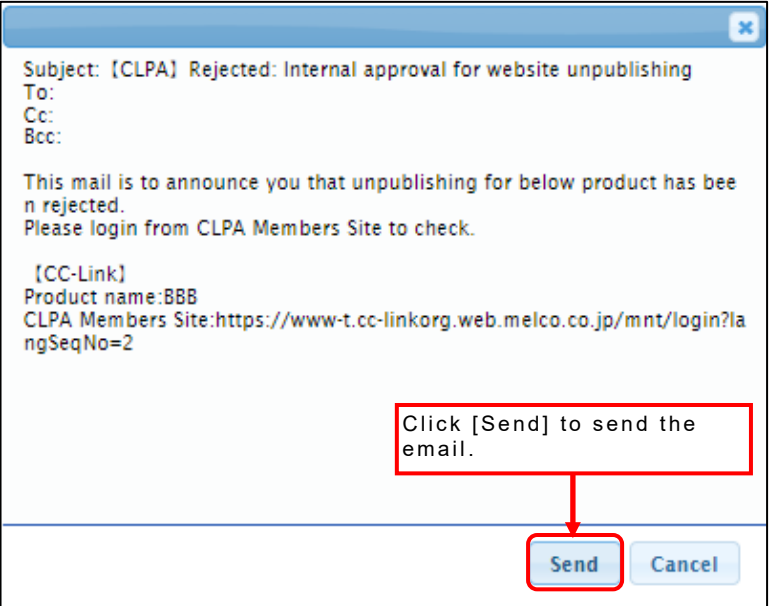

Product list screen after internal approval

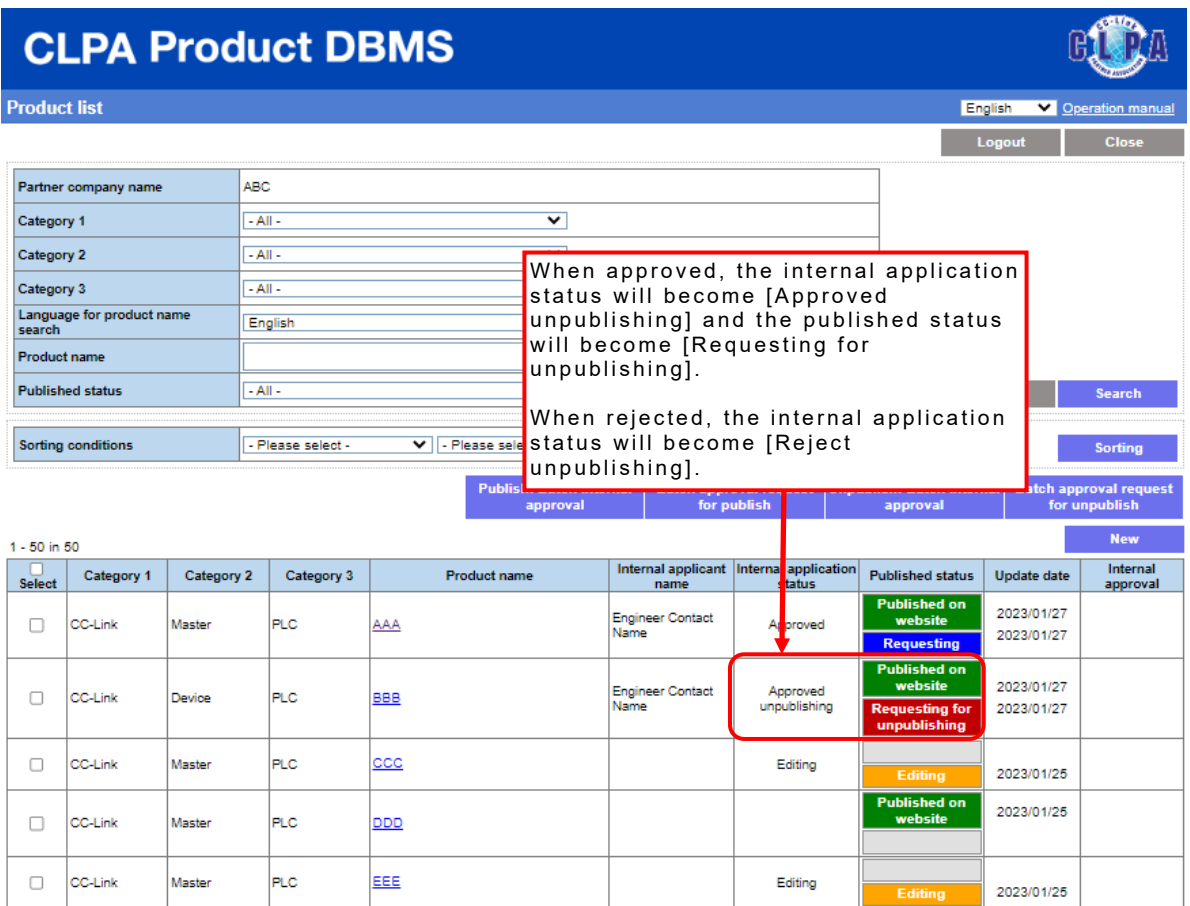

When approved, product information will be unpublished with the approval from CLPA.

### **27. Batch Publishing and Batch Unpublishing Product Information**

Requests to publish or unpublish information on multiple products can be made in a batch.

Primary Contact , Engineer Contact , and My Page users can use this function. However, only the Primary Contact can use this function when using internal approval.

When requesting approval for batch publish, select the product information to be published from the product list screen.

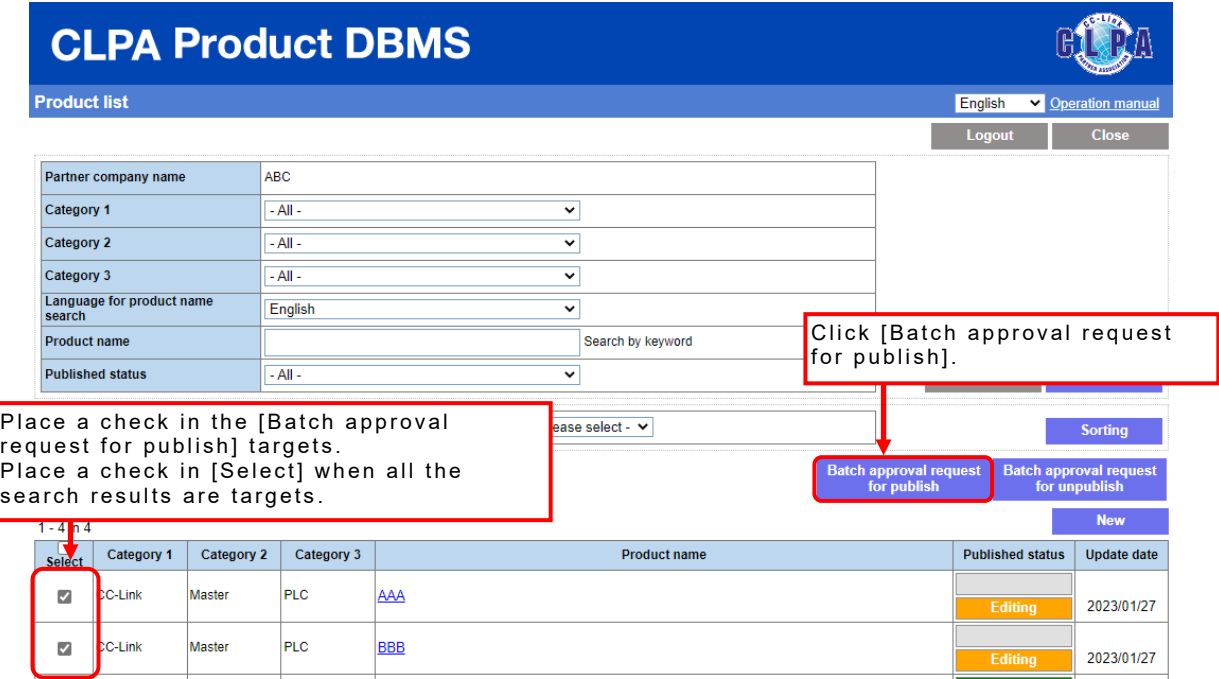

A confirmation pop-up will appear. Click [OK] to send a request.

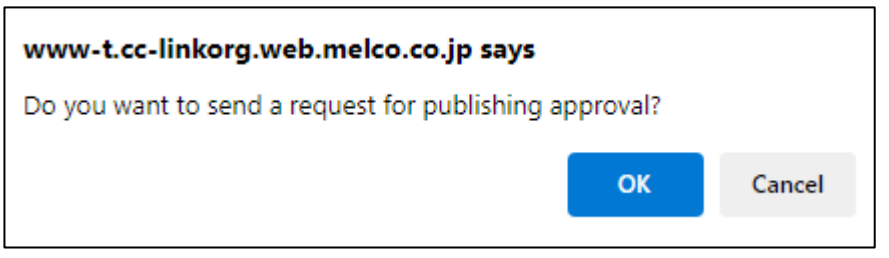

If the target for which a batch publish approval request is not possible is included (for example, if the published status is [Published on website]) , an error message will be displayed and the request will be aborted.

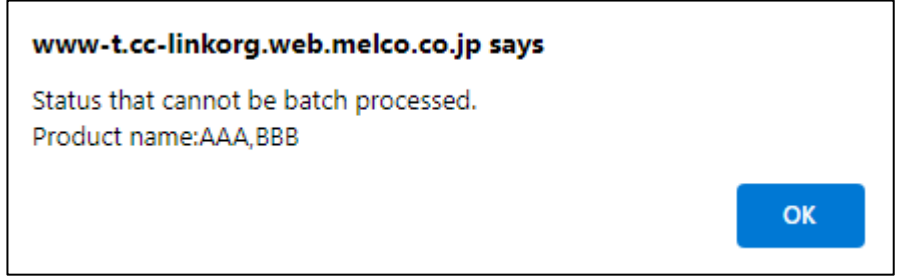

After clicking [OK] on the send request pop-up, a screen will appear to send an email confirming the publish approval request.

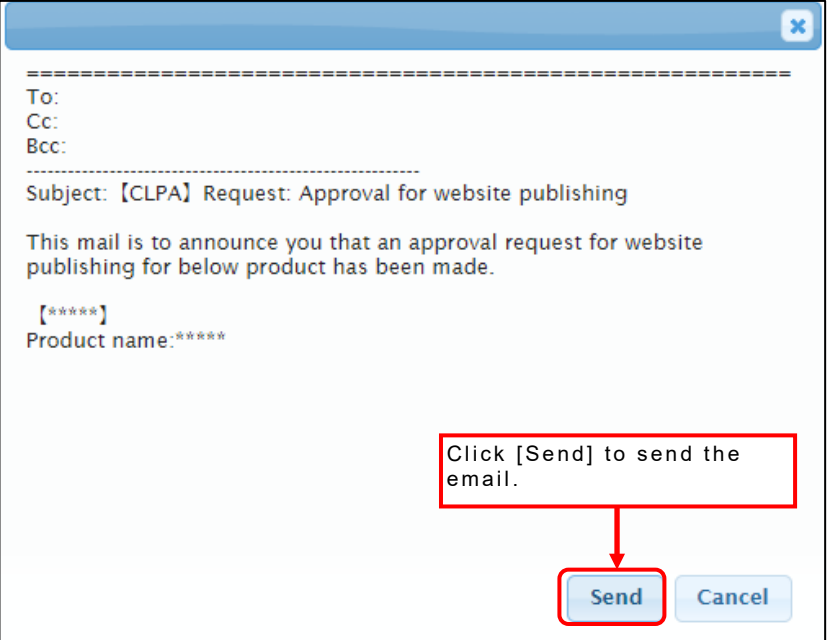

Once all targets with a check in the publish approval request are completed, an email sent pop-up will appear.

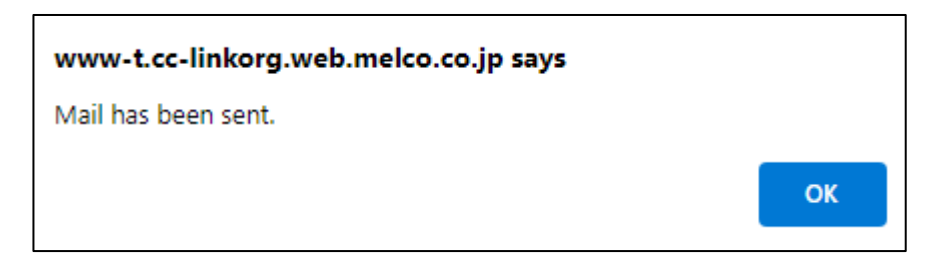

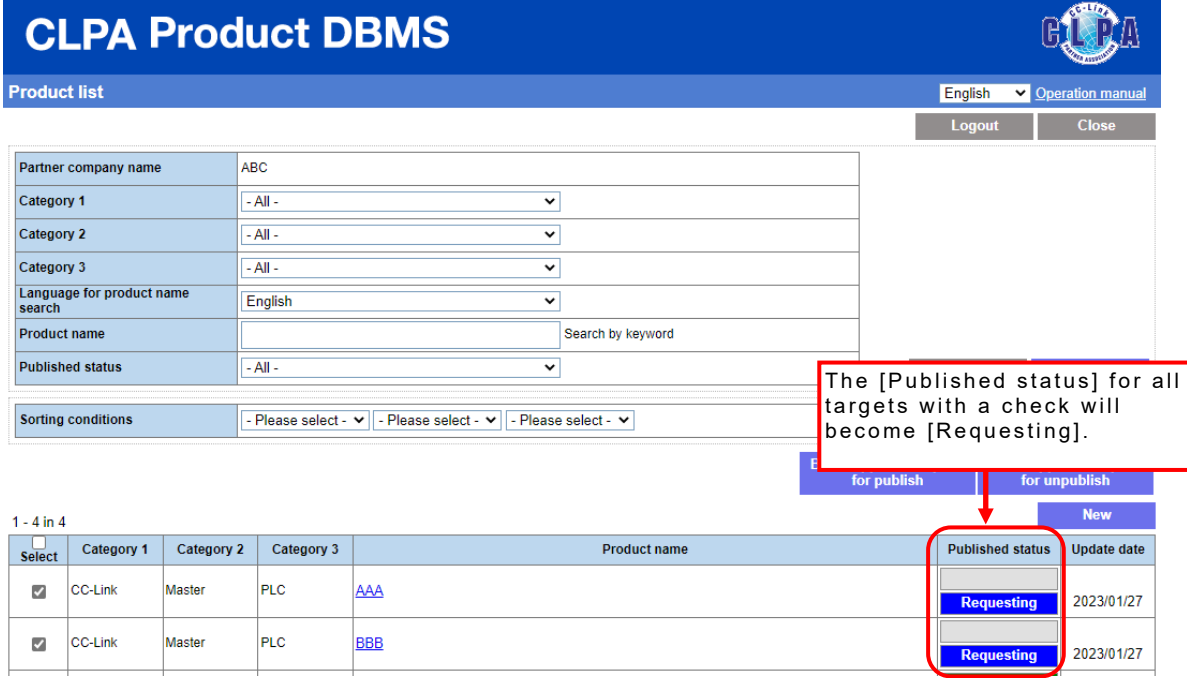

After that, product information will be published with the approval from CLPA.

When requesting approval for batch unpublish, select the product information to be unpublished from the product list screen.

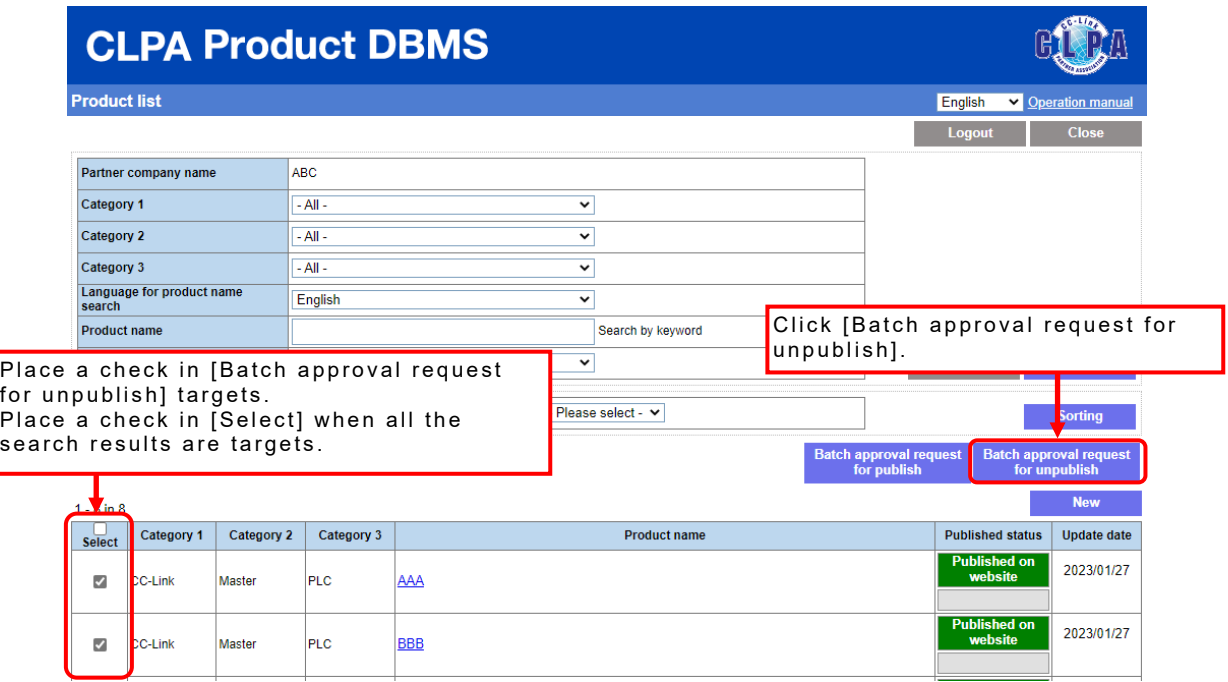

A confirmation pop-up will appear. Click [OK] to send a request.

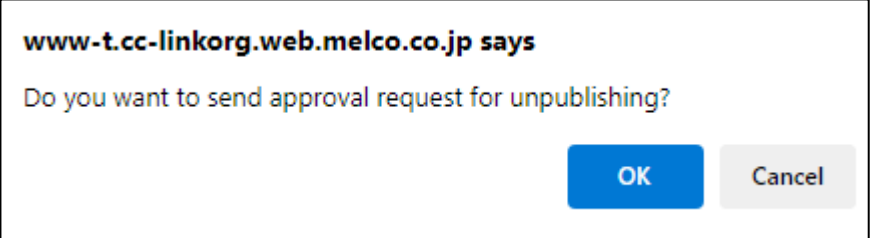

If the target for which a batch unpublish approval request is not possible is included (for example, if the published status is not [Published on website]) , an error message will be displayed and the request will be aborted.

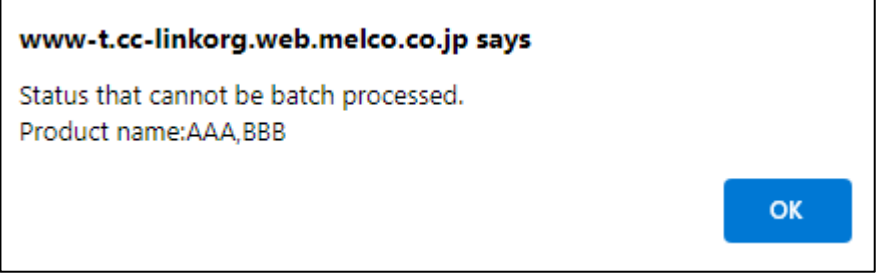

After clicking [OK] on the send request pop-up, a screen will appear to send an email confirming the unpublish approval request.

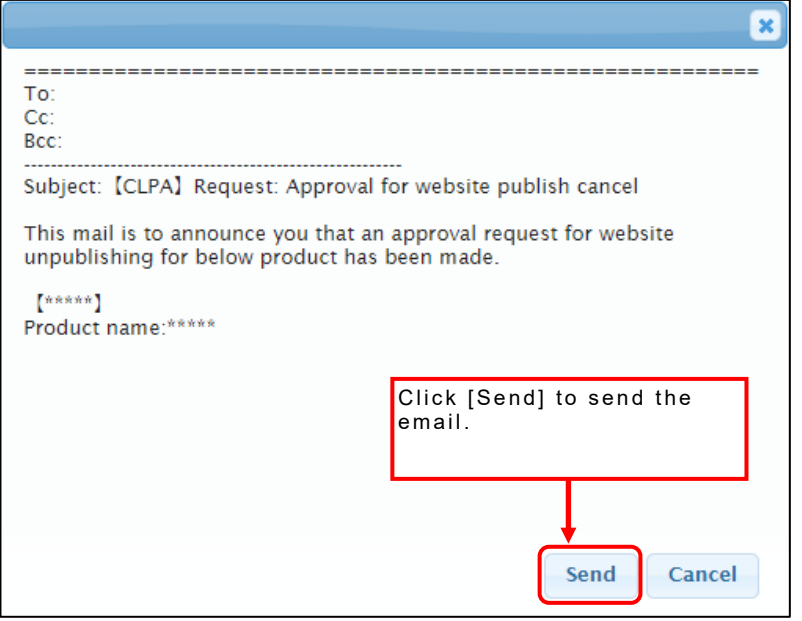

Once all targets with a check in the unpublish approval request are completed, an email sent pop-up will appear.

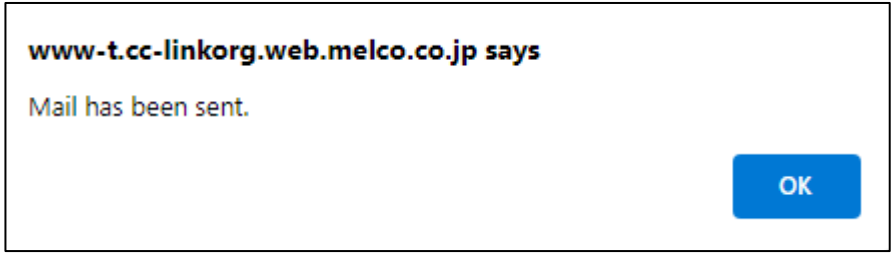

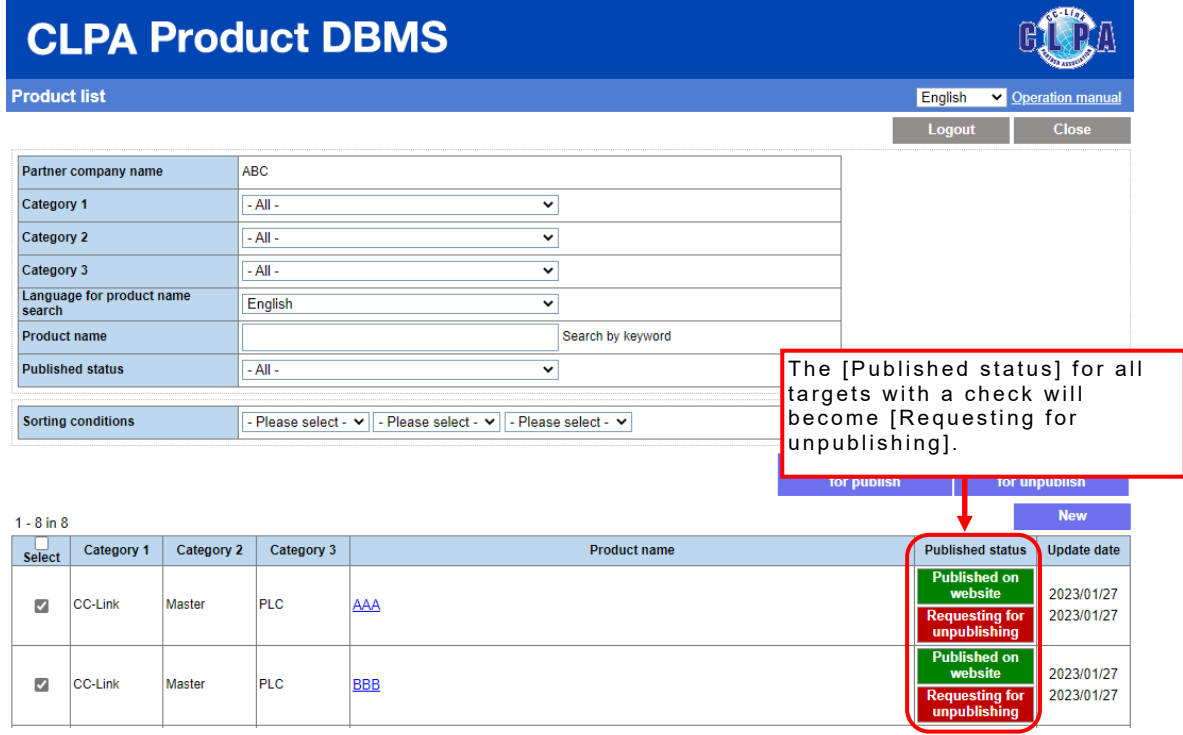

After that, product information will be unpublished with the approval from CLPA.

## **28. Batch Publishing/Unpublishing Product Information Using Internal Approval (for Engineer Contacts, My Page Users)**

The Engineer Contact or My Page user can make a batch publish or unpublish request for multiple product information, and the Primary Contact can confirm the product information and complete the internal approval in a batch.

When requesting internal approval for batch publish, select the product information to be published from the product list screen.

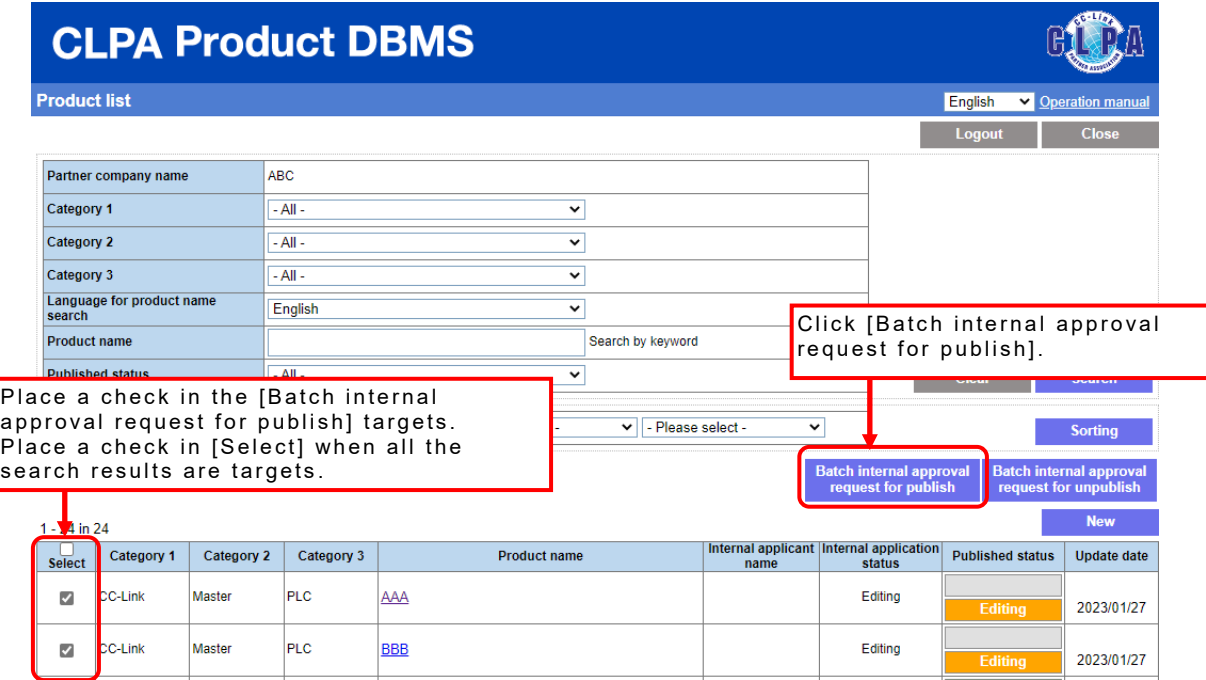

A confirmation pop-up will appear. Click [OK] to send a request.

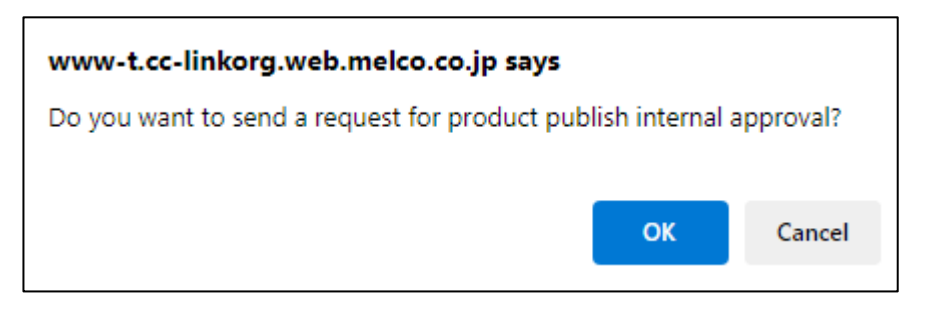

If the target for which a batch internal approval request for publish is not possible is included (for example, if the published status is [Published on website]) , an error message will be displayed and the request will be aborted.

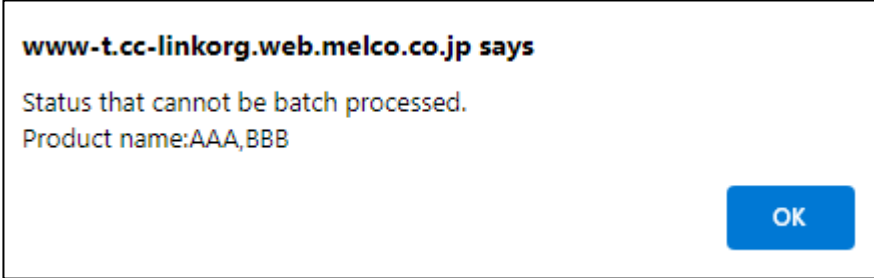

After clicking [OK] on the send request pop-up, a screen will appear to send an email confirming the internal approval request for publish.

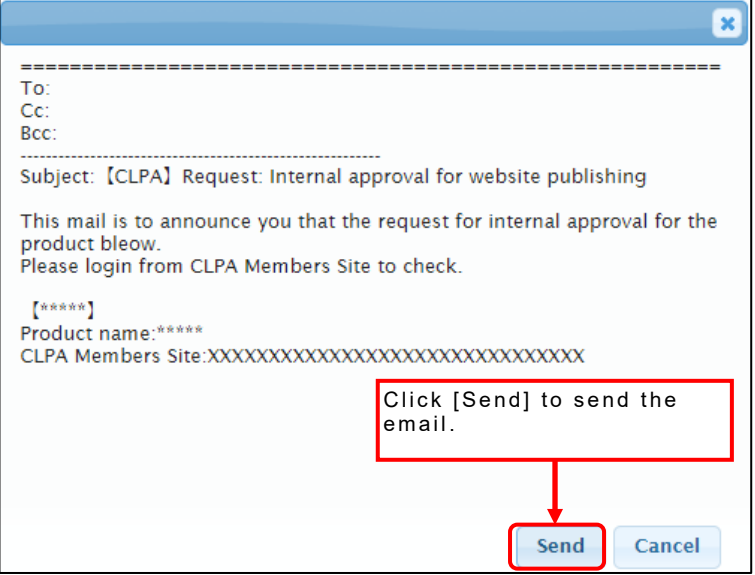

Once all targets with a check in the internal approval request for publish are completed, an email sent pop-up will appear.

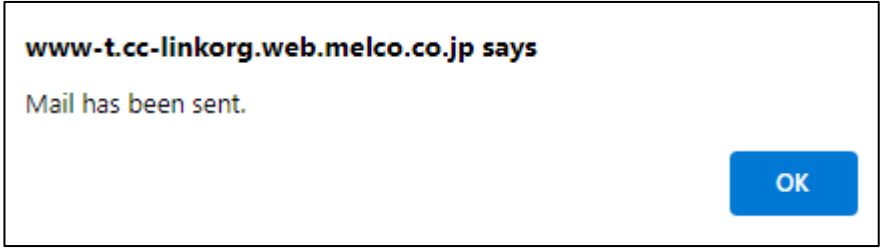

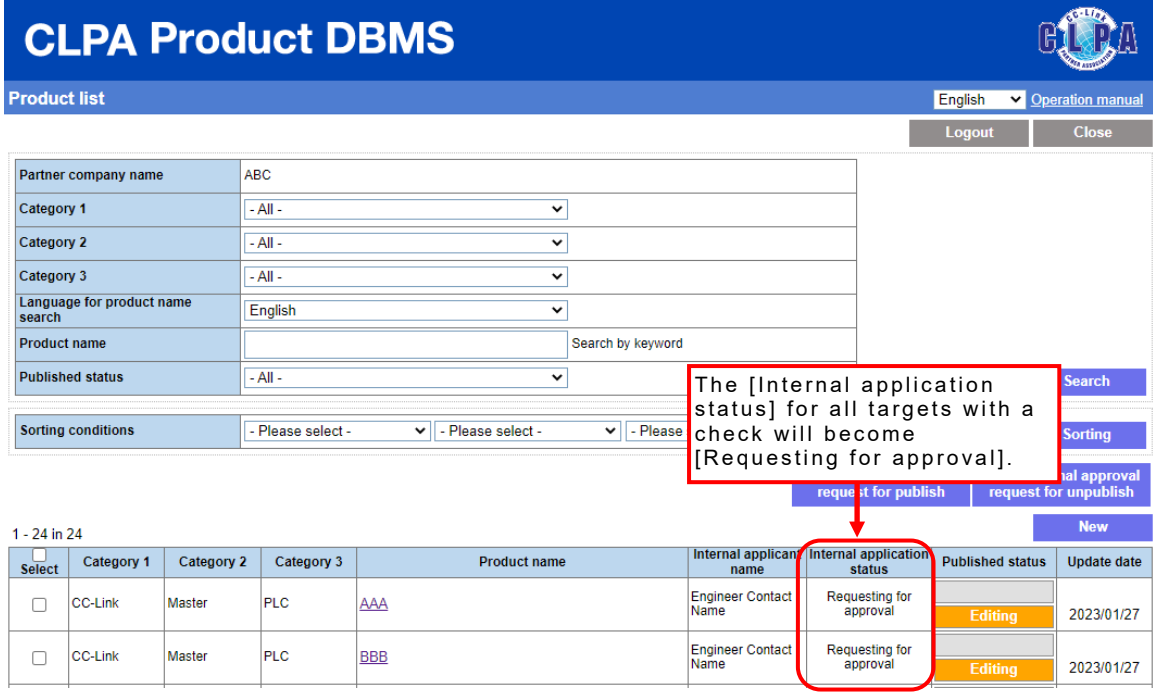

The publish approval request will be transferred to CLPA after the internal approval by the Primary Contact.

When requesting internal approval for batch unpublish, select the product information to be unpublished from the product list screen.

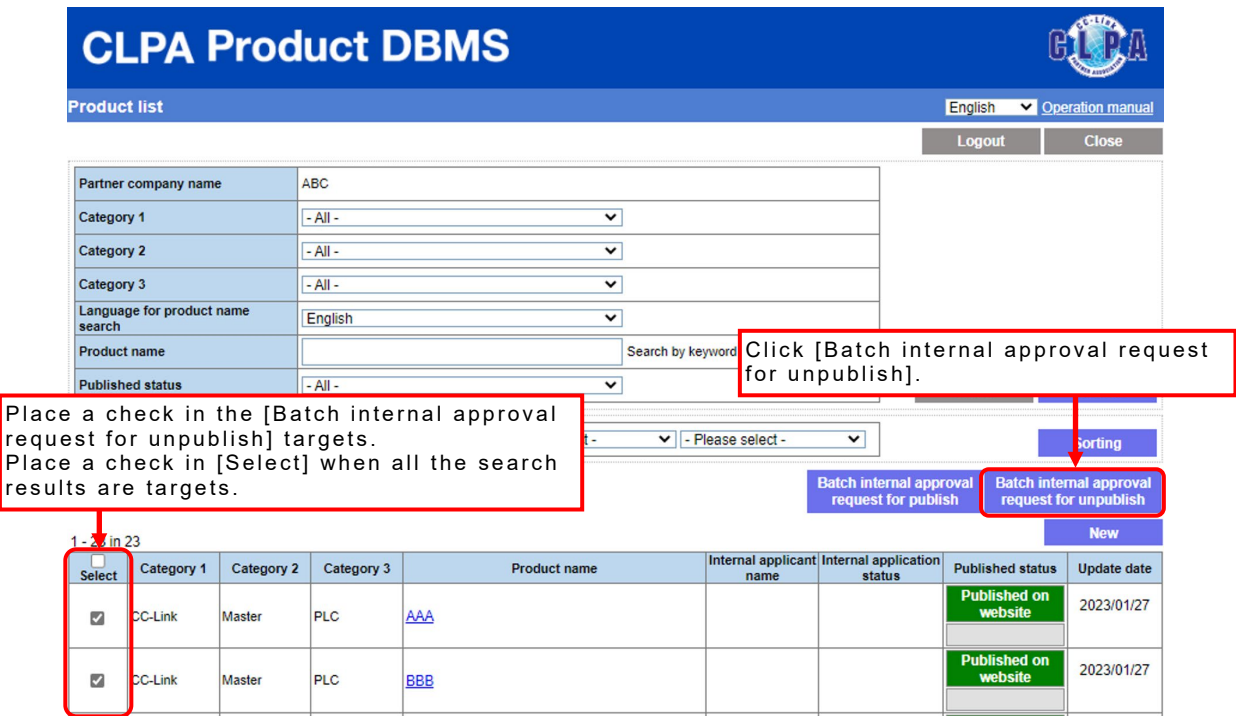

A confirmation pop-up will appear. Click [OK] to send a request.

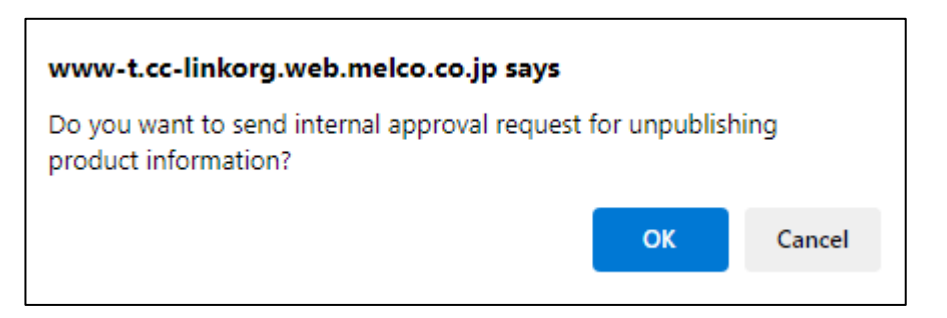

If the target for which a batch unpublish approval request is not possible is included (for example, if the published status is not [Published on website]) , an error message will be displayed and the request will be aborted.

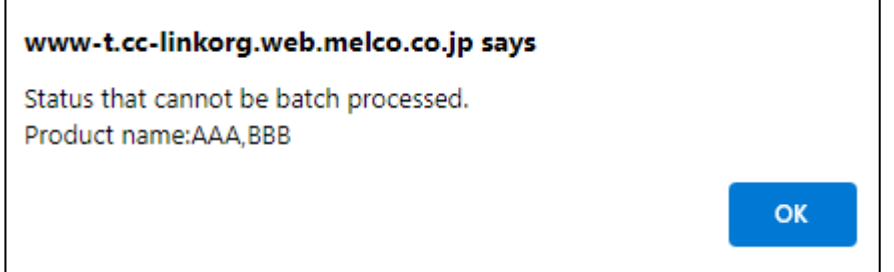

After clicking [OK] on the send request pop-up, a screen will appear to send an email confirming the internal approval request for unpublish.

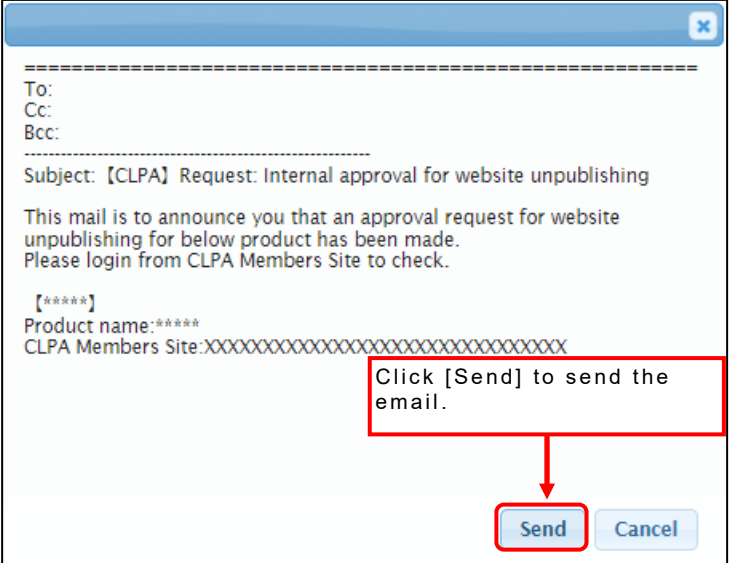

Once all targets with a check in the internal approval request for unpublish are completed, an email sent pop-up will appear.

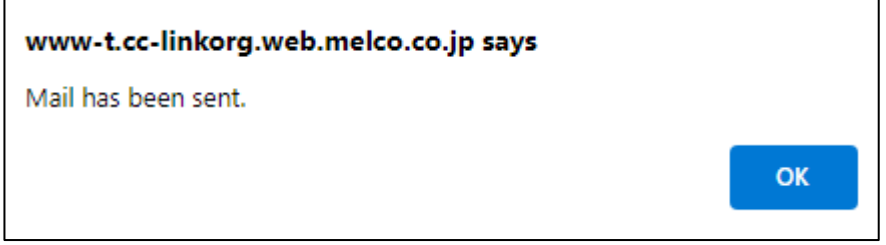

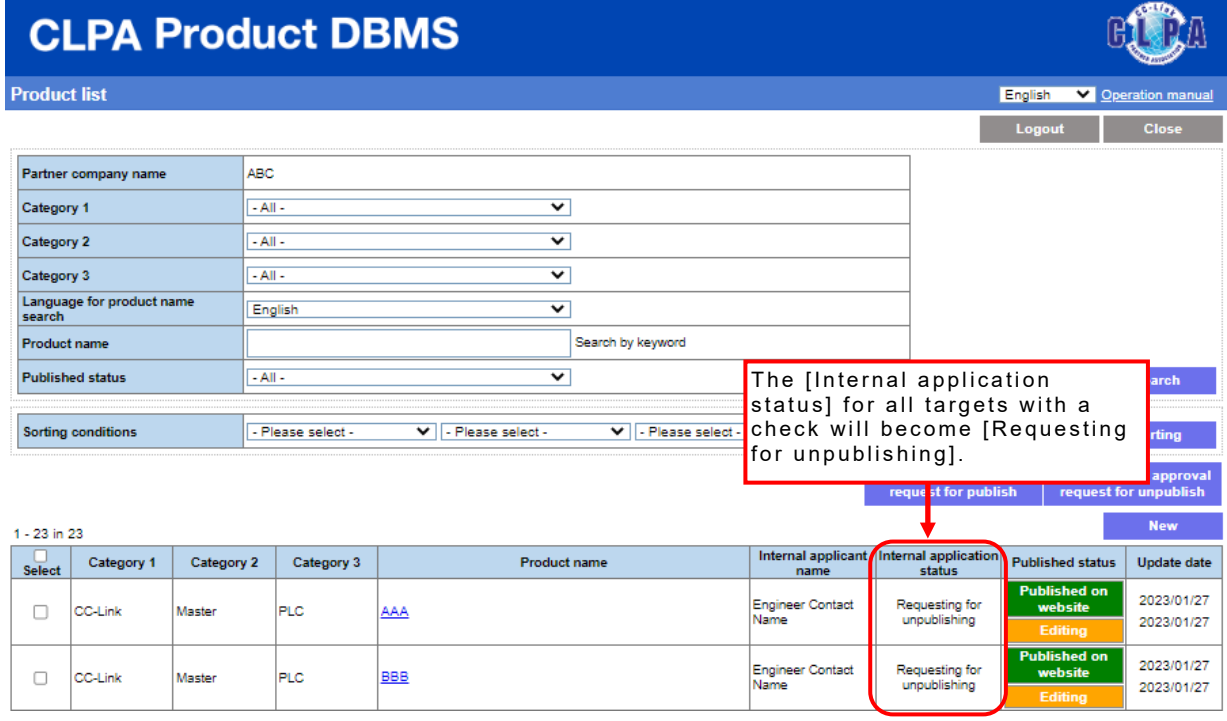

The unpublish approval request will be transferred to CLPA after the internal approval by the Primary Contact.

## **29. Batch Publishing/Unpublishing Product Information Using Internal Approval (for Primary Contacts)**

Using batch internal approval enables the Primary Contact to approve or reject approval requests in a batch.

It also enables a series of operations including batch internal approval and batch publish/unpublish requests.

When approving internal approval requests for batch publish, select the product information to be approved from the product list screen.

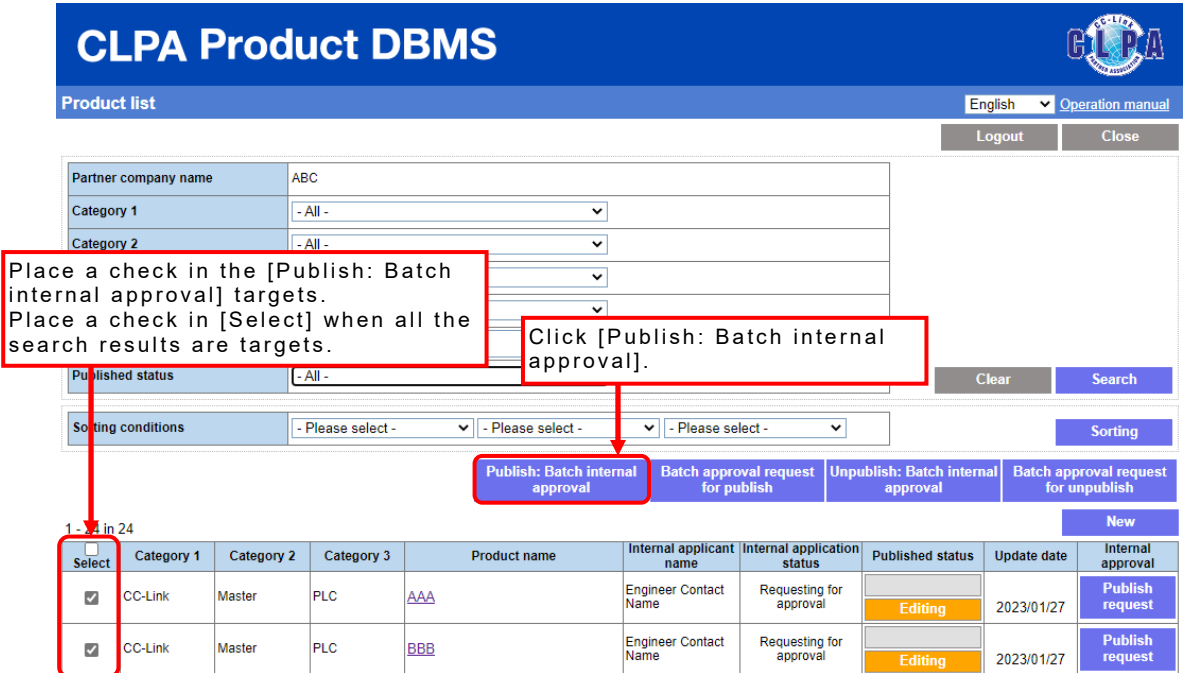

A confirmation pop-up will appear. Click [OK] to approve a request.

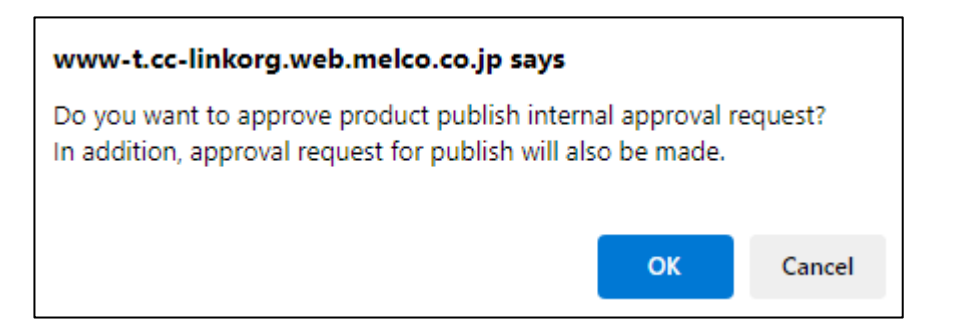

If the target for which a batch publish internal approval is not possible is included (for example, if the published status is [Published on website]) , an error message will be displayed and the request will be aborted.

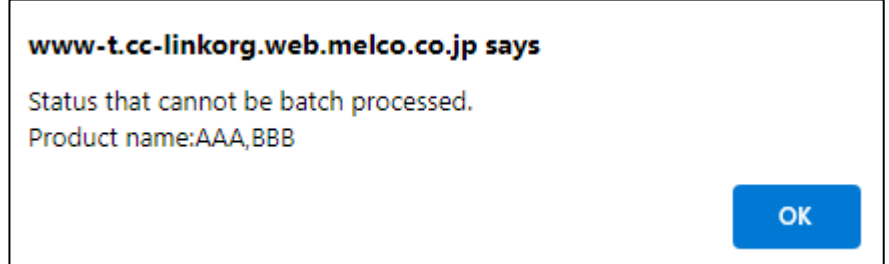

After clicking [OK] on the request approval pop-up, A screen will appear to send an email confirming the internal approval for publishing.

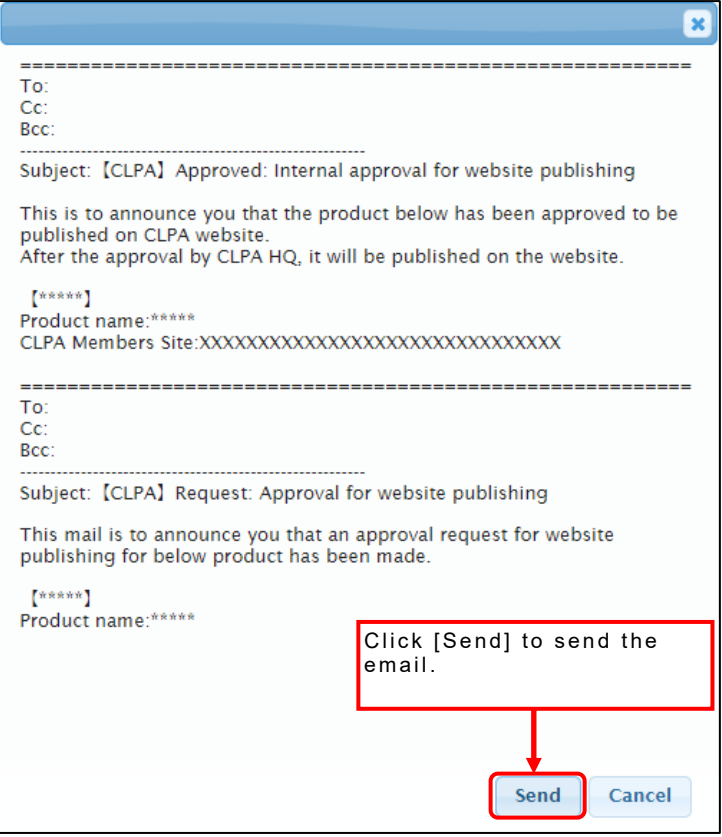

Once all targets with a check in the internal approval for publishing are completed, an email sent pop-up will appear.

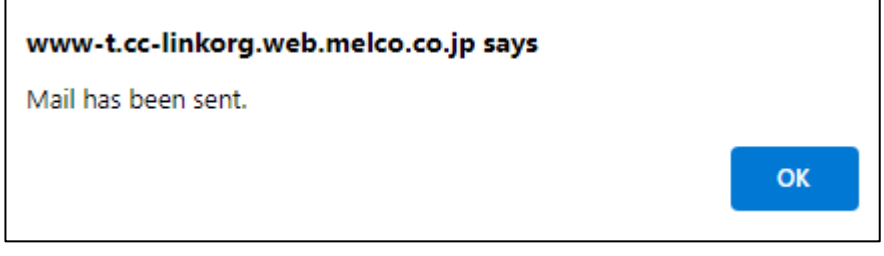

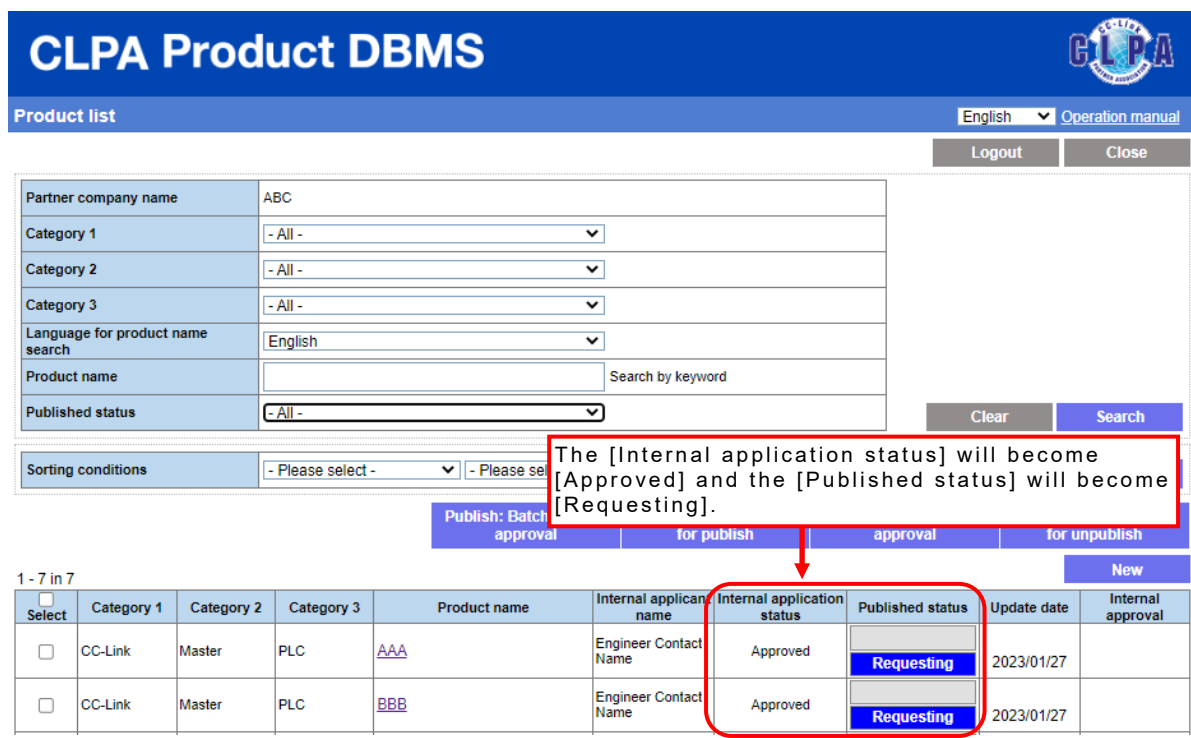

After that, product information will be published with the approval from CLPA.

When approving internal approval requests for batch unpublish, select the product information to be approved from the product list screen.

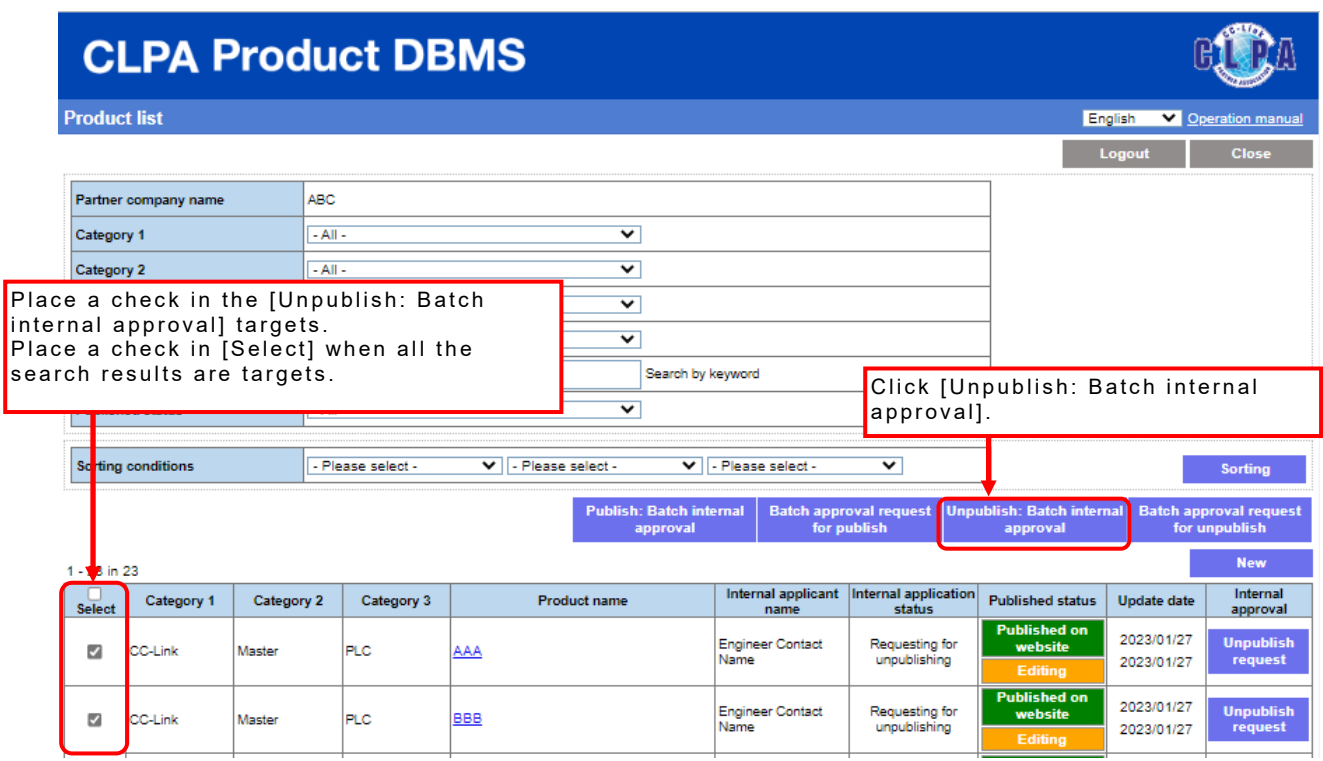

A confirmation pop-up will appear. Click [OK] to approve a request.

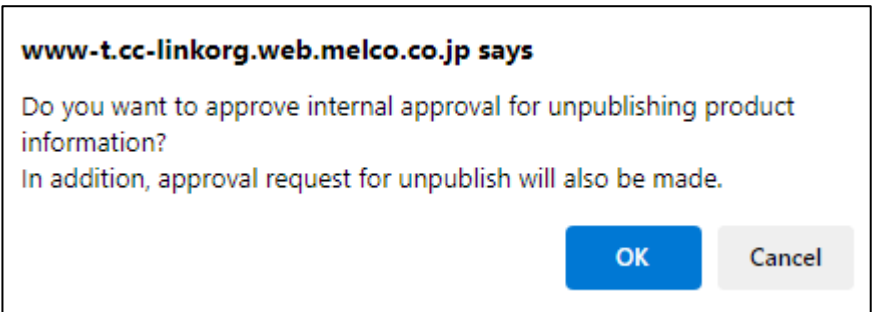

If the target for which a batch unpublish internal approval is not possible is included (for example, if the published status is not [Published on website]) , an error message will be displayed and the request will be aborted.

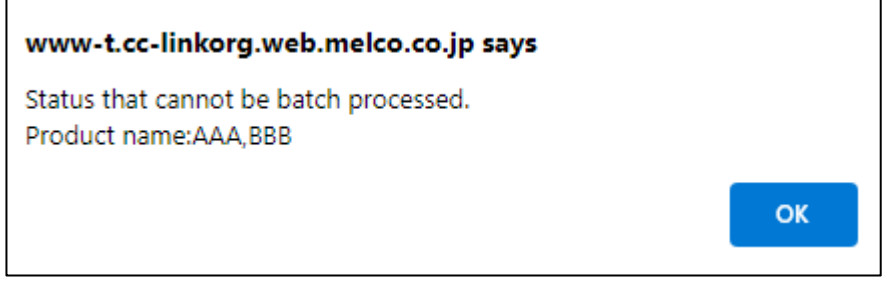

After clicking [OK] on the request approval pop-up, a screen will appear to send an email confirming the internal approval for unpublishing.

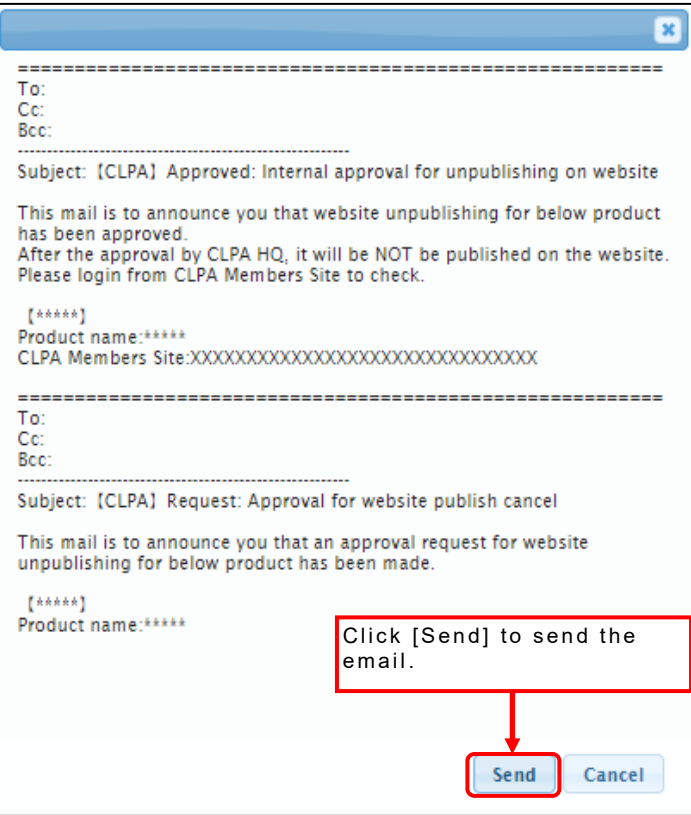

Once all targets with a check in the internal approval for unpublishing are completed, an email sent pop-up will appear.

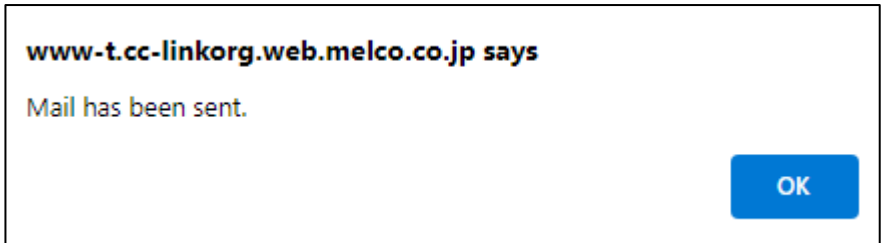
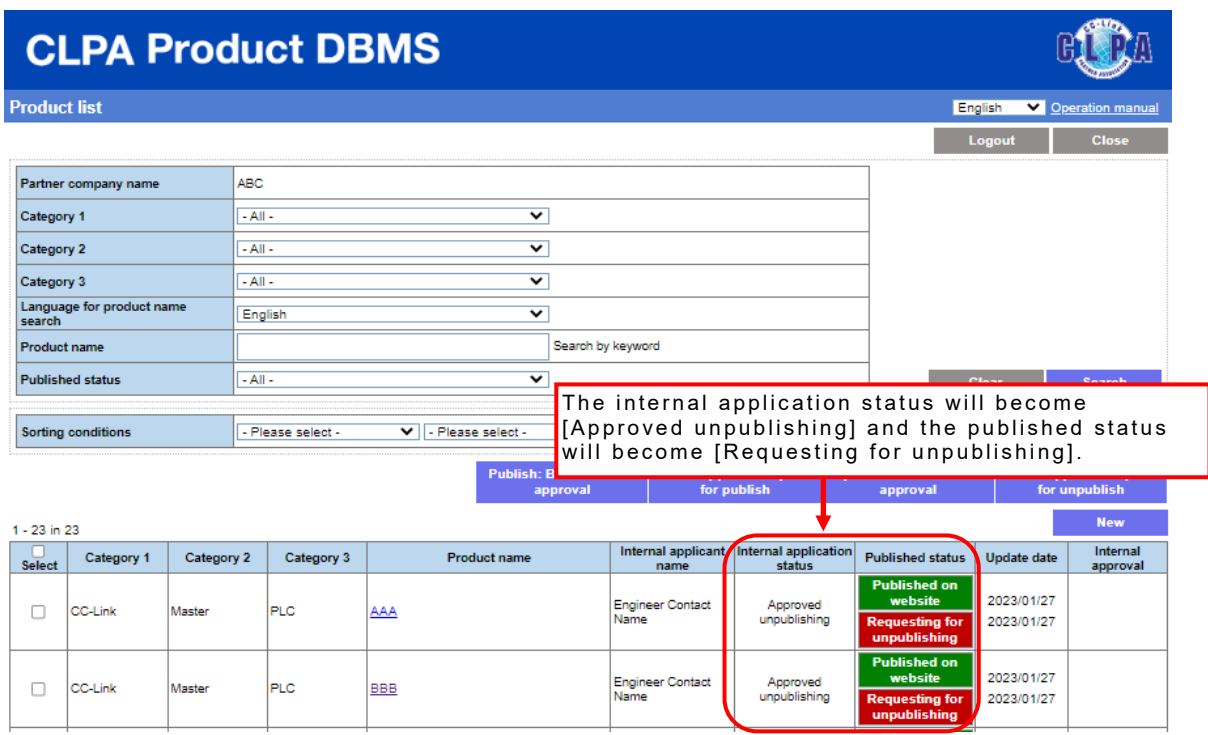

After that, product information will be unpublished with the approval from CLPA.